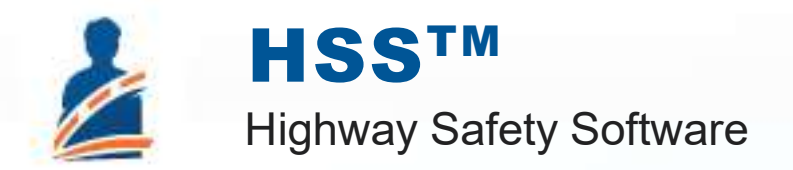

# USER GUIDE

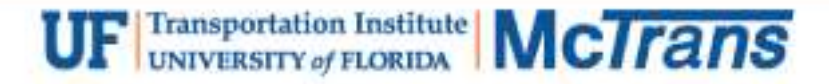

### **Contents**

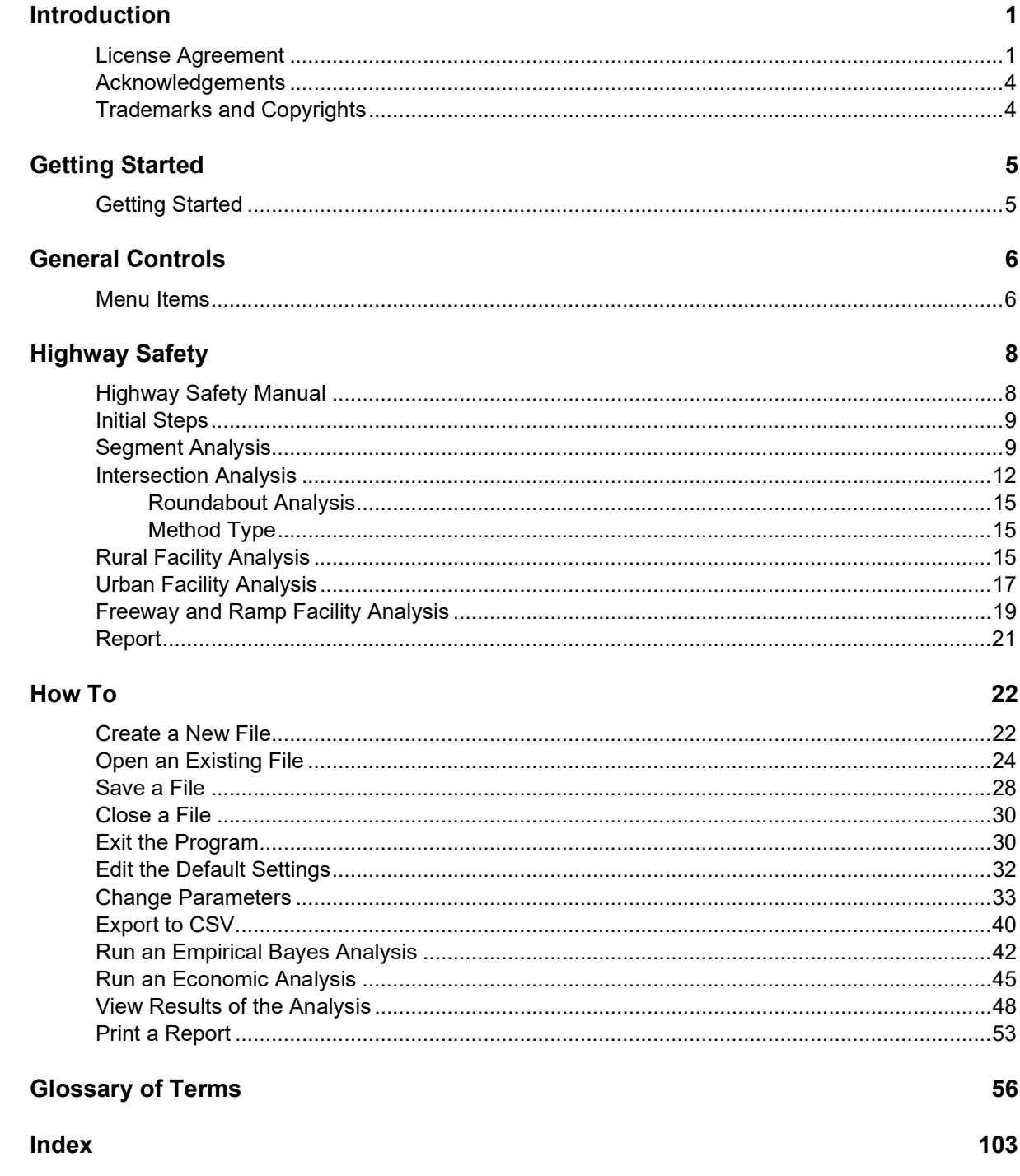

## Introduction

#### License Agreement

HIGHWAY SAFETY SOFTWARE™ (HSS™)

HSS2024™ END USER LICENSE AGREEMENT

Copyright © 2023 University of Florida. All rights reserved.

This is an agreement between you and the University of Florida Board of Trustees for the benefit of the McTrans Center.

BY USING THE SOFTWARE PROGRAMS WITHIN THE ELECTRONIC TRANSMITTED PACKAGE OR DIRECT DOWNLOAD ("SOFTWARE"), YOU AGREE TO BE BOUND BY THE TERMS OF THIS LICENSE AGREEMENT. DO NOT USE THE SOFTWARE WITHOUT FIRST READING AND UNDERSTANDING THE TERMS OF THIS LICENSE AGREEMENT.

If you do not agree with the terms of this license, discontinue use, delete, and/or return the unused Software immediately to the distributor from which it was obtained.

1. LICENSE: In consideration of the required license fee, the University of Florida McTrans Center (hereinafter called "McTrans") hereby grants you (hereinafter called "End User") a nonexclusive license to use the enclosed HIGHWAY SAFETY SOFTWARE (HSS2024) (hereinafter called "Software") as described in the applicable portion of section 3 for a period in which the End User pays the subscription fee established by McTrans.

2. OWNERSHIP: This license is not a sale of the Software; it is a license to use the Software under the terms of this License Agreement.

3. USE: The Software is licensed to End Users for a particular use, depending on the particular license that is designated on order and described in this Section.

a. Single Office License. The End User may use the Software on any number of computers within the End User's immediate office, defined as a single organizational unit with a unique function, comprising one or more contiguous rooms in a single location. All persons using the Software are also End Users. End Users may also use the Software on portable computers, such as laptops, while on official travel and on home computers, AS LONG AS ALL SUCH USE IS ON BEHALF OF THE OFFICE FOR WHICH THIS SOFTWARE LICENSE WAS PURCHASED. This Software License does not authorize the use of the Software at any offices related to that single organizational unit but not located at the same geographic location, even if the Software is stored on a portable computer. If you have any questions as to the validity of your End User License, contact McTrans. The End User may use the Software directly on the computer that has been installed. The end User may not use the Software remotely via any technology, such as a remote desktop (see section 4). The End User should consult with section 13 of this EULA on other restrictions for the Software's use.

b. Academic License. The End User may use the Software only within a laboratory within the End User's immediate school, which is defined as a single school unit having a unique function, comprising one or more contiguous rooms in a single location, up to the permitted (purchased) number of copies, provided the use is supervised in a classroom

setting for teaching or research purposes, and appropriate protection is in place against students copying the Software and taking it out of the lab. The responsibility for ensuring this protection of the Software rests with the End User. Multiple laboratories require multiple licenses. The Software may not be installed or used on any computer outside of the licensed laboratory under the Academic License, including (but not limited to) any office, home, networked, or portable computer. If you have any questions as to the type or validity of your End User License, contact McTrans. The End User may use the Software directly on the computer that has been installed. The End User may not use the Software remotely via any technology, such as a remote desktop (see also section 4). The End User should consult with section 13 of this EULA on other restrictions for the Software's use.

c. Single Computer License. The End User may use the Software on a single computer, a desktop, a PC, or a portable laptop. All persons using the Software are also End Users. The End User may use the Software anywhere, such as a business office, home office, travel, etc. The End User should consult with section 13 of this EULA on other restrictions for the Software's use. End User is only allowed to use the Software directly on the computer that has been installed. End User may not use the Software remotely via any technology (see also Section 4), such as remote desktop.

WARNING! If this license is a Single Office or Single Computer License for use in traffic and transportation applications, the Software may not be used for classroom or workshop instruction without the express, written consent of McTrans. (Contact McTrans for an Academic License.) If this license is an Academic License for use in training or educational applications, the Software may not be used for traffic and transportation applications or other similar purposes without the express, written consent of McTrans. (Contact McTrans for an Applications License.)

4. VIRTUALIZATION AND REMOTE ACCESS: The End User may not use this Software in a virtualized environment. All installations under any available license types discussed in section 3 should be performed on a physical computer such as a desktop, PC, or laptop. The End User may use the Software directly on the computer that has been installed. End User may not use the Software remotely via any technology, such as remote desktop.

VIRTUALIZATION FOR VIRTUAL CLASSROOMS: Under academic license, the End User may ask permission to utilize a virtual environment to install and use the Software only with written consent from McTrans.

5. NETWORK USE: No network use is permitted, including but not limited to using the Software either directly or through commands, data, or instructions from or to a computer not already licensed and part of the internal network for Internet or web hosting services or by any user not licensed to use this copy of the Software through a valid license from McTrans. The Software is not designed for network use, and such use is not supported. McTrans is not able to provide technical support for issues resulting from network incompatibilities.

6. COPY RESTRICTIONS: Unauthorized copying, distribution, or dissemination of the Software is expressly prohibited. End User may be held legally responsible for any copyright infringement that is caused, encouraged, or enabled by failure to abide by the terms of this license. Subject to these restrictions, the End User may make copies of the Software for backup purposes and for use of the Software on any computers located within its office complex, as described in paragraph 3. Under no circumstances may the Software or associated printed documentation be copied for sale, distribution, or dissemination, except as provided in paragraph 3, without the express, written consent of McTrans. End User may reproduce the associated documentation as necessary to use within the geographic location for which the license is granted. End User may not modify, adapt, translate, reverse engineer, decompile, disassemble, or create derivative work from the Software or any associated written materials without the prior written consent of McTrans. ANY SUCH ACTIVITY OR PRODUCT BECOMES THE PROPERTY OF McTRANS.

7. TRANSFER RESTRICTIONS: The Software is licensed only to the End User, and this License Agreement may not be assigned or transferred to anyone without the prior written consent of McTrans. Any authorized transferee of this License Agreement shall be bound by the terms of this License Agreement. End User may not transfer, assign, rent, lease, sell, or otherwise dispose of the Software except as expressly provided in this License Agreement.

8. REGISTRATION AND SUPPORT: This license is automatically registered to the person or entity that purchased it. If the End User wishes to change the registration, he or she must provide in writing the registration information. McTrans may, from time to time, revise or update the Software to correct bugs or add minor improvements. McTrans will supply, at its discretion, minor updates to the End User without additional charge and will provide reasonable telephone or email support to the End User during the normal business hours of McTrans for the period for which the End User pays the subscription fee established by McTrans. McTrans reserves the right to determine the extent of the support. McTrans reserves the right to make substantial revisions and enhancements to the Software and to market such substantially revised versions as separate products. End User shall not be entitled to receive such separate products without additional charge. Upon release of any such revised version of the Software, the obligation to provide the above-described technical support services to the End User shall cease unless the End User chooses to pay to license the enhanced version of the Software, whether or not the End User has previously requested or received support on the prior version.

9. LIMITED WARRANTY AND LIMITATIONS OF REMEDIES: End User agrees that it is the responsibility of End User to understand fully the limitations of and assumptions underlying the Software and not to make use of the Software without the assistance of personnel with appropriate expertise. The End User accepts all responsibility for the program output's review, interpretation, application, and use and accepts all responsibility for ensuring that the output meets any applicable design code, standard, or project specification provisions.

Except as provided above, the product is provided "AS IS" without warranty of any kind, either expressed or implied, including, but not limited to, implied warranties of merchantability and fitness for a particular purpose. McTrans does not warrant that the functions contained in the Software will meet the End User's requirements or that the operation of the Software will be uninterrupted or error-free. The entire risk as to the quality and performance of the product is with the End User. In no event will McTrans be liable to the End User for any damages, including any lost profits, lost savings, or other incidental or consequential damages arising out of the use of or inability to use the Software, even if McTrans has been advised of the possibility of such damages, or for any claim by any other party. The above warranty gives the End User specific legal rights, and the End User may also have other rights in the United States, which vary from state to state. Use of the Software where the End User believes or has reason to believe that damage may occur is a violation of any and all warranties. McTrans has no knowledge of the hardware or Software configurations of the End User and assumes no liability for their damage.

10. TERMINATION: This license is effective from the date the End User receives the Software until this License Agreement is terminated. End User may terminate it by returning or destroying all copies of the Software and associated documentation in End User's possession or control. If the End User breaches any terms of this license, the license shall terminate immediately.

11. GOVERNING LAW: This License Agreement shall be governed by the laws of the State of Florida, U.S.A. Venue for all disputes related to this License Agreement shall be in the United States District Court of the Northern District of Florida, Gainesville Division, or in the Circuit Court of the Eighth Judicial Circuit for Alachua County, Florida.

12. U.S. GOVERNMENT RESTRICTED RIGHTS: The Software and associated documentation are provided with RESTRICTED RIGHTS. Use, duplication, or disclosure by the U.S. Government is subject to restrictions as set forth in subdivision (c)(1)(ii) of The Rights in Technical Data and Computer Software clause at 52.227-7013 or subparagraphs (c)(1) and (2) of the Commercial Computer Software - Restricted Rights at 48CFR52.227-19. The contractor is McTrans, University of Florida, PO Box 116585, Gainesville, FL 32611-6585.

13. EXPORT REGULATION: The Software may be subject to U.S. export control laws, including the U.S. Export Control Reform Act and its associated regulations. End User will not directly or indirectly export, re-export, or release the Software to, or make the Software accessible from, any country, jurisdiction, or person to which export, reexport, or release is prohibited by applicable law. End User will comply with all applicable laws and complete all required undertakings (including obtaining any necessary export license or other governmental approval) prior to exporting, re-exporting, releasing, or otherwise making the Software available outside the U.S.

14. INTEGRATION: This License Agreement is the complete and exclusive statement of the agreement between End User and McTrans and supersedes any proposal or prior agreement, oral or written, and any other

communications between End User and McTrans relating to the subject matter of this License Agreement. This License Agreement may only be modified by a written agreement made subsequent to the date hereof and signed by both parties.

15. SEVERABILITY: If any portion of this License Agreement shall be declared void or a nullity by a court of competent jurisdiction, then the remainder shall survive and remain in full force. Should you have any questions concerning this license, you may contact the McTrans Center, University of Florida, PO Box 116585, Gainesville, FL 32611-6585, U.S.A., [1] (800) 226-1013.

#### Acknowledgements

McTrans Center, University of Florida Transportation Institute PO Box 116585, Gainesville FL 32611-6585 Telephone: 1-800-226-1013 Fax: 352-392-6629 Web: mctrans.ce.ufl.edu Email: mctrans@ce.ufl.edu

We acknowledge the Transportation Research Board (TRB), the USDOT's Federal Highway Administration (FHWA), the American Traffic Safety Services Association (ATSSA), the Institute of Transportation Engineers (ITE), and the American Association of State Highway and Transportation Officials (AASHTO) for all text, figures, and references included in HSS and express our sincere appreciation for permission to include this information.

#### Trademarks and Copyrights

- Microsoft(R), MS-DOS(R), and Windows(TM) are registered trademarks of Microsoft Corporation.
- McTrans(TM), HCS(TM), HSS(TM), TSIS-CORSIM(TM), and TRANSYT-7F(TM) are registered trademarks of the University of Florida.
- HCS, HCS2024, HCS2023, HCS2022, HCS7, HCS 2010, HCS+, HSS, HSS2024, TRANSYT-7F, and T7F are copyright University of Florida.
- TSIS-CORSIM, TSIS-CORSIM2024, TSIS-CORSIM2023, TSIS-CORSIM2022, TSIS, CORSIM, NETSIM, FRESIM, TRAFED, TRAFVU, and TShell are copyright University of Florida, with portions copyright ITT Industries, Inc., Systems Division.

## Getting Started

#### Getting Started

To begin, click on File then New (or the "New File…" button on the Start page).

Normal Windows keyboard and mouse functions are available. Tabbing, clicking to a new field, or pressing the Enter key will trigger a recalculation and update the report.

## General Controls

#### Menu Items

New – Creates a new HSS file (\*.xhz) and starts a new analysis project based on one of the selections below; shortcut is Ctrl+N

Segment – Creates a new HSS file (\*.xhz) and starts a new Segment analysis project

Intersection/Speed Change Lanes – Creates a new HSS file (\*.xhz) and starts a new Intersection/Speed Change Lanes analysis project

Rural Facility – Creates a new HSS file (\*.xhz) and starts a new Rural Facility analysis project

Urban Facility – Creates a new HSS file (\*.xhz) and starts a new Urban Facility analysis project

Freeway and Ramp Facility – Creates a new HSS file (\*.xhz) and starts a new Freeway and Ramp Facility analysis project

Open – Opens an existing HSS file (\*xhz) or HCS Freeways/Highways file (\*.xuf); shortcut is Ctrl+O

Example Folder – Opens folder with HSS examples in File Explorer

Save – Saves an open HSS file (\*.xhz) using the current file name; shortcut is Ctrl+S

Save As… – Saves an open HSS file (\*.xhz) using a specified file name; shortcut is F12

Close – Closes an existing HSS file (\*.xhz); shortcut is Ctrl+W

Units

USC Units – Changes the units of the current file to U.S. Customary

Metric Units – Changes the units of the current file to Metric

Print – Brings up printer selection and prints an HSS report to the printer or specified file type; shortcut is Ctrl+P

Print Preview – Displays preview of current report before printing; shortcut is Ctrl+F2

View

Page View – Changes the view to display inputs and report by pages; shortcut is F9

Full View

**Report -> Right** – Changes the view to display both the input screen and report simultaneously; the report is displayed on the right portion of the screen; shortcut is F10

#### Report

Formatted Report – Displays formatted report including the most important values; shortcut is F4

Text Report – Displays text report with input, intermediary, and final results; shortcut is F6

#### Parameter Template

View/Edit Template – Displays all Segment and Intersection Common Parameters for every Facility Type on the General page, including the Economic Analysis Common Parameters, for editing; all other pages and navigation buttons will be disabled until editing is finished; during editing, 'View/Edit Template' changes to 'To Normal Mode', which can be selected after editing is finished

**Export Template** – Opens a Save As dialog box for user to save the exported template as an HSS Template File (\*.xhzt)

Import Template – Displays a popup indicating the template was successfully imported; all parameters for the file will update according to values saved in the imported template

Export to CSV – Opens a Save As dialog box for the user to save exported results as an HSS CSV file (\*.csv); results saved in exported file are dependent on the Analysis Type of the dataset

Default Settings – Opens a dialog box for the user to input defaults for Analyst, Agency, Jurisdiction, and Default Template (which allows the user to add a default path to a saved template), which will be applied to all new files; also allows selection of USC or SI units, which will be applied to all new files; shortcut is Alt+F

#### Help

Contents – Provides access to glossary, acknowledgements, copyrights, and information on the HSS procedures; shortcut is Ctrl+F1

Index – Allows user to search keywords within the glossary

**Search** – Allows user to search for any word within the glossary

User Guide – Opens a comprehensive user guide in PDF format; shortcut is Ctrl+G

HSS Updates – Sends the HSS version number anonymously without any personally identifiable information to McTrans to check for a newer version

HSM/HSS Training – Opens the McTrans Training Page in the default web browser to view the latest training opportunities

#### **Support**

**Frequently Asked Questions** – Opens the McTrans support page for HSS in the default web browser

HSS Overview – Opens the McTrans HSS Overview page in the default web browser

McTrans Website – Opens the McTrans home page in the default web browser

 $\_$  , and the set of the set of the set of the set of the set of the set of the set of the set of the set of the set of the set of the set of the set of the set of the set of the set of the set of the set of the set of th

E-mail McTrans – Composes a new e-mail addressed to McTrans in the default e-mail client with registration number, serial key, module, and version number already populated in the Subject field

About HSS – Opens an about window with software version information, EULA, general acknowledgements, contact information, and other relevant links

Exit – Exits the Highway Safety Software; shortcut is Alt+F

## Highway Safety

### Highway Safety Manual

The Highway Safety Software (HSS) is designed to determine the predicted number of crashes for segments and intersections following the Predictive Method found in the AASHTO Highway Safety Manual (HSM) and NCHRP reports. The basis of the Predictive Method is calculating a Safety Performance Function (SPF) and applying Crash Modification Factors (CMFs) based on certain geometric and safety feature data in the intersection/segment. The Predictive Method is explained in the HSM Part C and the HSM Supplement in the following chapters:

- Chapter 10 Rural Two-Lane, Two-Way Roads
- Chapter 11 Rural Multilane Highways
- Chapter 12 Urban and Suburban Arterials
- Chapter 18 Freeways
- Chapter 19 Ramps

The Highway Safety Software also includes new methods developed as a product of research projects. These methods were implemented as published in the reports listed below, and may be adjusted when formally incorporated in a future release of the Highway Safety Manual:

- Roundabouts NCHRP Report 888: Development of Roundabout Crash Prediction Models and Methods / NCHRP Project 17-70
- Intersections with All-Way Stop Control NCHRP Web-Only Document 297: Intersection Crash Prediction Methods for the Highway Safety Manual / NCHRP Project 17-68, Chapter 3
- Three-Leg Intersections with Signal Control on Rural Highways NCHRP Web-Only Document 297: Intersection Crash Prediction Methods for the Highway Safety Manual / NCHRP Project 17-68, Chapter 4
- Urban and Suburban Segments with Six or More Lanes NCHRP Web-Only Document 318: Safety Prediction Models for Six-Lane and One-Way Urban and Suburban Arterials / NCHRP Project 17-58, Chapter 5
- Intersections of Urban and Suburban Arterials with Six or More Lanes NCHRP Web-Only Document 318: Safety Prediction Models for Six-Lane and One-Way Urban and Suburban Arterials / NCHRP Project 17- 58, Chapter 6
- Urban and Suburban One-Way Arterial Roadway Segments NCHRP Web-Only Document 318: Safety Prediction Models for Six-Lane and One-Way Urban and Suburban Arterials / NCHRP Project 17-58, Chapter 7
- Intersections of Urban and Suburban One-Way Arterials NCHRP Web-Only Document 318: Safety Prediction Models for Six-Lane and One-Way Urban and Suburban Arterials / NCHRP Project 17-58, Chapter 8

#### Initial Steps

When creating a new file in HSS from the Start page, a prompt appears asking for the Analysis Type, as shown below:

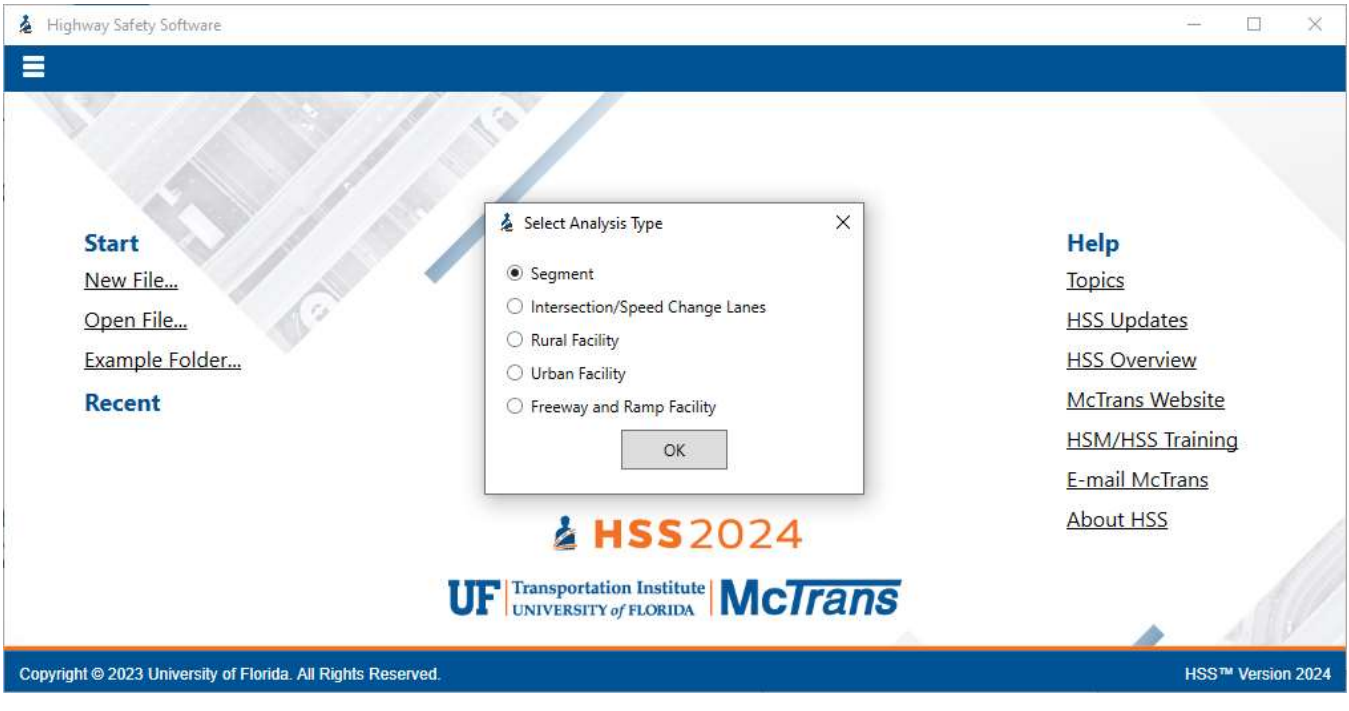

The process for user inputs is very similar between all five available Analysis Types. Once Analysis Type is selected, it cannot be changed. A new file must be created if the user wishes to change the Analysis Type.

### Segment Analysis

Once Segment is selected as the Analysis Type, the user will be brought to the General page, which includes a section for Project Properties. The Project Properties section includes general information about the project, which include: Analyst, Agency, Date, Jurisdiction, Analysis Year, Project Description, Empirical Bayes Analysis, Number of Years of Observed Crashes, Facility Type, and Area Type. The user can switch between different Facility Types. The five choices of Facility Type include: Rural Two-Lane Segment, Rural Multilane Segment, Urban Segment, Freeway Segment, and Ramp Segment. If the Facility Type selected is Rural Two-Lane Segment or Rural Multilane Segment, the Area Type will automatically be set to Rural. If the Facility Type selected is Urban Segment, the Area Type will automatically be set to Urban. If the Facility Type selected is Freeway Segment or Ramp Segment, a dropdown menu will be enabled for Area Type, allowing a selection between Rural and Urban. An Empirical Bayes (EB) Analysis checkbox is provided for the user to indicate whether or not to use the EB analysis, which is a method used to combine observed crash frequency data for a given site with predicted crash frequency data from many similar sites to estimate its expected crash frequency. Checking this will also enable the Number of Years of Observed Crashes input on the General page and the Observed Crashes inputs on the Details page.

If economic results are enabled through the Default Settings, then Economic Analysis Common Parameters will also show on the General page. Other parameters are included on the Details page under the Parameters section. The Facility Type selected on the General page will determine which segment parameters to show. The parameters listed vary based on the Model Type under analysis.

Rural Two-Lane Segment Common Parameters include:

- Calibration Factor, C
- Proportion of Related Crashes, Pra
- Proportion of Nighttime Crashes that Involve a Fatality or Injury, Pinr
- Proportion of Nighttime Crashes that Involve Property Damage,  $P_{\text{pnr}}$
- Proportion of Crashes that Occur at Night, P<sub>nr</sub>
- Proportion of Fatal
- Proportion of Incapacitating Injury
- Proportion of Nonincapacitating Injury
- Proportion of Possible Injury
- Crash distribution proportions for Total, Fatal-and-Injury, and Property-Damage-Only crashes:
	- o Single-Vehicle Crashes
		- **•** Collision with Animal
		- **•** Collision with Bicycle
		- Collision with Pedestrian
		- **•** Overturned
		- Ran Off Road
		- **Other Single-Vehicle Collision**
	- o Multiple-Vehicle Crashes
		- **Angle Collision** 
			- **-** Head-On Collision
			- Rear-End Collision
			- **Sideswipe Collision**
			- **Other Multiple-Vehicle Collision**

Rural Multilane Segment Common Parameters include:

- Calibration Factor, C
- Proportion of Related Crashes, Pra
- Proportion of Nighttime Crashes that Involve a Fatality or Injury, Pinr
- Proportion of Nighttime Crashes that Involve Property Damage, P<sub>pnr</sub>
- Proportion of Crashes that Occur at Night, Pnr
- Crash distribution proportions for Total, Fatal-and-Injury, Fatal-and-Injury KAB, and Property-Damage-Only crashes:
	- o Head-On Collision
	- o Sideswipe Collision
	- o Rear-End Collision
	- o Angle Collision
	- o Single-Vehicle Crashes
	- o Other Multiple-Vehicle Crashes

Urban Segment Common Parameters include:

- Calibration Factor, C (Speed <=30)
- Calibration Factor, C (Speed >30)
- Proportion of Nighttime Crashes that Involve a Fatality or Injury, Pinr
- Proportion of Nighttime Crashes that Involve Property Damage, P<sub>pnr</sub>
- Proportion of Crashes that Occur at Night, P<sub>nr</sub>
- Pedestrian Crash Adjustment Factor,  $f_{\text{pedr}}$  (Speed <=30)
- Pedestrian Crash Adjustment Factor, f<sub>pedr</sub> (Speed >30)
- Bicycle Crash Adjustment Factor, f<sub>biker</sub> (Speed <=30)
- $\bullet$  Bicycle Crash Adjustment Factor,  $f_{\text{biker}}$  (Speed >30)
- Crash distribution proportions for Fatal-and-Injury and Property-Damage-Only crashes:
	- o Single-Vehicle Crashes
		- **Collision with Animal**
		- **Collision with Fixed Object**
		- **Collision with Fixed Object-Left**
		- **Collision with Fixed Object-Right**
		- Collision with Other Object
		- Other Single-Vehicle Collisions
	- o Multiple-Vehicle Crashes
		- Rear-End Collisions
		- Head-On Collisions
		- **Angle Collisions**
		- Sideswipe, Same Direction
		- Sideswipe, Opposite Direction
		- **Other Multiple-Vehicle Collision**

Freeway Segment Common Parameters include:

- Calibration Factor for Multiple-Vehicle Fatal-and-Injury Crashes, C<sub>mv,fi</sub>
- Calibration Factor for Multiple-Vehicle Property-Damage-Only Crashes, C<sub>mv,pdo</sub>
- Calibration Factor for Single-Vehicle Fatal-and-Injury Crashes, C<sub>sv,fi</sub>
- Calibration Factor for Single-Vehicle Property-Damage-Only Crashes, Csv,pdo

Ramp Segment Common Parameters include:

- Calibration Factor for Multiple-Vehicle Fatal-and-Injury Crashes,  $C_{\text{mv},fi}$
- Calibration Factor for Multiple-Vehicle Property-Damage-Only Crashes, C<sub>mv,pdo</sub>
- Calibration Factor for Single-Vehicle Fatal-and-Injury Crashes, C<sub>sv,fi</sub>
- Calibration Factor for Single-Vehicle Property-Damage-Only Crashes, Csv,pdo

The Economic Analysis Common Parameters include Societal Crash Costs by Crash Severity:

Fatal/Injury, \$

Property Damage Only, \$

Property Damage Only, \$

Below is an example of the General page:

7400

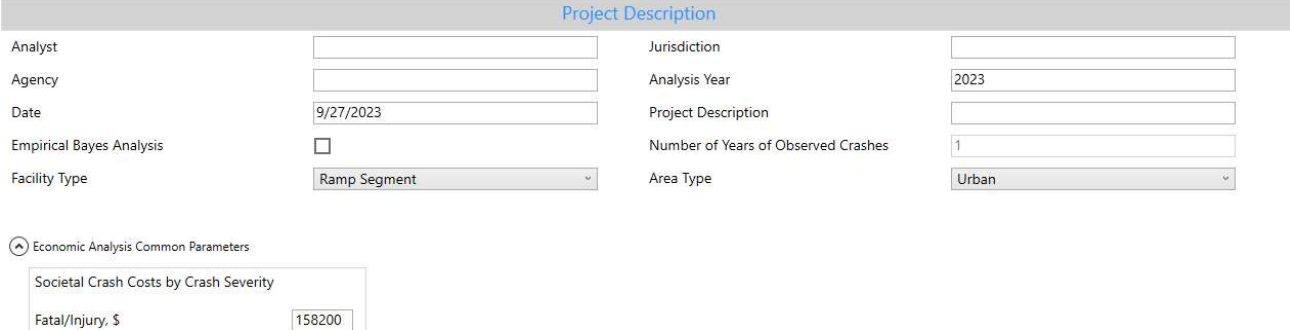

On the Details page, four sections are provided: Segment, Input, Parameters, and Output. Depending on if Empirical Bayes Analysis is selected on the General page, there could also be an additional Observed Crashes section. The Segment section states the Facility Type selected on the General page and provides a drop-down menu for selecting the Model Type based on the Facility Type selected. Inputs and Parameters available are based on the Facility Type and Model Type selected. Outputs include the Safety Performance Functions (SPFs), the various Crash Modification Factors (CMFs), and the Predicted Crash Frequencies.

Below is an example of the Details page for a Rural Two-Lane Facility Type and an Undivided Roadway Segment (2U) Model Type, with Empirical Bayes Analysis checked on the General page:

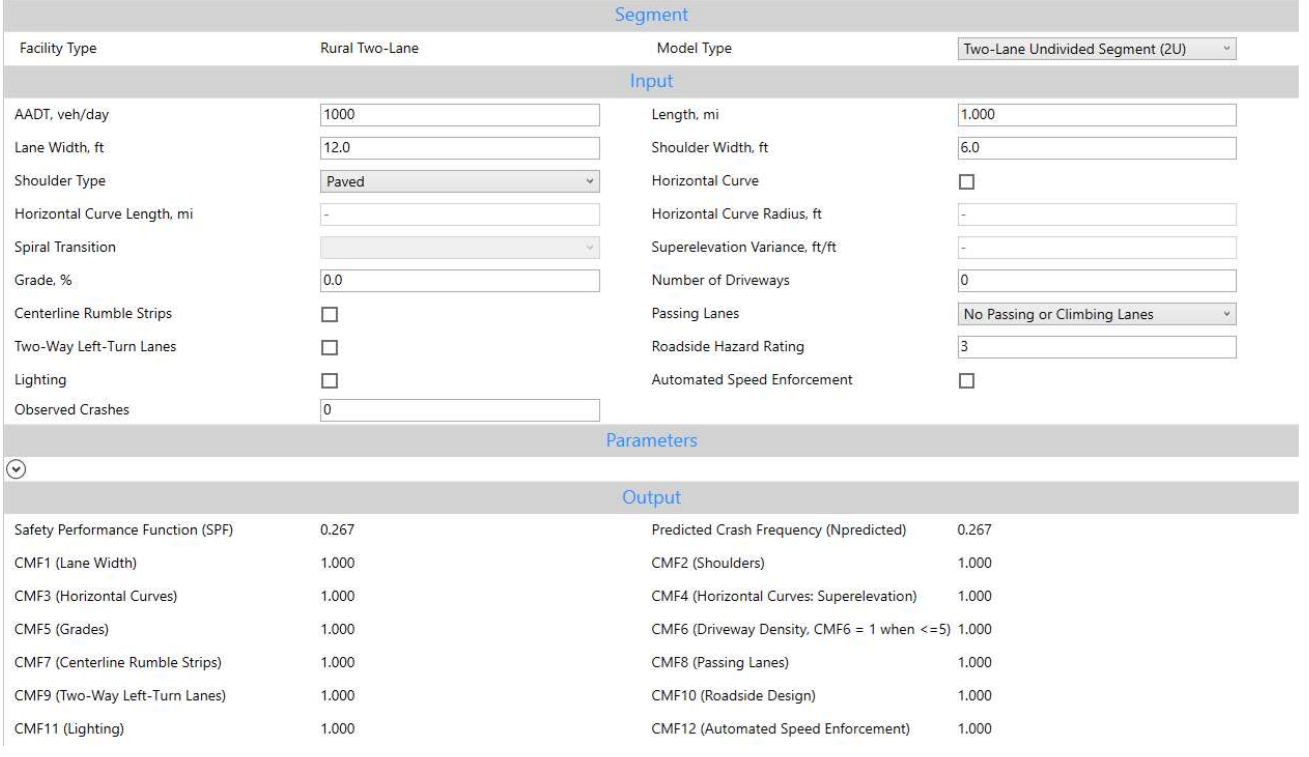

#### Intersection Analysis

Once Intersection/Speed Change Lanes is selected as the Analysis Type, the user will be brought to the General page, which includes a section for Project Properties. The Project Properties section includes general information about the project, which include: Analyst, Agency, Date, Jurisdiction, Analysis Year, Project Description, Empirical Bayes Analysis, Number of Years of Observed Crashes, Facility Type, and Area Type. The user can switch between different Facility Types. The five choices of Facility Type include: Rural Two-Lane Intersection, Rural Multilane Intersection, Urban Intersection, Speed Change Lanes, and Ramp Terminal. If the Facility Type selected is Rural Two-Lane Intersection or Rural Multilane Intersection, the Area Type will automatically be set to Rural. If the Facility Type selected is Urban Intersection, the Area Type will automatically be set to Urban. If the Facility Type selected is Speed Changes Lanes or Ramp Terminal, a drop-down menu will be enabled for Area Type, allowing a selection between Rural and Urban. An Empirical Bayes (EB) Analysis checkbox is provided for the user to indicate whether or not to use the EB analysis, which is a method used to combine observed crash frequency data for a given site with predicted crash frequency data from many similar sites to estimate its expected crash frequency. Checking this will also enable the Number of Years of Observed Crashes input on the General page and the Observed Crashes inputs on the Details page.

If economic results are enabled through the Default Settings, then Economic Analysis Common Parameters will also show on the General page. Other parameters are included on the Details page under the Parameters section. The Facility Type selected on the General page will determine which intersection parameters to show. The parameters listed vary based on the Model Type under analysis.

Rural Two-Lane Intersection Common Parameters include:

- Calibration Factor, C
- **•** Proportion of Total Crashes for Unlighted Intersections that Occur at Night,  $P_{ni}$
- Proportion of Fatal
- Proportion of Incapacitating Injury
- Proportion of Nonincapacitating Injury
- Proportion of Possible Injury
- Crash distribution proportions for Total, Fatal-and-Injury, and Property-Damage-Only crashes:
	- o Single-Vehicle Crashes
		- **•** Collision with Animal
		- **•** Collision with Bicycle
		- **•** Collision with Pedestrian
		- Vehicle Overturned
		- Ran Off Road
		- **Other Single-Vehicle Collision**
	- o Multiple-Vehicle Crashes
		- **Angle Collision**
		- **-** Head-On Collision
		- **Rear-End Collision**
		- Sideswipe Collision
		- **Other Multiple-Vehicle Collision**

Rural Multilane Intersection Common Parameters include:

- Calibration Factor, C
- Proportion of Total Crashes for Unlighted Intersections that Occur at Night,  $P_{ni}$
- Crash distribution proportions for Total, Fatal-and-Injury, Fatal-and-Injury KAB, and Property-Damage-Only crashes:
	- o Head-On Collision
	- o Sideswipe Collision
	- o Rear-End Collision
	- o Angle Collision
	- o Single-Vehicle Crashes
	- o Other Multiple-Vehicle Crashes

Urban Intersection Common Parameters include:

- Calibration Factor, C
- Proportion of Total Crashes that Occur at Night, P<sub>ni</sub>
- $\bullet$  Pedestrian Crash Adjustment Factor,  $f_{\text{pedi}}$
- **•** Bicycle Crash Adjustment Factor, f<sub>bikei</sub>
- Proportion of MV Crashes by Right-Angle Collisions, Pramy (FI)
- Proportion of MV Crashes by Right-Angle Collisions, Pramv (PDO)
- Proportion of MV Crashes by Rear-End Collisions, Premv (FI)
- Proportion of MV Crashes by Rear-End Collisions, P<sub>remy</sub> (PDO)
- Proportion of Fatal-and-Injury Crashes for Combined Sites, fbisv
- Crash distribution proportions for Fatal-and-Injury and Property-Damage-Only crashes:
	- o Single-Vehicle Crashes
		- Collision with Parked Vehicle
		- **•** Collision with Animal
		- **•** Vehicle Overturned
		- **Collision with Fixed Object**
		- **Collision with Other Object**
		- **Other Single-Vehicle Collision**
		- Noncollision
	- o Multiple-Vehicle Crashes
		- Rear-End Collision
		- **Head-On Collision**
		- **Angle Collision**
		- **Sideswipe**
		- **Other Multiple-Vehicle Collision**

Speed Change Lanes Intersection Common Parameters include:

- Calibration Factor for Fatal-and-Injury Crashes, Cfi
- Calibration Factor for Property-Damage-Only Crashes,  $C_{\text{pdo}}$

Ramp Terminal Intersection Common Parameters include:

- Calibration Factor for Fatal-and-Injury Crashes, Cfi
- Calibration Factor for Property-Damage-Only Crashes, C<sub>pdo</sub>

The Economic Analysis Common Parameters include Societal Crash Costs by Crash Severity:

- Fatal/Injury, \$
- Property Damage Only, \$

Below is an example of the General page:

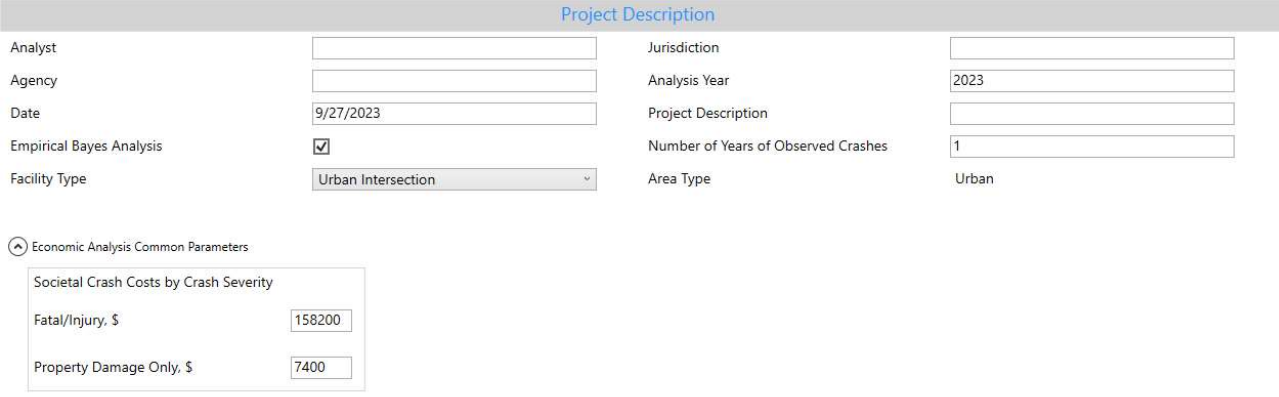

On the Details page, four sections are provided: Intersection, Input, Parameters, and Output. Depending on if Empirical Bayes Analysis is selected on the General page, there could also be an additional Observed Crashes section. The Intersection section states the Facility Type selected on the General page and provides a drop-down menu for selecting the Model Type based on the Facility Type selected. Inputs and Parameters available are based on the Facility Type and Model Type selected. Additional input sections may also appear depending on the Facility Type and/or Model Type selected. Outputs include the Safety Performance Functions (SPFs), the various Crash Modification Factors (CMFs), and the Predicted Crash Frequencies.

Below is an example of the Details page for an Urban Facility Type and a Four Approach Stop (4ST) General Model Type, with Empirical Bayes Analysis checked on the General page:

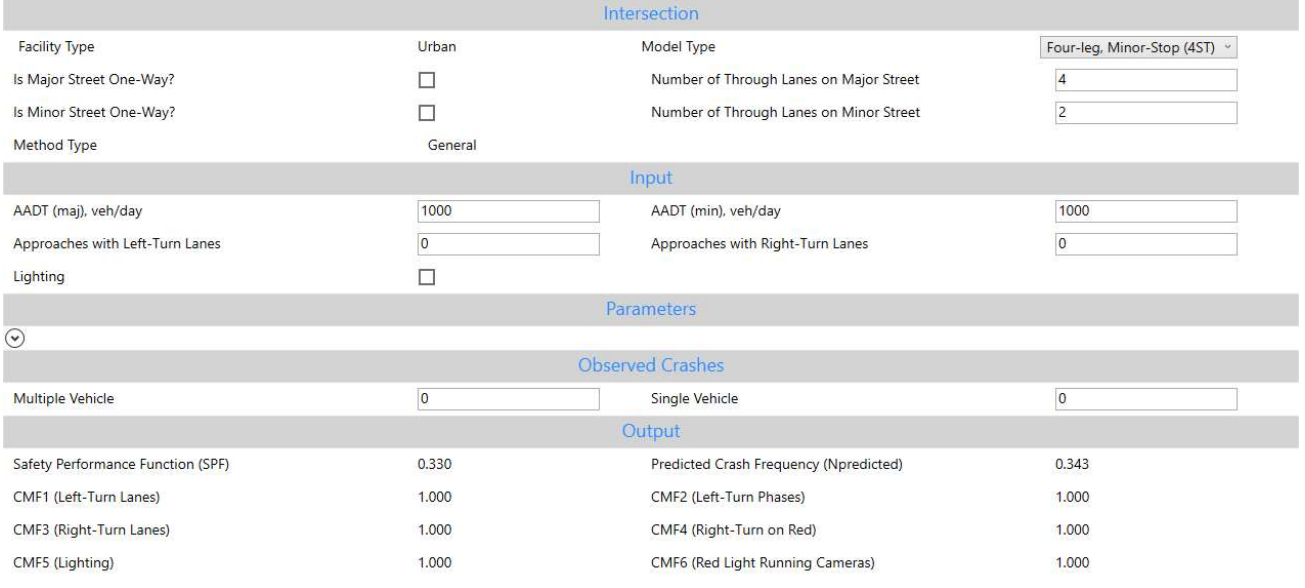

#### Roundabout Analysis

Intersection-level inputs:

- Inscribed Circle Diameter (ICD)
- Number of legs: different crash prediction models are applied for 3-leg or 4-leg intersections
- Max. number of circulating lanes: different crash prediction models are applied to one or two circulating lanes; hybrid roundabouts mixed circulating lanes (one or two) are always analyzed as two circulating lanes

Leg-level inputs:

- Number of entering lanes
- Number of circulating lanes
- Number of exiting lanes
- Entry width
- Circulating width
- Posted speed limit
- Entering AADT
- Circulating AADT
- Exiting AADT

Note: The Highway Safety Software implements the "Design Level" crash prediction model for roundabouts. NCHRP Report 888 also developed a planning-level method, which is not included in the software.

#### Method Type

For urban intersections, there are three method types available for calculations. The three method types include: General, Six or More Lanes, and One-Way. The General methodology can be found in Chapter 12 of the Highway Safety Manual. The Six or More Lanes methodology can be found in Chapter 6 of NCHRP 17-58. The One-Way methodology can be found in Chapter 8 of NCHRP 17-58.

The following inputs help indicate which method type will be used:

- Number of Through Lanes on Major Street
	- $\circ$  If the number of lanes is 5 or less, the method type used will be General. If the number of lanes is 6 or more, the method type used will be Six or More Lanes. If 'Is Major Street One-Way?' is checked, the method type used will be One-Way and the number of through lanes on major street will have no influence on the method type used.
- Is Major Street One-Way
	- $\circ$  A checkbox is provided to indicate whether or not the major street is one-way. If checked, the method used will be One-Way.

#### Rural Facility Analysis

Once Rural Facility is selected as the Analysis Type, the user will be brought to the General page, which includes sections for Project Description, Facility Data, and Parameters. The Project Description section includes general information about the project, which include: Analyst, Agency, Date, Jurisdiction, Analysis Year, Project Description, Empirical Bayes Analysis, and Number of Years of Observed Crashes. An Empirical Bayes (EB) Analysis checkbox is provided for the user to indicate whether or not to use the EB analysis, which is a method used to combine observed crash frequency data for a given site with predicted crash frequency data from many similar sites to estimate its expected crash frequency. Checking this will also enable the Number of Years of Observed Crashes input on the General page and the Observed Crashes input on the Details page.

The Facility Data section includes a table that specifies details for individual sections within a rural facility. When a new Rural Facility analysis is created, the table will have one row of section data already added to the table. The user can choose to keep this section or delete it by selecting the row and clicking the button 'Delete Section'. If there are multiple rows of data the user wishes to delete, consecutive rows can be selected at a time and then deleted together using the same button. To add a section, two buttons are provided: 'Add Section' and 'Insert Section'. 'Add Section' will add a new row of section data at the end of the table. 'Insert Section' will add a new row

of section data before the selected row. Before adding or inserting a section, the user can specify the Facility Type and Section Type of the new section being added. The New Section Facility Types include: Rural Two-Lane and Rural Multilane. The New Section Types include: Segment and Intersection. The row of data added to the table includes: Section Type; Facility Type; Name; Model Type; AADT, veh/day; Length; Details; N(spf); and N(predicted). Observed Crashes and N(expected) are also included in the table if Empirical Bayes Analysis is checked. Clicking on Details will bring the user to the corresponding Details page. N(spf), N(predicted), Observed Crashes, and N(expected) are determined by the inputs found on the Details page. Under the table, the total number of predicted crashes, which is the summation of N(predicted) for all sections, is specified.

The Parameters section gives the option of using Project-Level Parameters or Section-Level Parameters. A checkbox is provided to indicate this. If Project-Level Parameters is checked, the Parameters section on the General page will include Segment Common Parameters and Intersection Common Parameters for Rural Two-Lane and Rural Multilane facilities, along with corresponding crash distribution proportions; and Economic Analysis Common Parameters if enabled. If Project-Level Parameters is not checked, only Economic Analysis Common Parameters will display on the General page if enabled. Corresponding section-level parameters will display on the Details page of each of the sections. For the list of parameters, please see Segment Analysis and/or Intersection Analysis.

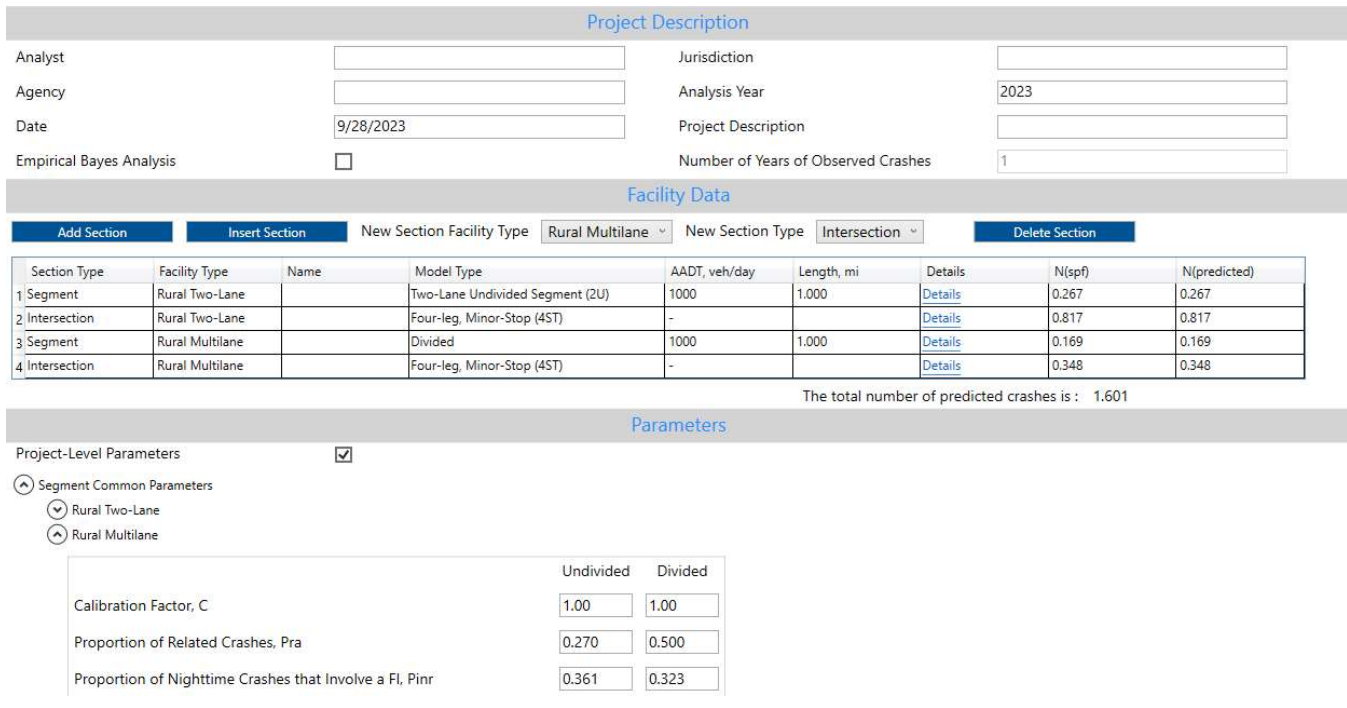

Below is an example of the General page:

On the Details page, three sections are provided: Section Data, Input, and Output. If Project-Level Parameters is not checked on the General page, a fourth section (Parameters) will appear on the Details page after the Input section. Section Data allows the user to select which section details to display. It also specifies the Facility Type, Section Type, and Model Type of the section. Inputs available are based on the Facility Type, Section Type, and Model Type selected. Section-level parameters display in the Parameters section according to the Facility, Section, and Model Type of the section displayed. Outputs include the Safety Performance Function (SPF), the various Crash Modification Factors (CMFs), and the Predicted Crash Frequency (Npredicted).

Below is an example of the Details page for a Rural Multilane Facility Type, Segment Section Type, and Divided Model Type combination, with Empirical Bayes Analysis checked and Project-Level Parameters not checked on the General page:

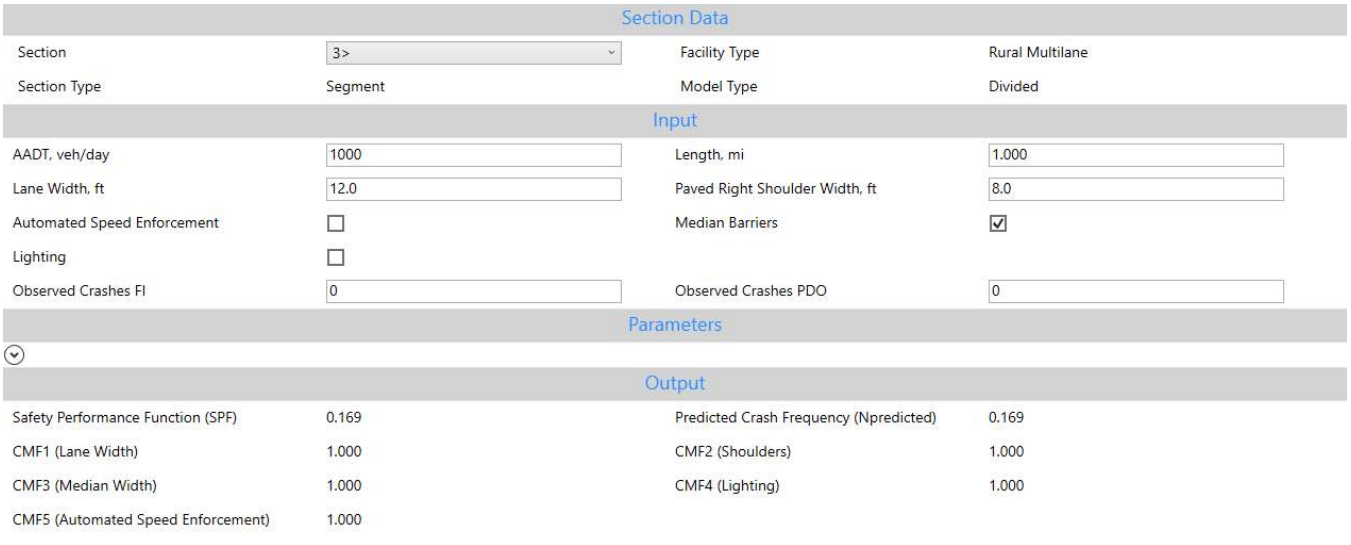

### Urban Facility Analysis

Once Urban Facility is selected as the Analysis Type, the user will be brought to the General page, which includes sections for Project Description, Facility Data, and Parameters. The Project Description section includes general information about the project, which include: Analyst, Agency, Date, Jurisdiction, Analysis Year, Project Description, Empirical Bayes Analysis, and Number of Years of Observed Crashes. An Empirical Bayes (EB) Analysis checkbox is provided for the user to indicate whether or not to use the EB analysis, which is a method used to combine observed crash frequency data for a given site with predicted crash frequency data from many similar sites to estimate its expected crash frequency. Checking this will also enable the Number of Years of Observed Crashes input on the General page and the Observed Crashes input on the Details page.

The Facility Data section includes a table that specifies details for individual sections within an urban facility. When a new Urban Facility analysis is created, the table will have one row of section data already added to the table. The user can choose to keep this section or delete it by selecting the row and clicking the button 'Delete Section'. If there are multiple rows of data the user wishes to delete, consecutive rows can be selected at a time and then deleted together using the same button. To add a section, two buttons are provided: 'Add Section' and 'Insert Section'. 'Add Section' will add a new row of section data at the end of the table. 'Insert Section' will add a new row of section data before the selected row. Before adding or inserting a section, the user can specify the Section Type of the new section being added. The New Section Types include: Segment and Intersection. The row of data added to the table includes: Section Type; Facility Type; Name; Model Type; AADT, veh/day; Length; Details; N(spf); and N(predicted). Observed Crashes and N(expected) are also included in the table if Empirical Bayes Analysis is checked. Clicking on Details will bring the user to the corresponding Details page. N(spf), N(predicted), Observed Crashes, and N(expected) are determined by the inputs found on the Details page. Under the table, the total number of predicted crashes, which is the summation of N(predicted) for all sections, is specified.

The Parameters section gives the option of using Project-Level Parameters or Section-Level Parameters. A checkbox is provided to indicate this. If Project-Level Parameters is checked, the Parameters section on the General page will include Segment Common Parameters and Intersection Common Parameters for an Urban facility, along with corresponding crash distribution proportions; and Economic Analysis Common Parameters. If Project-Level Parameters is not checked, only Economic Analysis Common Parameters will display on the General page. Corresponding section-level parameters will display on the Details page of each of the sections. For the list of parameters, please see Segment Analysis and/or Intersection Analysis.

#### Below is an example of the General page:

 $\overline{\vee}$ 

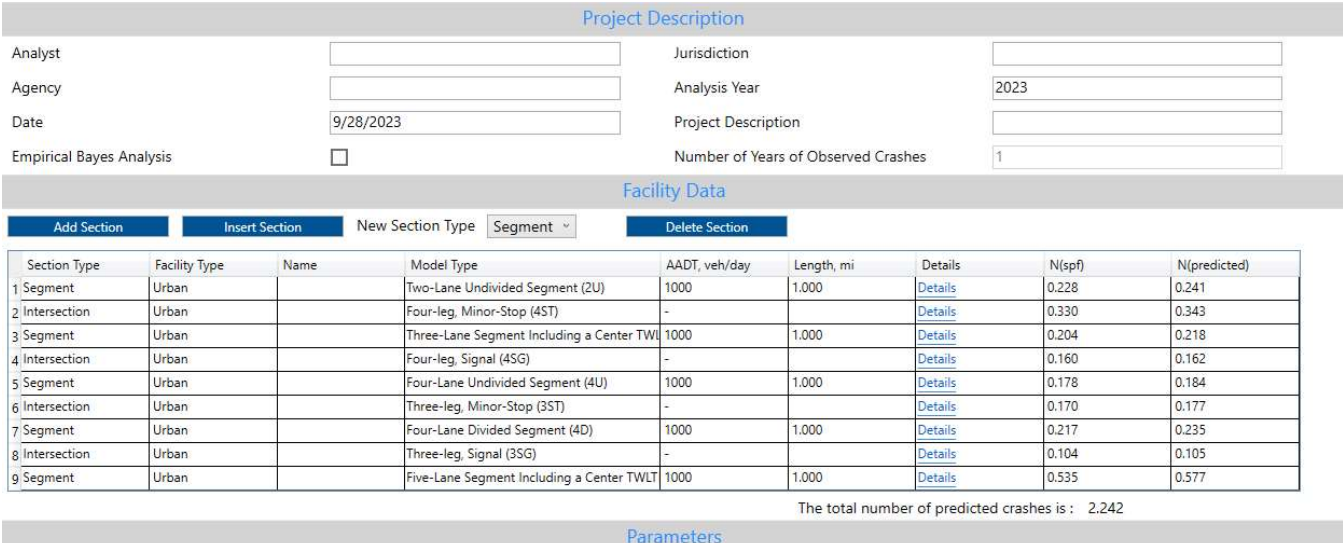

Project-Level Parameters

Segment Common Parameters  $\odot$  Urban

On the Details page, three sections are provided: Section Data, Input, and Output. If Project-Level Parameters is not checked on the General page, an extra section (Parameters) will appear on the Details page after the Input section. If Empirical Bayes Analysis is checked on the General page, an extra section (Observed Crashes) will appear on the Details page before the Output section. Section Data allows the user to select which section details to display. It also specifies the Facility Type, Section Type, and Model Type of the section. Inputs available are based on the Facility Type, Section Type, and Model Type selected on the General page. Section-level parameters display in the Parameters section according to the Facility, Section, and Model Type of the section displayed. Observed Crashes inputs are based on the Section Type selected. Outputs include the Safety Performance Functions (SPFs), the various Crash Modification Factors (CMFs), and the Predicted Crash Frequencies.

<sup>(</sup>A) Intersection Common Parameters

Below is an example of the Details page for an Urban Facility Type, Intersection Section Type, and Three Approach Stop (3ST) General Model Type combination, with Empirical Bayes Analysis checked and Project-Level Parameters not checked on the General page:

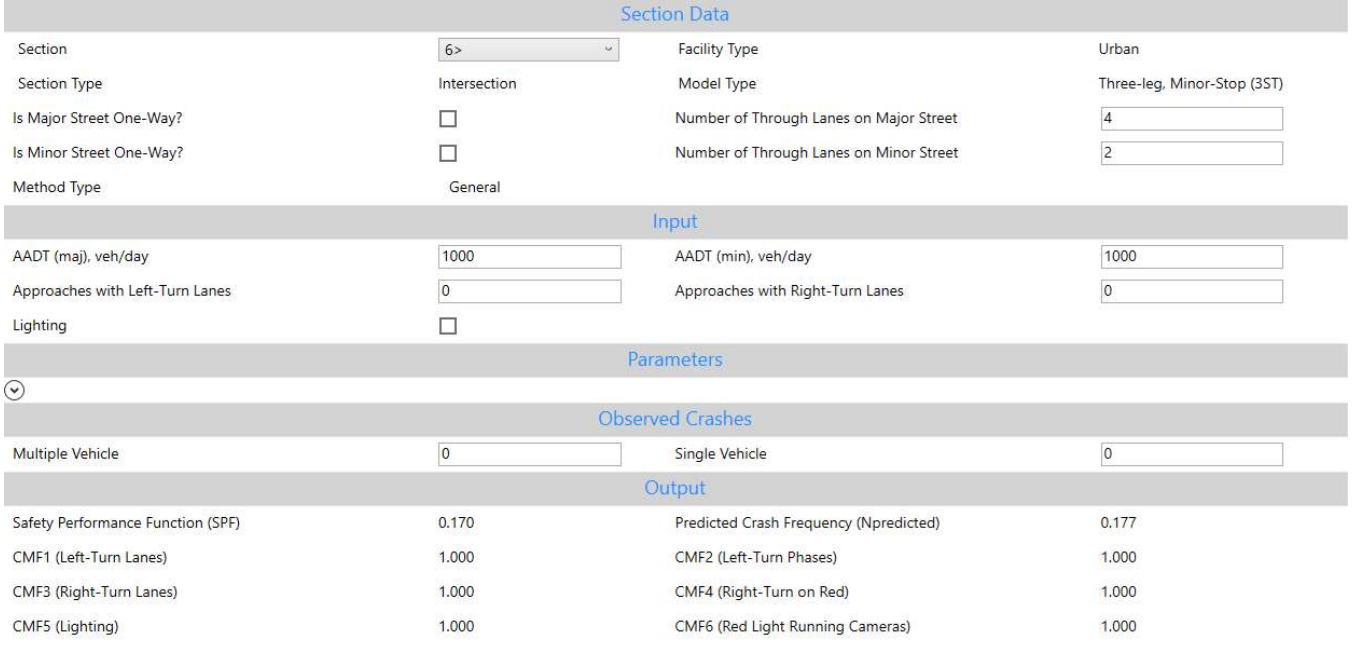

#### Freeway and Ramp Facility Analysis

Once Freeway and Ramp Facility is selected as the Analysis Type, the user will be brought to the General page, which includes sections for Project Description, Facility Data, and Parameters. The Project Description section includes general information about the project, which include: Analyst, Agency, Date, Jurisdiction, Analysis Year, Project Description, Area Type, Empirical Bayes Analysis, and Number of Years of Observed Crashes. An Empirical Bayes (EB) Analysis checkbox is provided for the user to indicate whether or not to use the EB analysis, which is a method used to combine observed crash frequency data for a given site with predicted crash frequency data from many similar sites to estimate its expected crash frequency. Checking this will also enable the Number of Years of Observed Crashes input on the General page and the Observed Crashes input on the Details page.

The Facility Data section includes a table that specifies details for individual sections within a freeway facility. When a new Freeway and Ramp Facility analysis is created, the table will have one row of section data already added to the table. The user can choose to keep this section or delete it by selecting the row and clicking the button 'Delete Section'. If there are multiple rows of data the user wishes to delete, consecutive rows can be selected at a time and then deleted together using the same button. To add a section, two buttons are provided: 'Add Section' and 'Insert Section'. 'Add Section' will add a new row of section data at the end of the table. 'Insert Section' will add a new row of section data before the selected row. Before adding or inserting a section, the user can specify the Section Type of the new section being added. The New Section Types include: Segment and Intersection. The row of data added to the table includes: Section Type; Facility Type; Name; Model Type; AADT, veh/day; Length; Details; N(spf); and N(predicted). Observed Crashes and N(expected) are also included in the table if Empirical Bayes Analysis is checked. Clicking on Details will bring the user to the corresponding Details page. N(spf), N(predicted), Observed Crashes, and N(expected) are determined by the inputs found on the Details page. Under the table, the total number of predicted crashes, which is the summation of N(predicted) for all sections, is specified.

The Parameters section gives the option of using Project-Level Parameters or Section-Level Parameters. A checkbox is provided to indicate this. If Project-Level Parameters is checked, the Parameters section on the General page will include Segment Common Parameters and Intersection Common Parameters for Freeway Segment and Ramp Segment, and Speed Change Lanes and Ramp Terminal, respectively; and Economic Analysis Common Parameters. If Project-Level Parameters is not checked, only Economic Analysis Common Parameters will display on the General page. Corresponding section-level parameters will display on the Details page of each of the sections. For the list of parameters, please see Segment Analysis and/or Intersection Analysis.

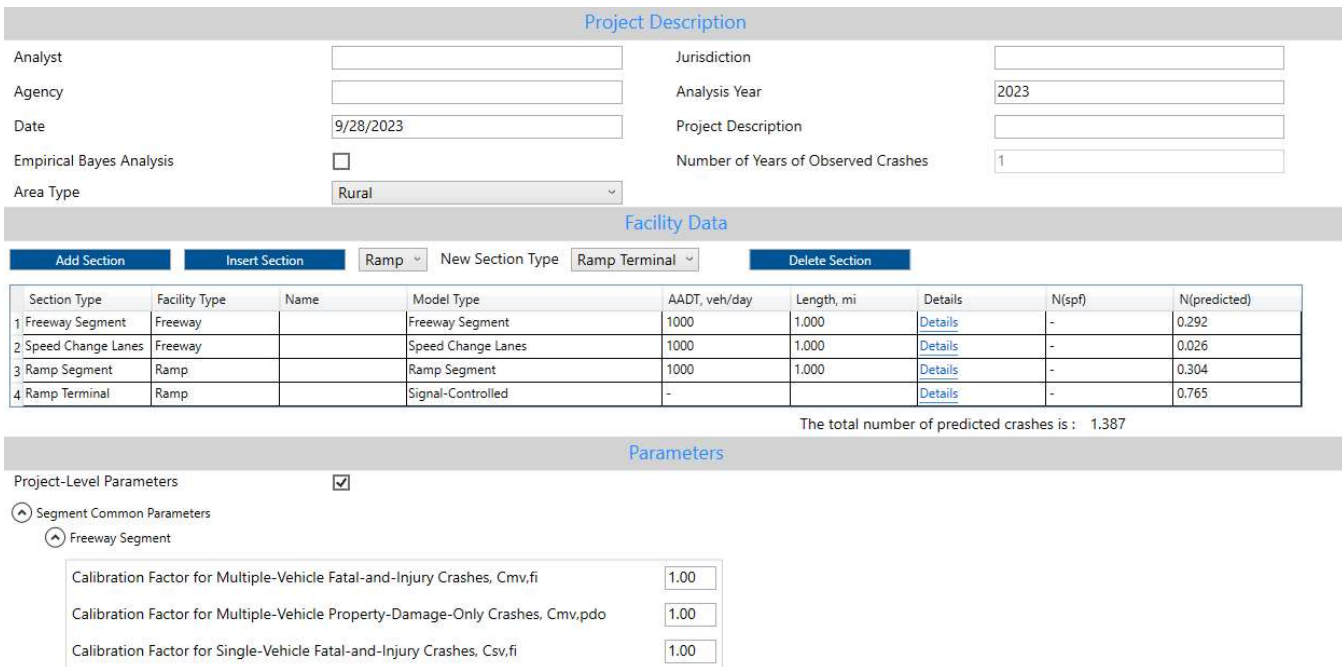

Below is an example of the General page:

On the Details page, three sections are provided: Section Data, Input, and Output. If Project-Level Parameters is not checked on the General page, an extra section (Parameters) will appear on the Details page after the Input section. If Empirical Bayes Analysis is checked on the General page, an extra section (Observed Crashes) will appear on the Details page before the Output section. Section Data allows the user to select which section details to display. It also specifies the Facility Type, Section Type, and Model Type of the section. Inputs available are based on the Facility Type, Section Type, and Model Type selected on the General page. Section-level parameters display in the Parameters section according to the Facility, Section, and Model Type of the section displayed. Observed Crashes inputs are based on the Section Type selected. Outputs include the Safety Performance Functions (SPFs), the various Crash Modification Factors (CMFs), and the Predicted Crash Frequencies.

Below is an example of the Details page for a Freeway Facility Type, Speed Changes Lanes Section Type, and Speed Change Lanes Model Type combination, with Empirical Bayes Analysis checked and Project-Level Parameters not checked on the General page:

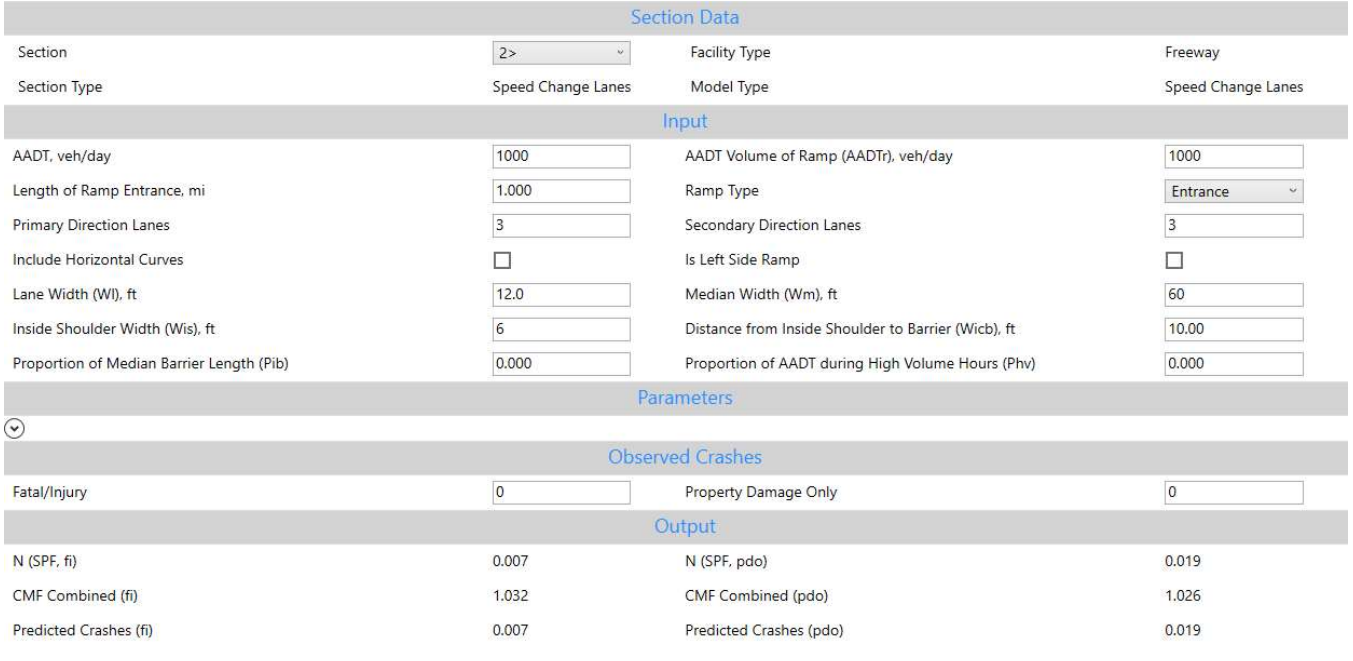

### Report

The report page shows a formatted version of the analysis in a dynamic form, reacting to changes in the General and Details pages. All or a portion can be copied to the Windows clipboard for insertion into other files by rightclicking into the report and selecting Copy.

Both formatted and text reports are available for viewing (through the Report tab or Print Preview) and printing. The formatted report provides data and results that are most important to the user, and are displayed in a clean and more presentable fashion. The text report provides more details to the user, rather than a summary. A drop-down menu is provided for section selection for both formatted and text reports. Reports can be displayed based on the specific individual section selected or all sections can be displayed together.

## How To

#### Create a New File

1. From the Start screen, there are three options for creating a new file:

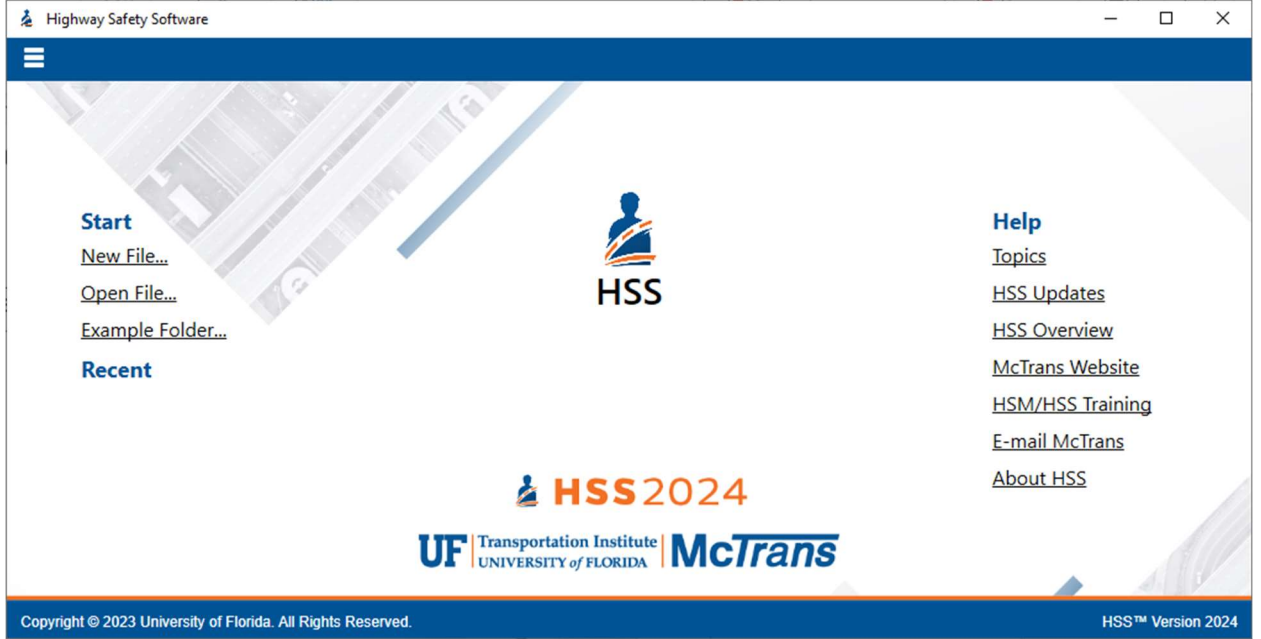

Note: A new file can be created if an existing file is already open; you do not need to start from the Start screen.

a. Selecting File > New from the main menu; this can be found by selecting the three lines in the top left-hand corner of the screen, hovering over "New", and then selecting one of the analysis types.

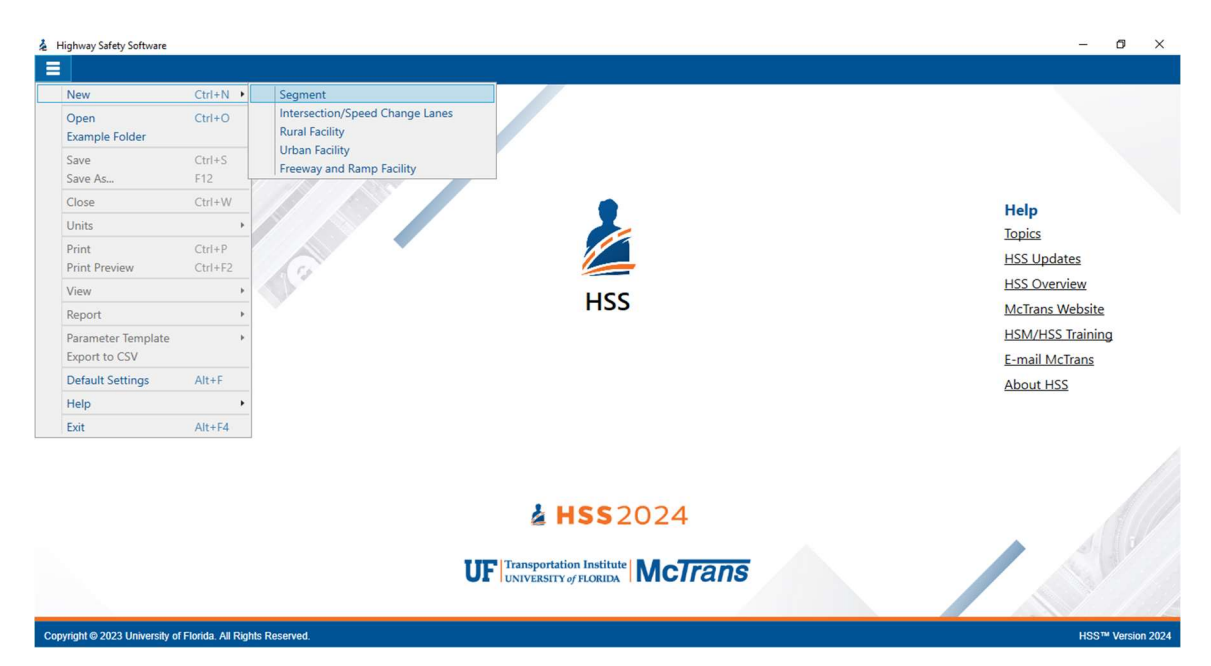

b. Selecting "New File…" from the Start screen; this can be found below in the red box. A Select New File Type dialog box will pop up after selecting "New File…" which allows you to choose the desired analysis type.

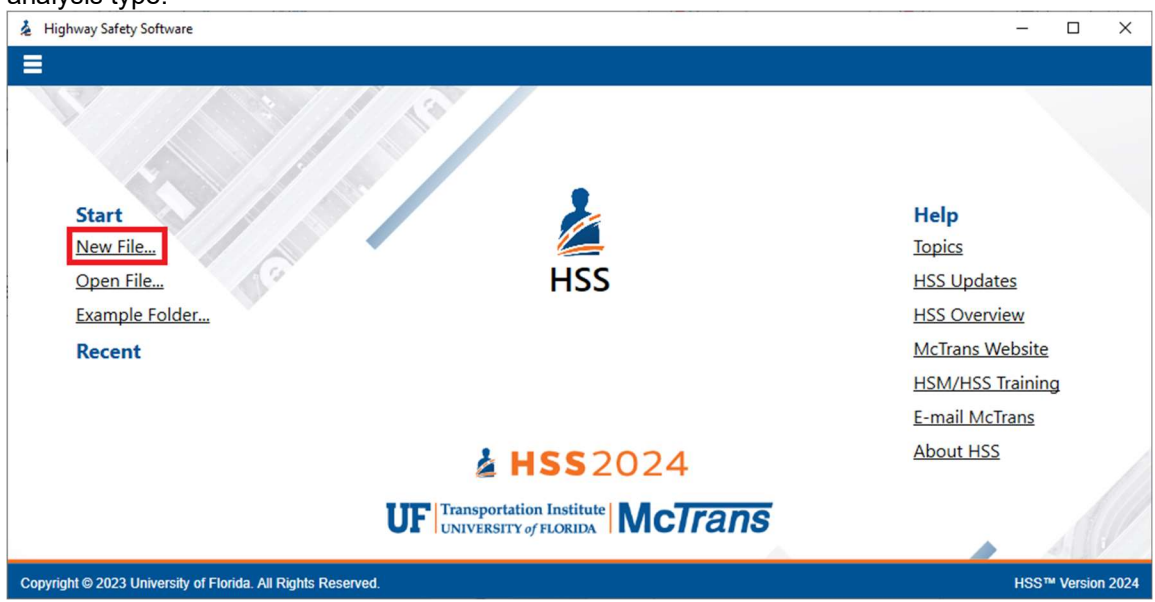

c. Using the keyboard shortcut "Ctrl+N", selecting one of the analysis types from the Select New File Type dialog box, and clicking "OK"

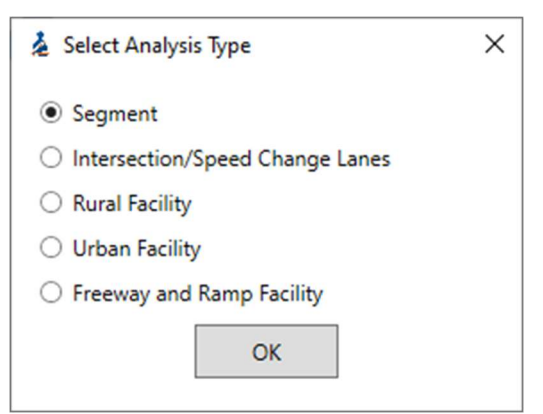

2. Once a new file is created, you will be brought to the General page of the selected analysis type.

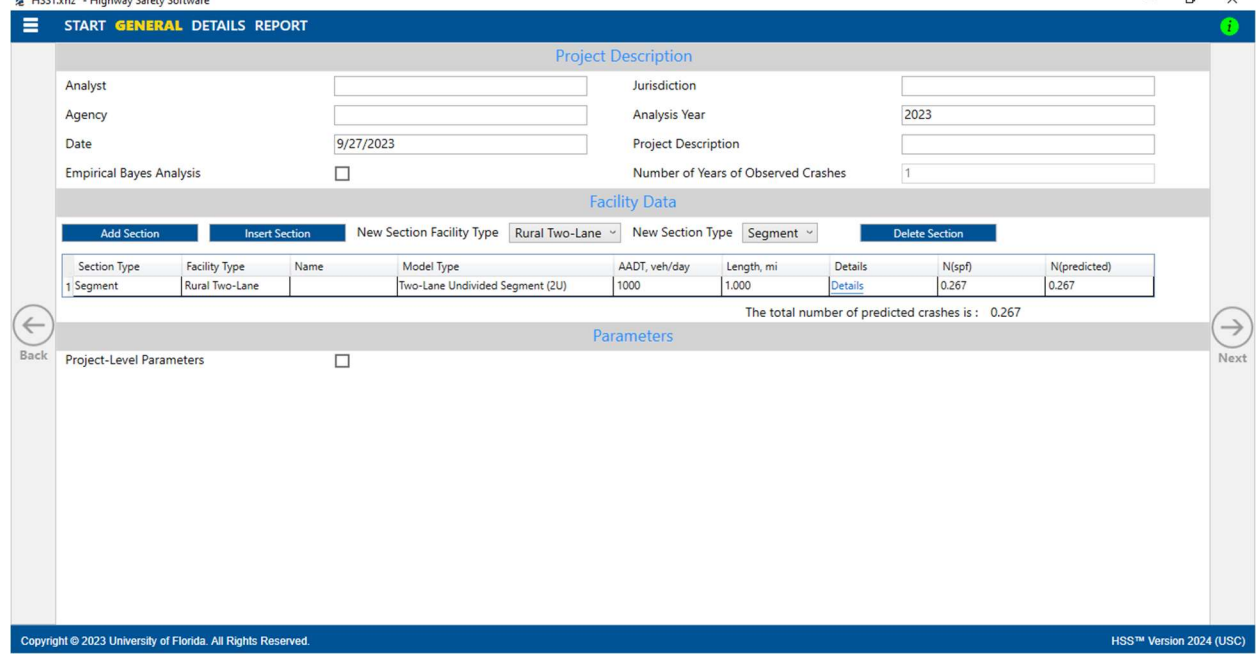

### Open an Existing File

1. From the Start screen, there are six options for opening an existing file:

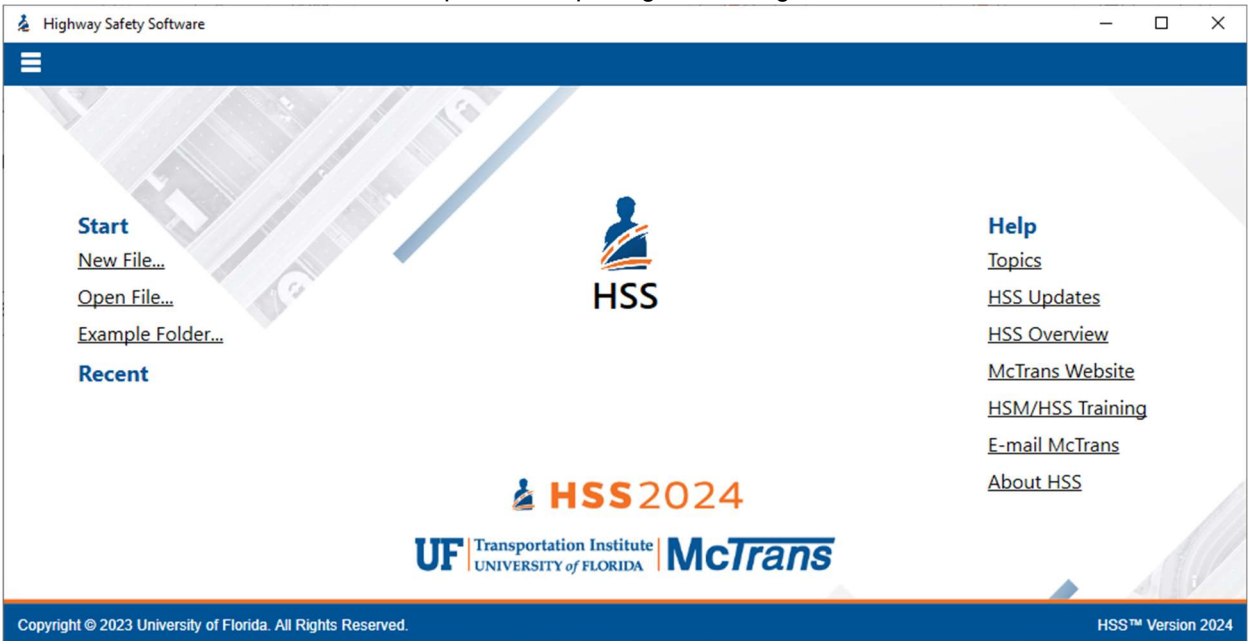

Note: A file can be opened even if another file is currently open; you do not need to start from the Start screen.

a. Selecting File > Open from the main menu; this can be found by selecting the three lines in the top left-hand corner of the screen and then selecting "Open"

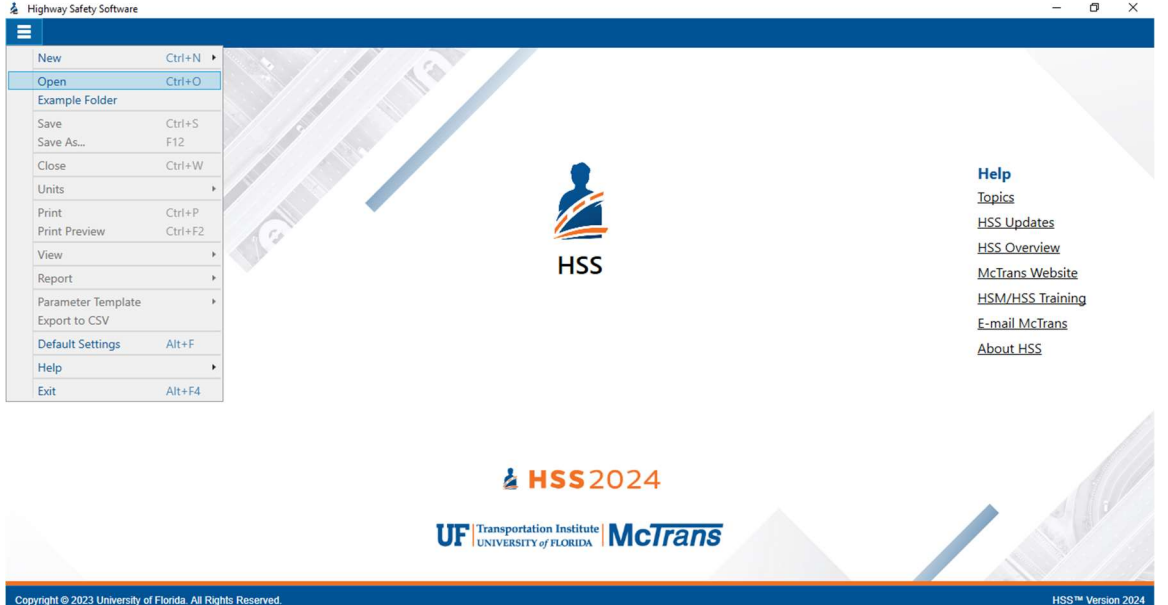

b. Selecting "Open File…" from the Start screen; this can be found below in the red box

 $\_$  , and the set of the set of the set of the set of the set of the set of the set of the set of the set of the set of the set of the set of the set of the set of the set of the set of the set of the set of the set of th

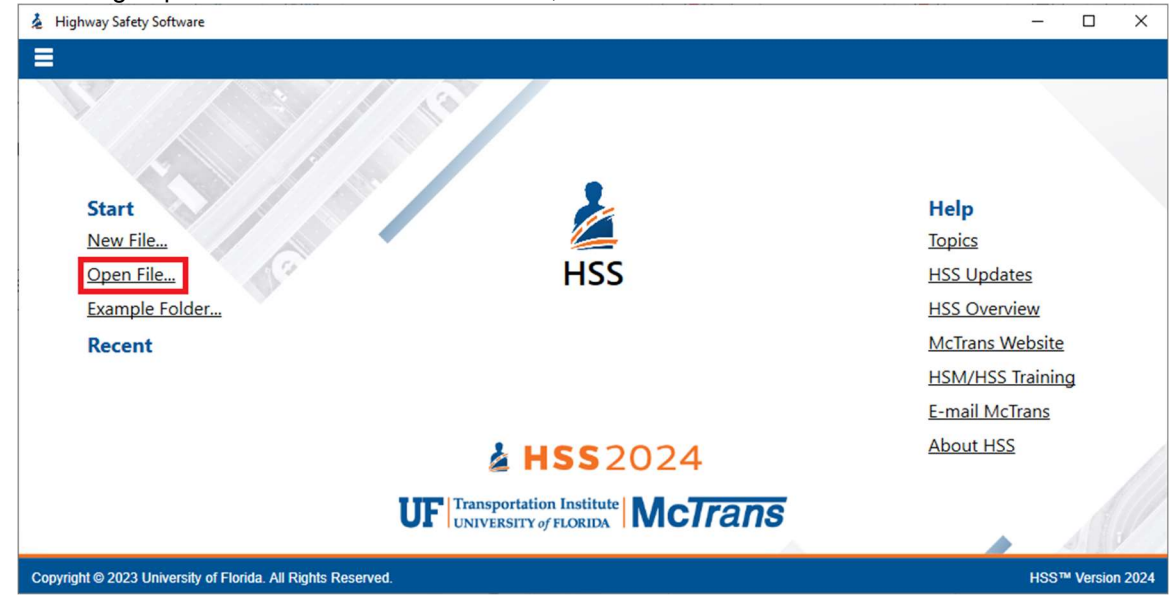

c. Using the keyboard shortcut "Ctrl+O"

d. Selecting a file under the Recent files list from the Start screen; this can be found below in the red box

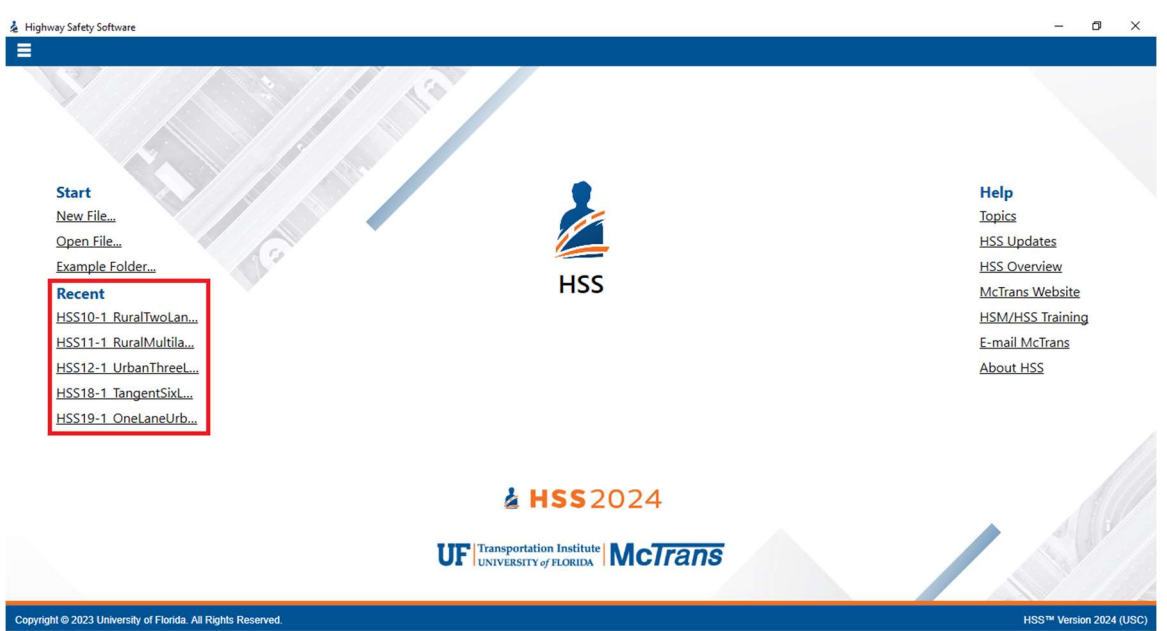

e. Selecting File > Example Folder from the main menu; this can be found by selecting the three lines in the top left-hand corner of the screen and then selecting "Example Folder". Opening the example folder will open the path of the HSS example files in File Explorer. The desired example file can be double-clicked or right-clicked and selecting 'Open', which will open the example file in the Highway Safety Software program.

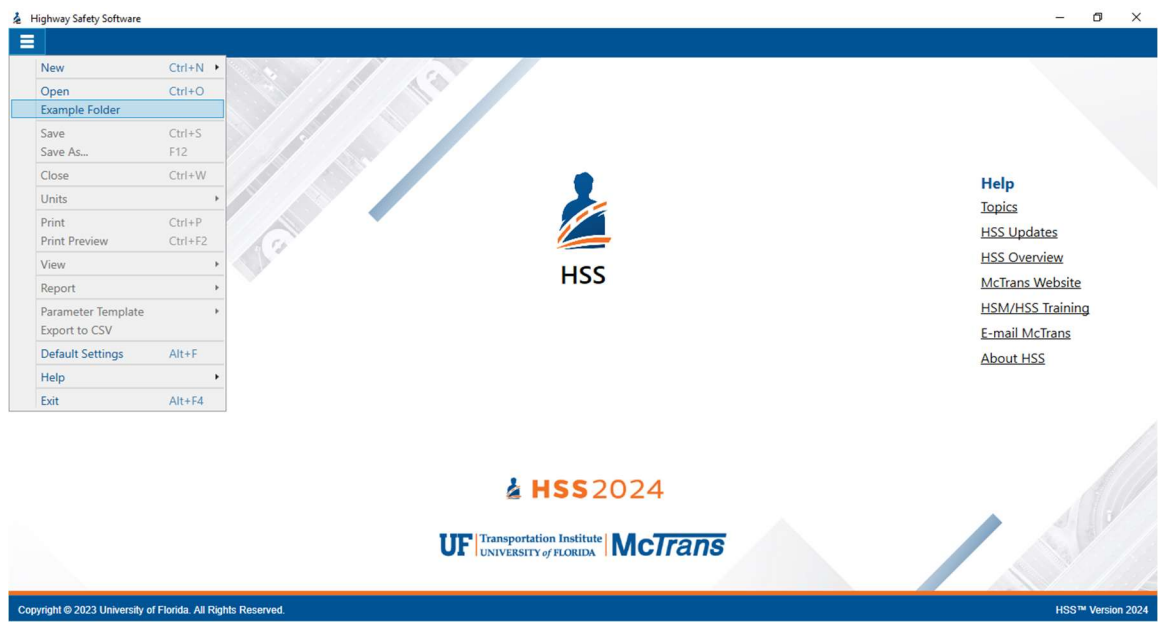

f. Selecting "Example Folder…" from the Start screen; this can be found below in the red box. Opening the example folder will open the path of the HSS example files in File Explorer. The desired example file can be double-clicked or right-clicked and selecting 'Open', which will open the example file in the Highway Safety Software program.

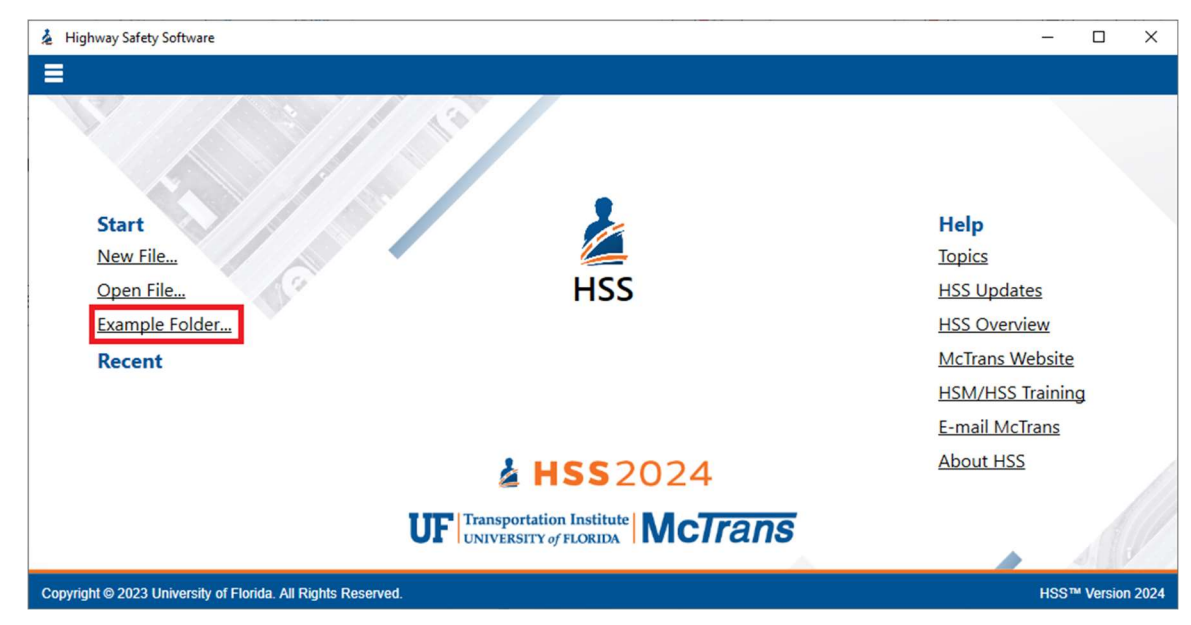

2. Once an existing file is opened, you will be brought to the General page を HSS12-9\_UrbanFacilityWithCrashData.xhz - Highway Safety Software

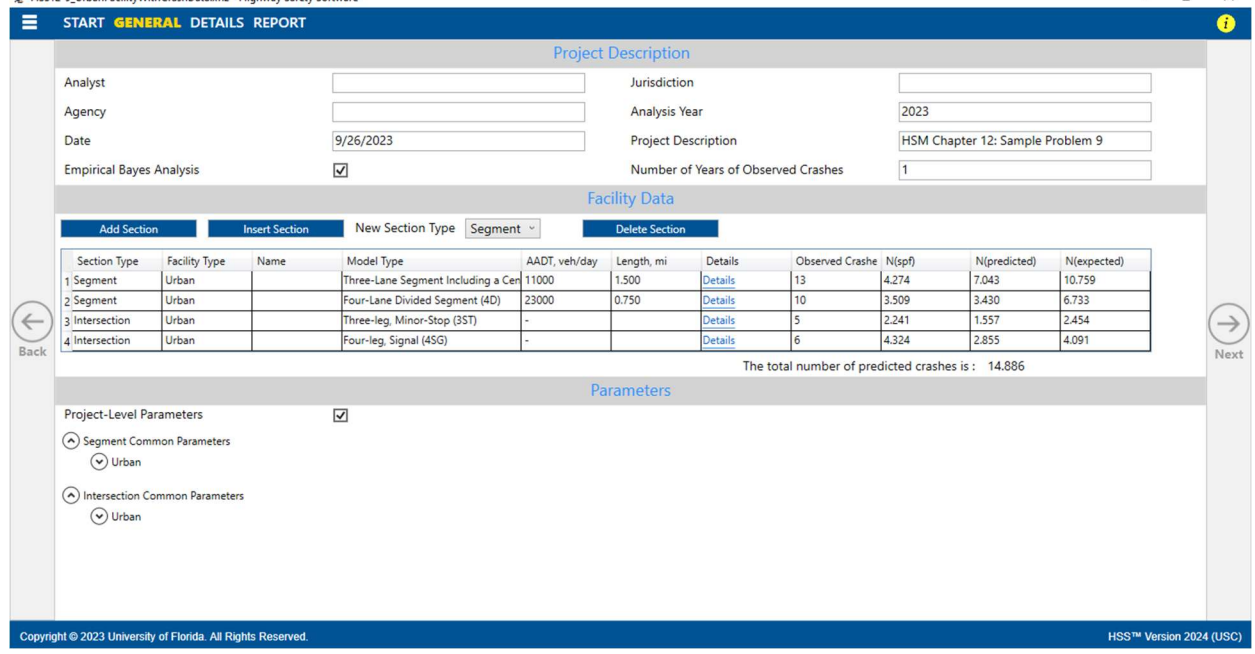

3. Note: HSS can open both HSS files (\*.xhz) and HCS Freeways/Highways (\*.xuf) files. By default, the Open dialog will display HSS files (\*.xhz). To open Freeways/Highways (\*.xuf), please change the file type in the Open dialog. If opening a Freeways/Highways file, HSS will convert any relevant Freeways/Highways inputs to the corresponding HSS inputs. It is recommended to review inputs for accuracy.

 $\_$  , and the set of the set of the set of the set of the set of the set of the set of the set of the set of the set of the set of the set of the set of the set of the set of the set of the set of the set of the set of th

 $\mathbf{a}$  $\times$ 

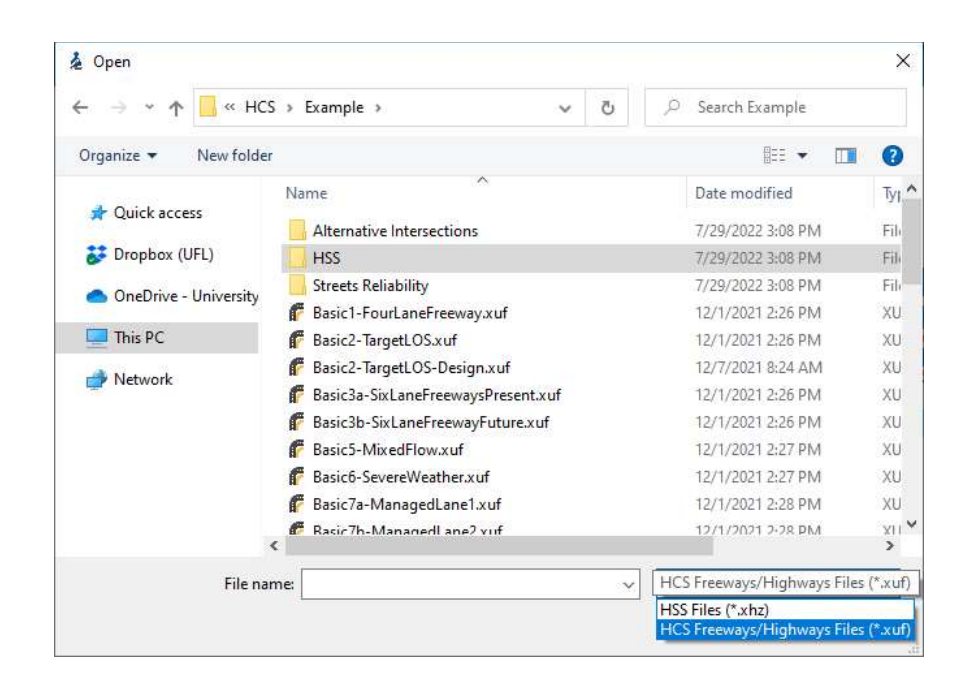

#### Save a File

- 1. There are five options for saving an open file:
	- a. Selecting File > Save from the main menu; this can be found by selecting the three lines in the top left-hand corner of the screen and then selecting "Save"

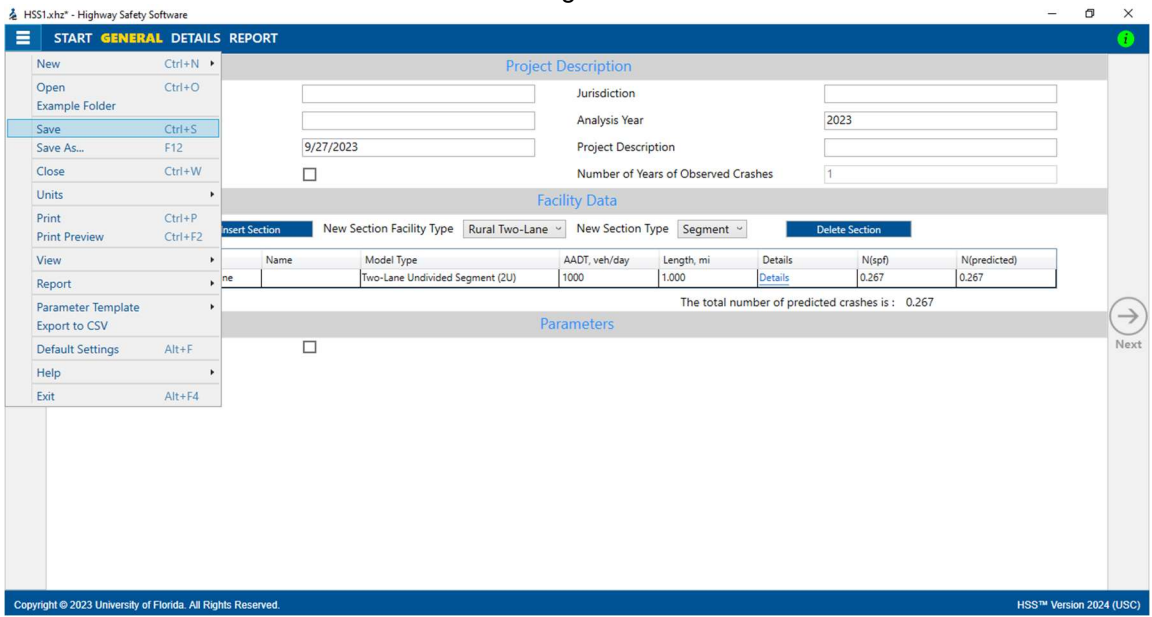

b. Selecting  $File > Save As...$  from the main menu; this can be found by selecting the three lines in the top left-hand corner of the screen and then selecting "Save As…"

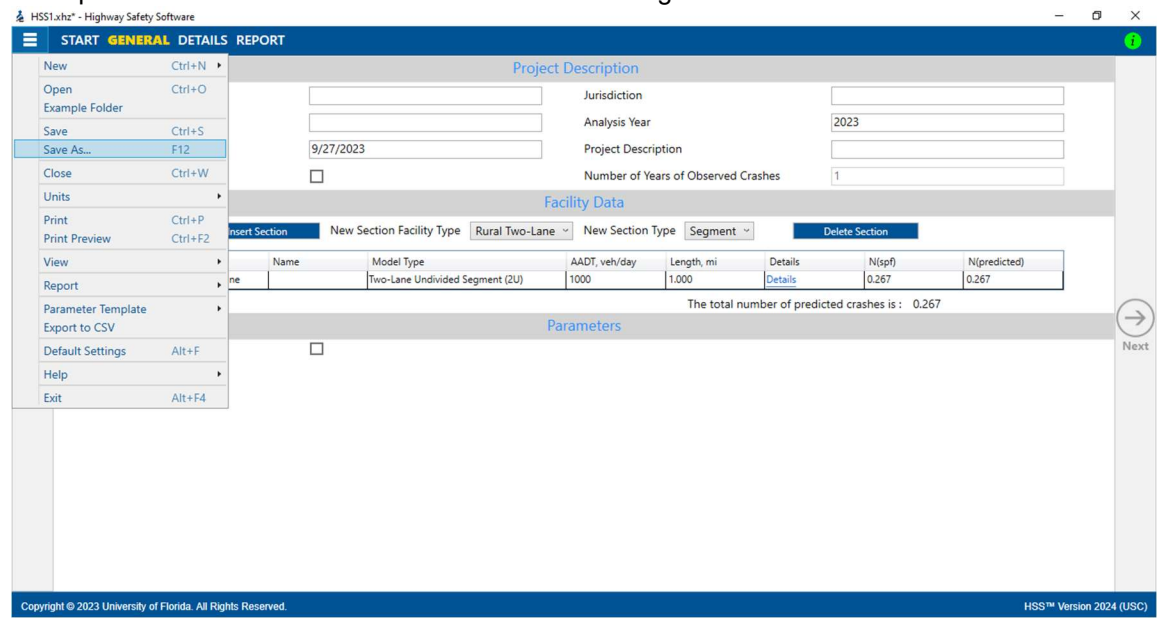

- c. Using the keyboard shortcut "Ctrl+S" for Save
- d. Using the keyboard shortcut "F12" for Save As
- e. Exiting the program or closing the file without saving changes beforehand; this will prompt you to save changes to the file before anything is closed

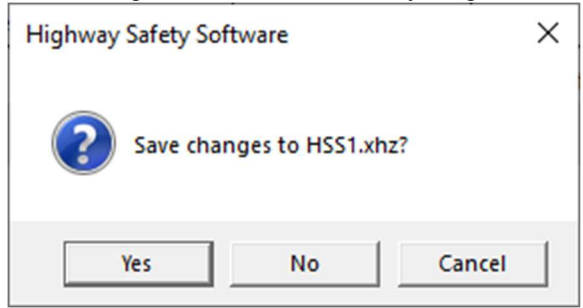

- i. Selecting "Yes" will save the file if it is an existing file. If the file has not been previously saved, the Save As dialog box will pop up allowing you to change the file name and save it.
- ii. Selecting "No" will exit the program or close the file without saving the file
- iii. Selecting "Cancel" will prevent the file from closing

Note: Using Save with an existing file will save a file without prompting you to specify a file name. Using Save with a new file will bring up the Save As dialog box for you to specify a file name for saving. Using Save As will always bring up the Save As dialog box for you to specify a file name for saving.

#### Close a File

- 1. There are three options for closing an open file:
	- a. Selecting File > Close from the main menu; this can be found by selecting the three lines in the top left-hand corner of the screen and then selecting "Close"

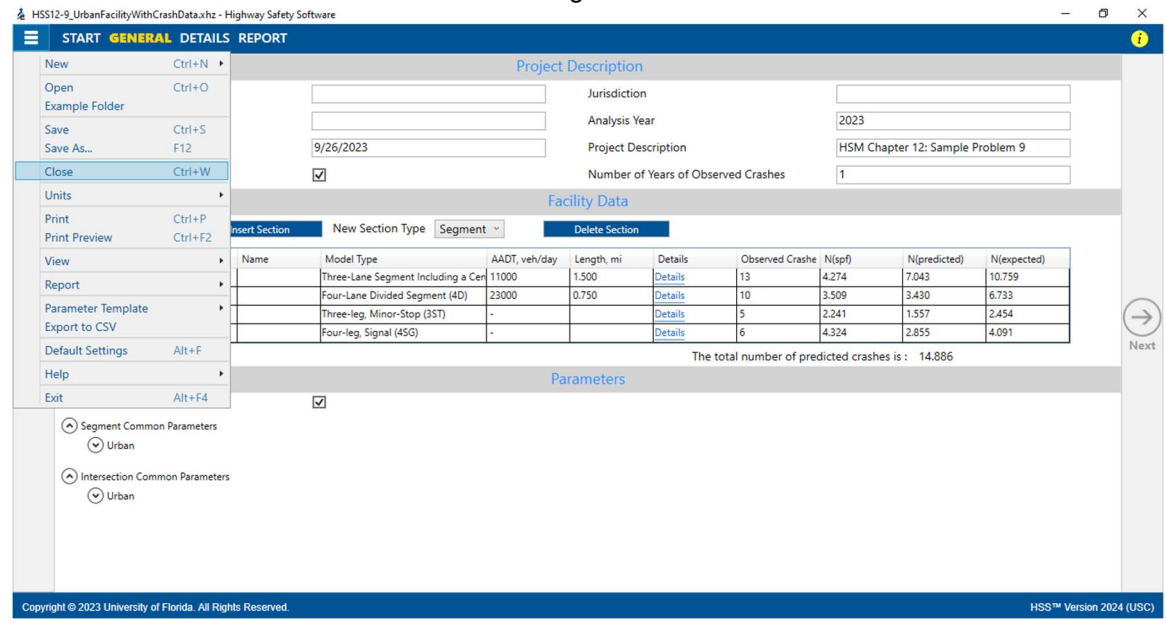

- b. Using the keyboard shortcut "Ctrl+W"
- c. Exiting the program itself; please see How To: Exit the Program

#### Exit the Program

1. From the Start screen, there are three options for exiting the program:

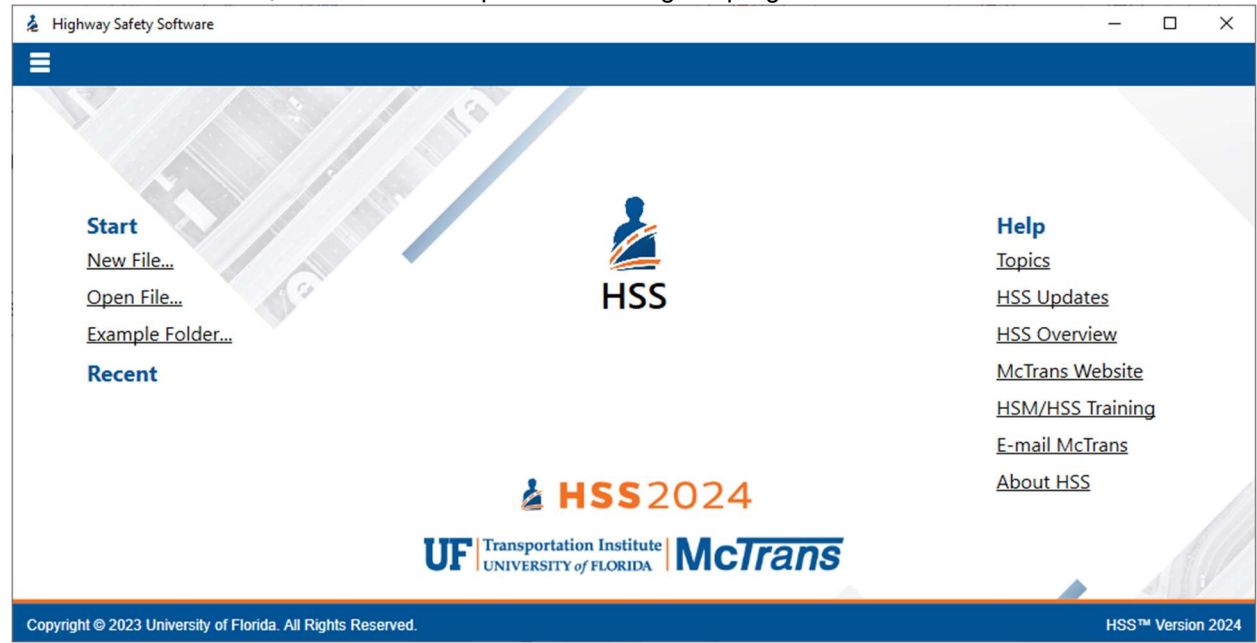

Note: The program can be exited even if a file is still open; you do not need to start from the Start screen.

a. Selecting File > Exit from the main menu; this can be found by selecting the three lines in the top left-hand corner of the screen and then selecting "Exit"

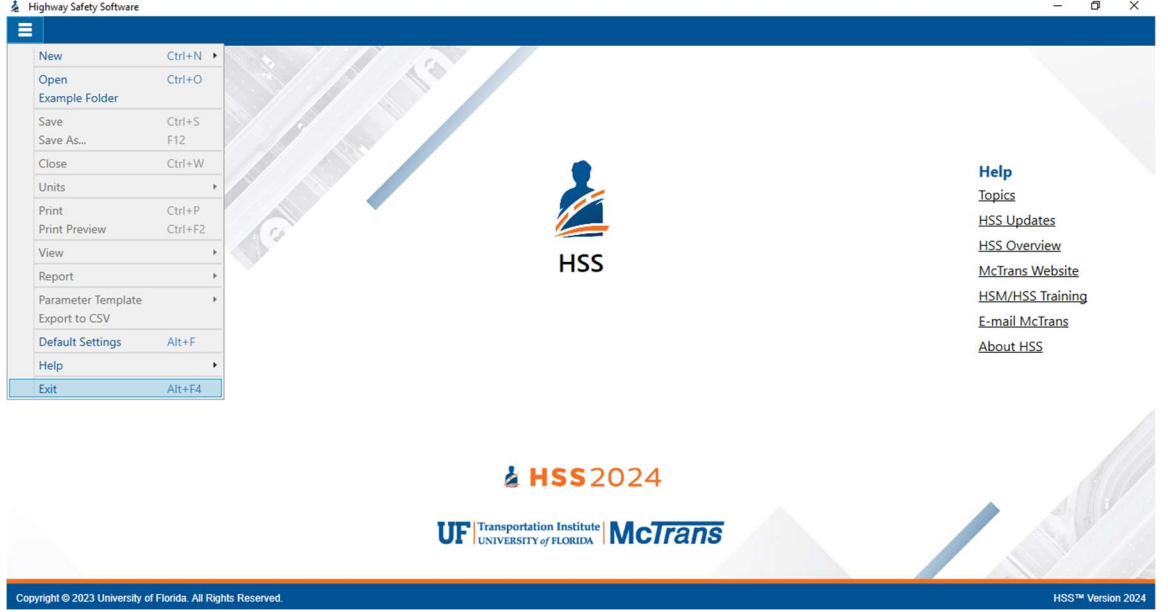

- b. Using the keyboard shortcut "Alt+F4"
- c. Selecting "X" in the top right-hand corner of the screen; this can be found below in the red box

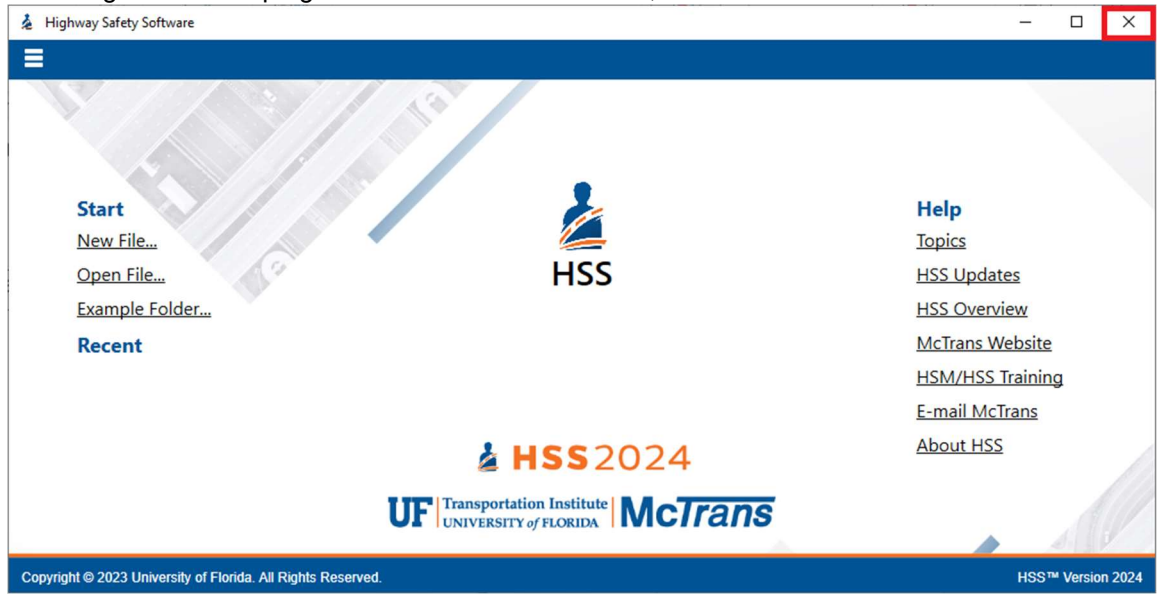

#### Edit the Default Settings

1. From the Start screen, there are two options for editing the Default Settings:

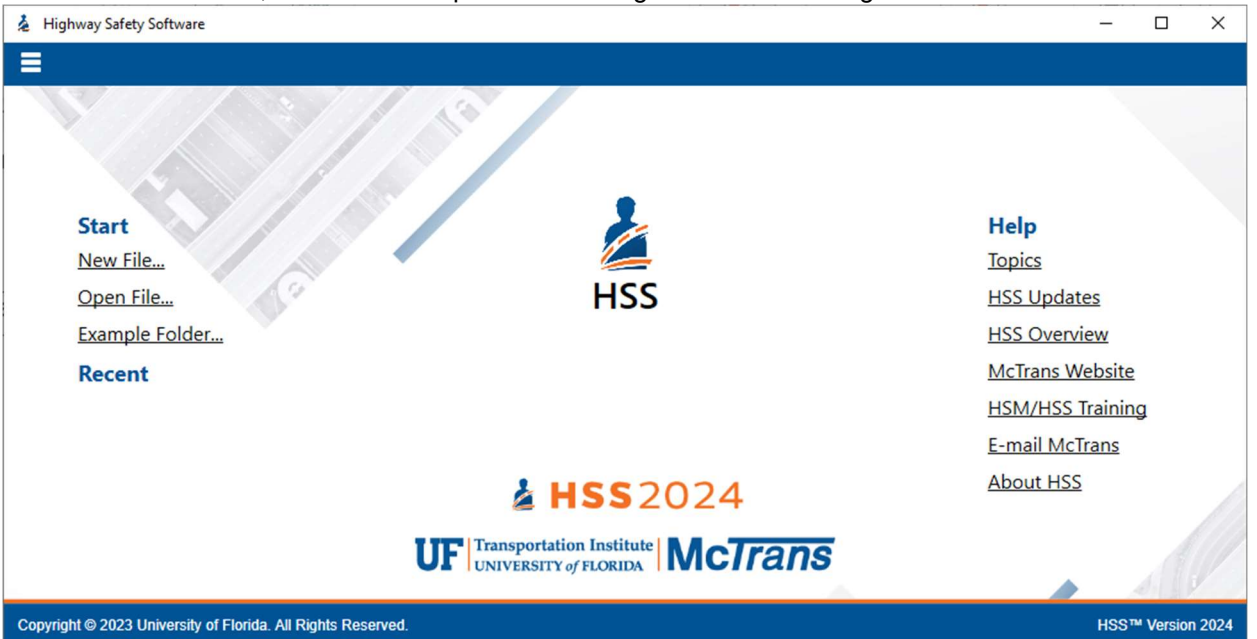

Note: The Default Settings can be changed even if an existing file is already open; you do not need to start from the Start screen.

a. Selecting File > Default Settings from the main menu; this can be found by selecting the three lines in the top left-hand corner of the screen and then selecting "Default Settings"<br> **A** Highway Safety Schware

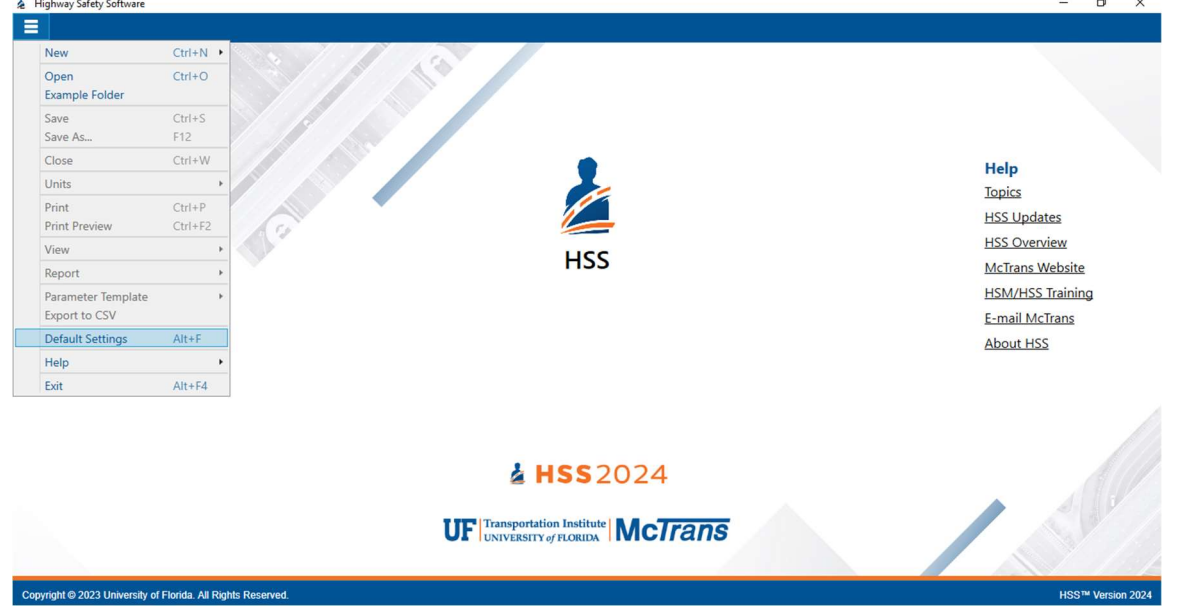

 $\_$  , and the set of the set of the set of the set of the set of the set of the set of the set of the set of the set of the set of the set of the set of the set of the set of the set of the set of the set of the set of th

b. Using the keyboard shortcut "Alt+F4"

2. Opening the Default Settings will cause a Default Settings window to pop up:

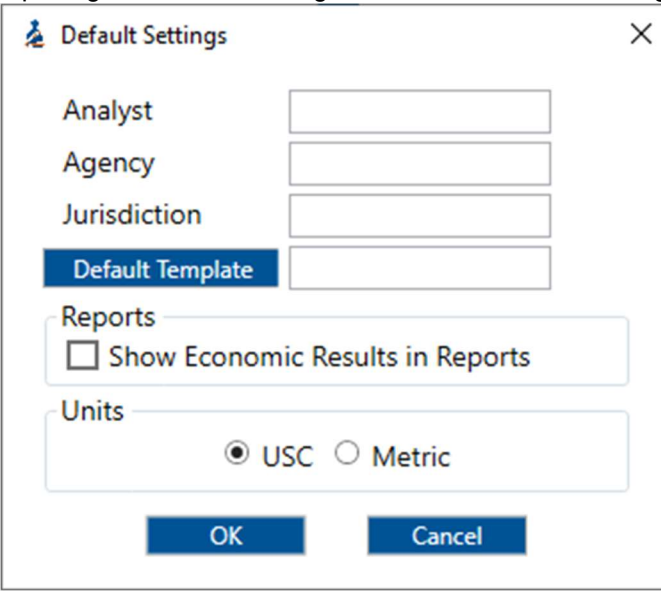

- 3. You can specify Analyst, Agency, and Jurisdiction by clicking in the corresponding text boxes and typing the desired text.
- 4. You are also given the option to specify a default parameters template. You can either click the 'Default Template' button which will allow you to browse through files in an Open dialog box and select an HSS Template File (\*.xhzt) or you can type out the path of the file in the provided text box. Selecting a file through the dialog box will automatically fill out the text box with the path of the file. For more information on the Default Template, please see How To: Change Parameters.
- 5. Under 'Units', you are given the option of running the analysis in either U.S. Customary (USC) or SI (Metric) units.
- 6. Clicking "OK" will save the changes made and close the Default Settings window; clicking "Cancel" will close the Default Settings window without saving any changes.
- 7. When a new file is created, the Analyst, Agency, and Jurisdiction fields will automatically be populated with the text specified in the Default Settings.
- 8. When a new file is created or an existing file is opened, the parameters from the default template selected will be applied to the analysis.
- 9. When starting a new file, the inputs and results will display according to the units specified in the Default Settings

#### Change Parameters

1. Parameters within HSS can be changed by editing individual fields or with the use of a Parameters Template.

- 2. Individual Fields
	- a. To edit individual fields, you can access parameters either on the General page with Project-Level Parameters or the Details page with Section-Level Parameters.
		- i. Project-Level Parameters
			- 1. On the General page, there is a 'Project-Level Parameters' checkbox. Checking this box will add the parameters to the General page where you can edit any of the enabled fields. Note: Parameter fields are enabled/disabled depending on the analysis type.

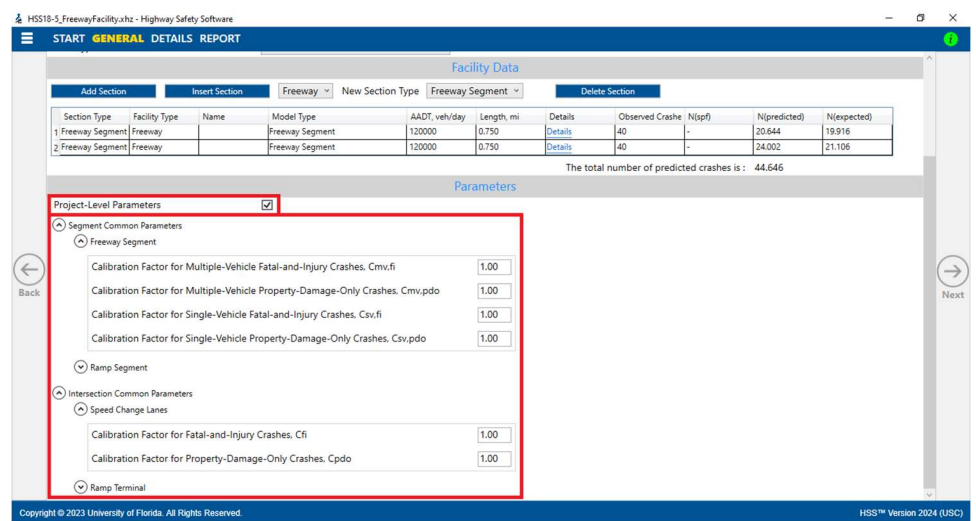

- 2. Corresponding parameters are applied to all the sections within the facility.
- 3. The Parameters section on the Details page is hidden when 'Project-Level Parameters' is checked.
- ii. Section-Level Parameters
	- 1. On the Details page, there is a Parameters section. This section is only available when 'Project-Level Parameters' on the General page is unchecked. If it is checked, then the Parameters section on the Details page will be hidden.

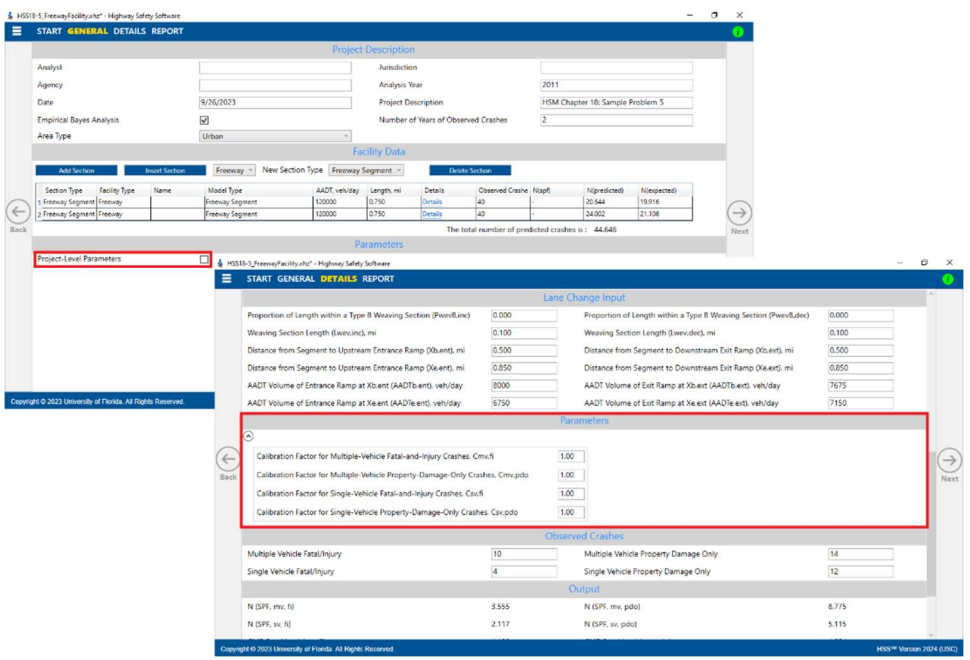

- 2. The parameters available in the Parameters section is dependent on the Facility Type, Section Type, and Model Type of the current section displayed. Note: You can switch between sections by selecting a different section using the Section drop down menu on the Details page.
- 3. Parameters Template
	- a. Default Template in Default Settings
- i. To specify a default parameters template to use, a valid path must be provided in the Default Template textbox within the Default Settings. This can be done by either selecting the HSS Template File (\*.xhzt) or typing out the path of the file in the textbox.
	- 1. To select the template file, click the 'Default Template' button. An Open dialog box will pop up allowing you to browse through files and select a template. Once selected and opened, the Default Template textbox will automatically populate with the path of the selected file.

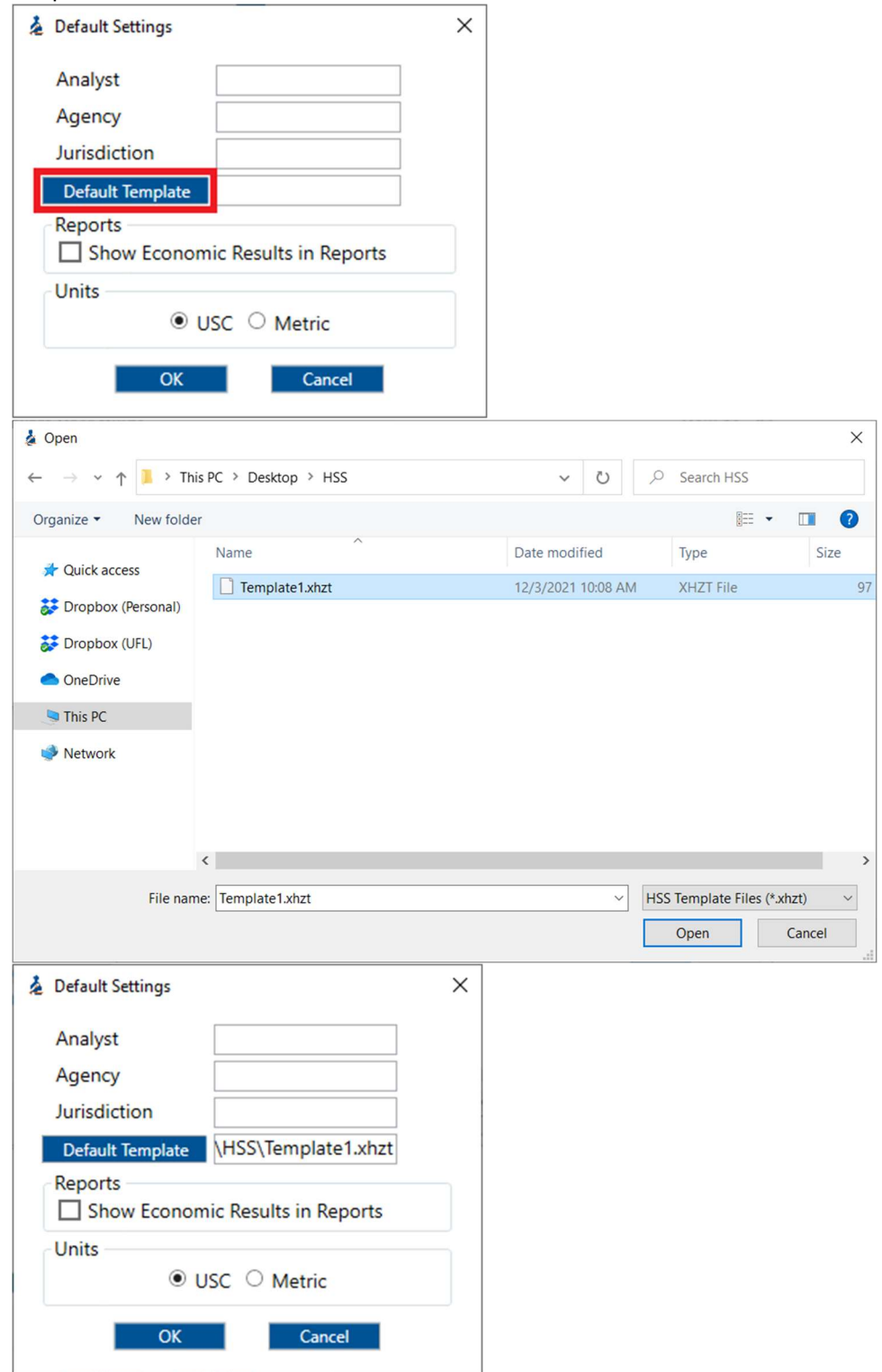

- 2. When typing out the path itself, the full path must be specified, and it must be valid. An example of a parameters template file path would be C:\Users\UserName\Desktop\FileName.xhzt.
- ii. Once a default template file is specified in the Default Settings, the parameters within that template will apply to all new files or to any changes made in existing files (e.g., adding new sections).
- b. View/Edit Template
	- i. To view or edit the parameters template, select  $File > Parameter$  Template > View/Edit Template from the main menu; this can be found by selecting the three lines in the top lefthand corner of the screen, hovering over "Parameter Template", and then selecting "View/Edit Template".

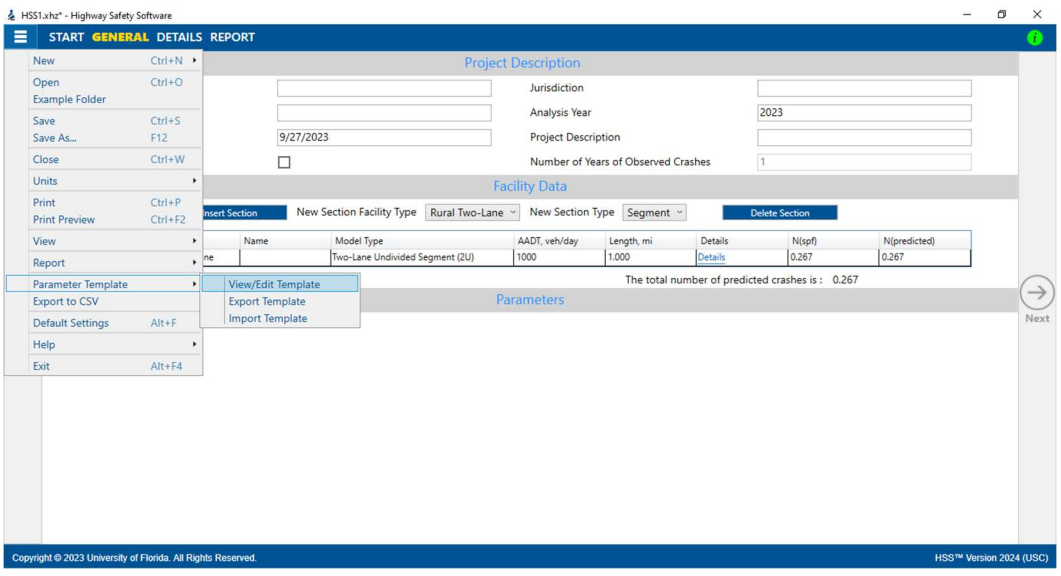

ii. When viewing or editing the parameters template, you are taken to the General page where all existing parameters for all facility types, model types, and section types become available to view and edit.

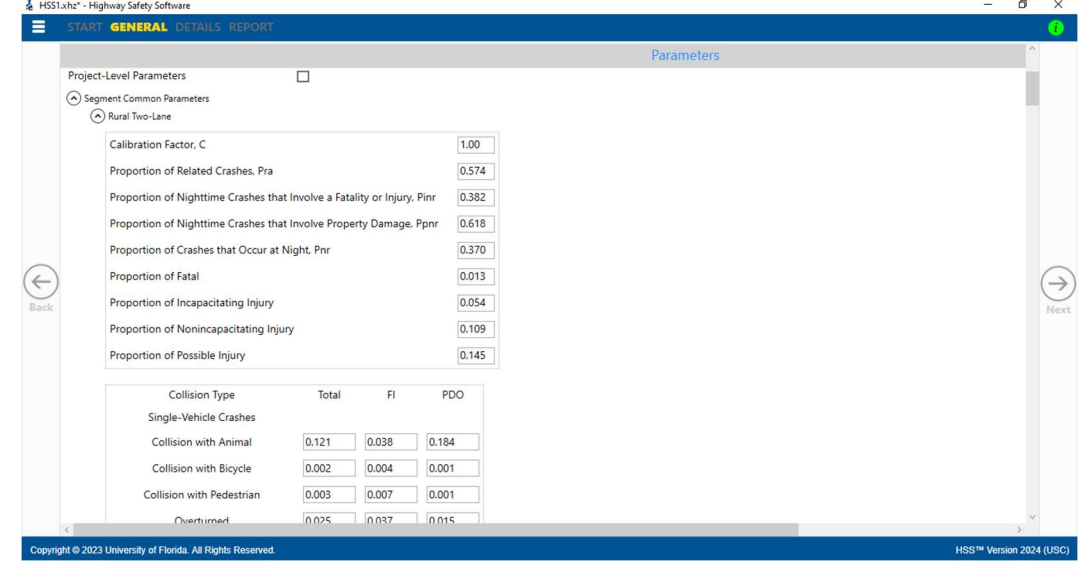

iii. Other pages become disabled, and you can no longer navigate to other pages to make edits to inputs. Viewing or editing of the parameters template must be completed before editing other inputs.

iv. To finish viewing or editing the parameters template, select  $File > Parameter$  Template > To Normal Mode from the main menu; this can be found by selecting the three lines in the top left-hand corner of the screen, hovering over "Parameter Template", and then selecting "To Normal Mode". Note: This option only becomes available when in the middle of viewing or editing the parameters template.

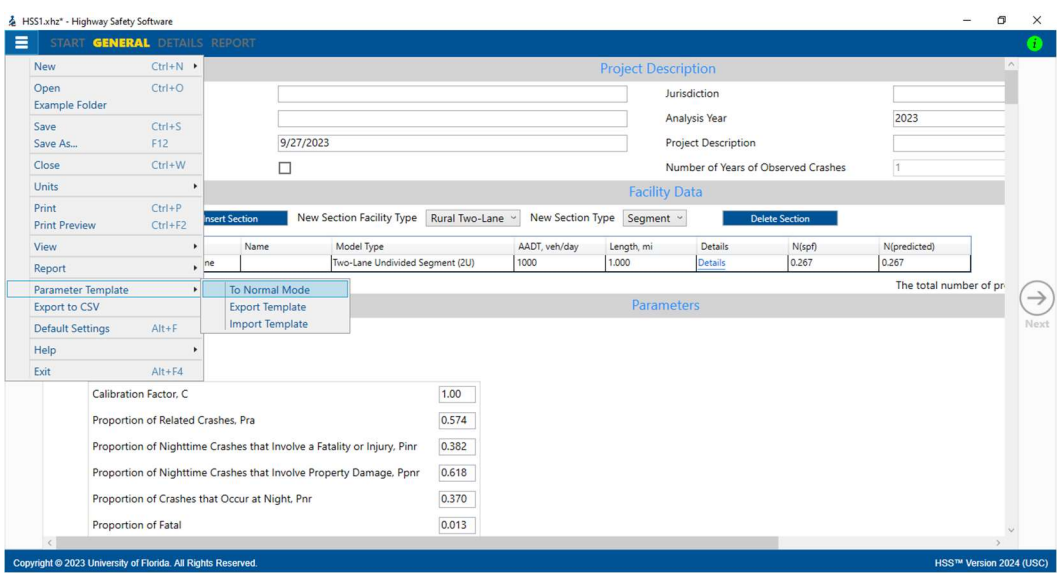

- c. Export Template
	- i. Editing the parameters template is necessary before exporting if you want to export parameters other than the default HSM/HSS parameters.
	- ii. To export the parameters into a template, select  $File > Parameter$  Template  $>$  Export Template from the main menu; this can be found by selecting the three lines in the top lefthand corner of the screen, hovering over "Parameter Template", and then selecting "Export Template".

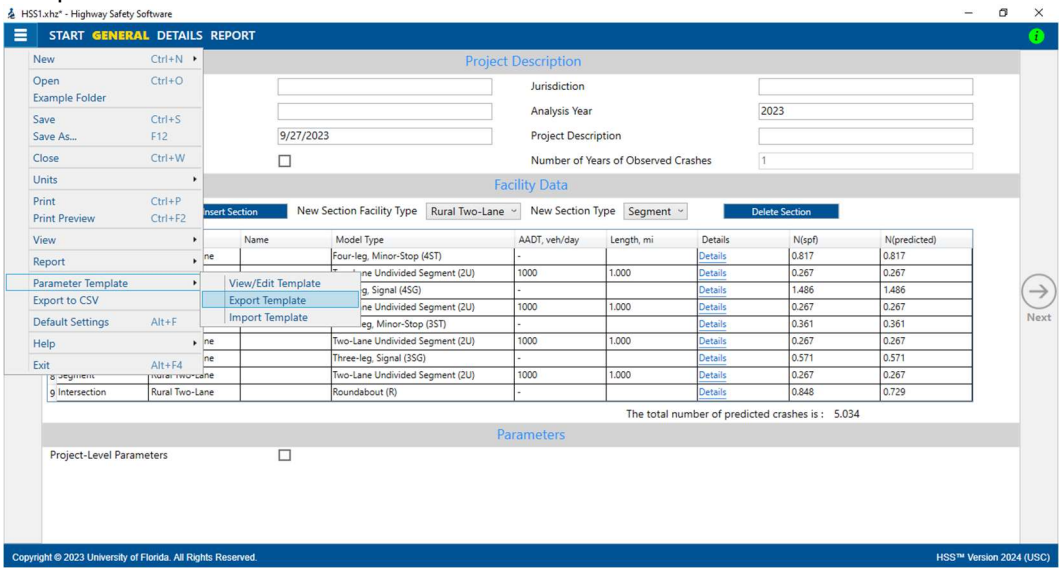

iii. This will open a Save As dialog box allowing you to specify a name for saving the template file (\*.xhzt).

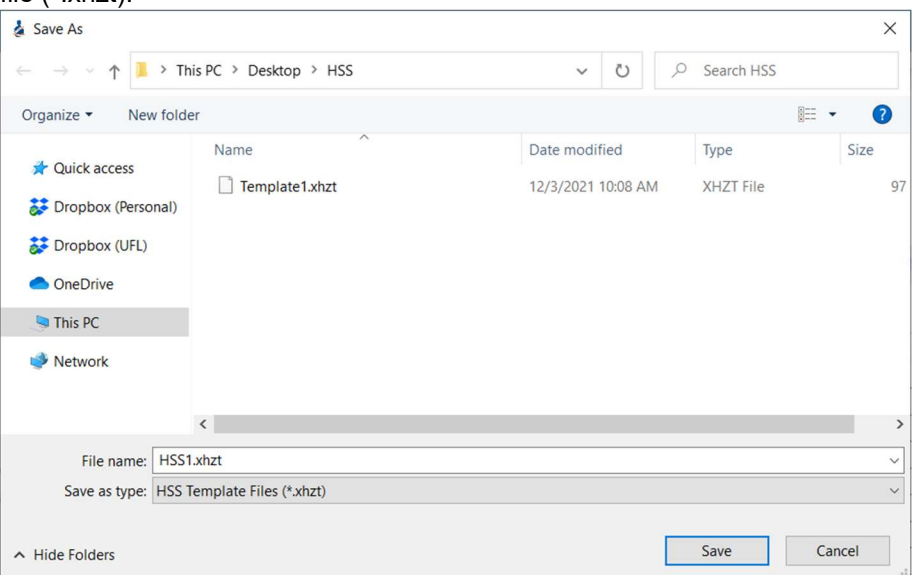

- iv. Once a file name is specified, click the Save button. Note: The default template file name is the name of the HSS file with the template file extension (\*.xhzt) but can be overwritten.
- v. The template file will be saved in the folder you specified when saving.

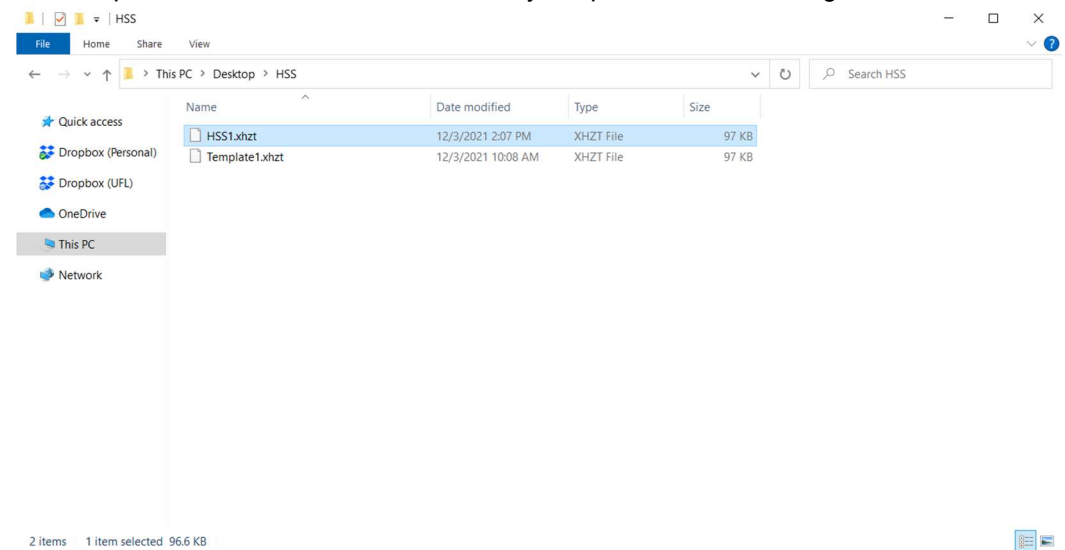

- d. Import Template
	- i. Importing a parameters template file requires access to an already saved template file (\*.xhzt).
	- ii. To import parameters from a template, select  $File > Parameter$  Template > Import Template from the main menu; this can be found by selecting the three lines in the top lefthand corner of the screen, hovering over "Parameter Template", and then selecting "Import Template".

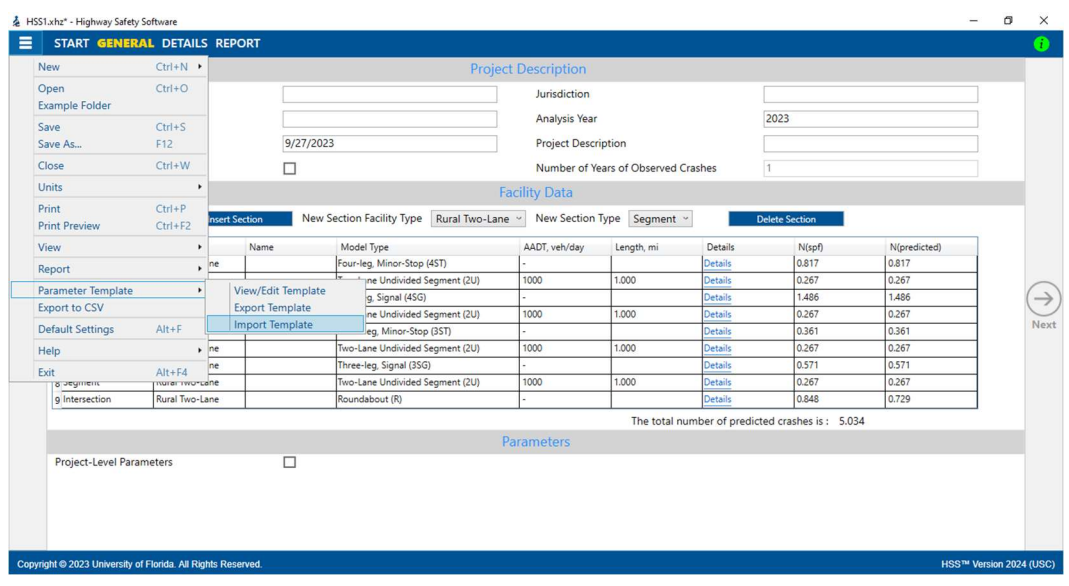

iii. This will open an Open dialog box allowing you to select a template file (\*.xhzt).

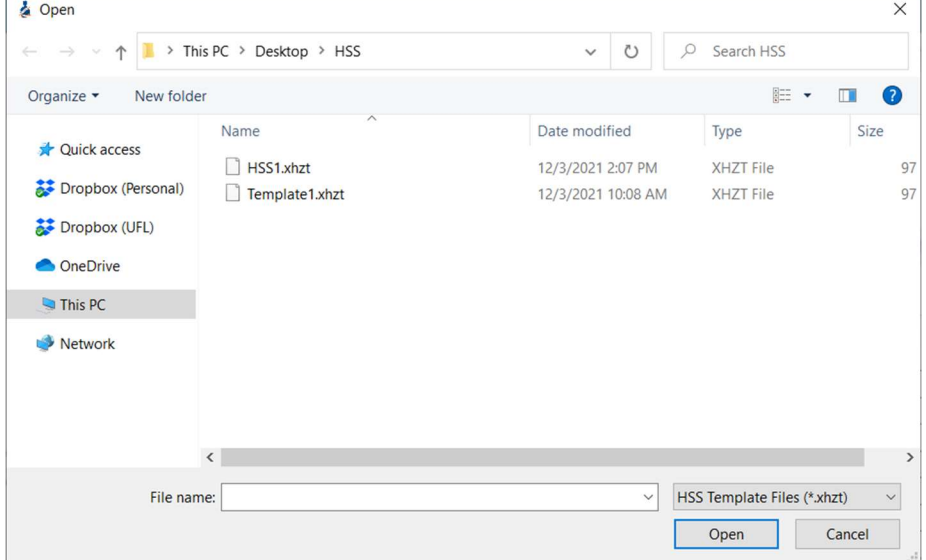

iv. Once a file name is selected, click the Open button.

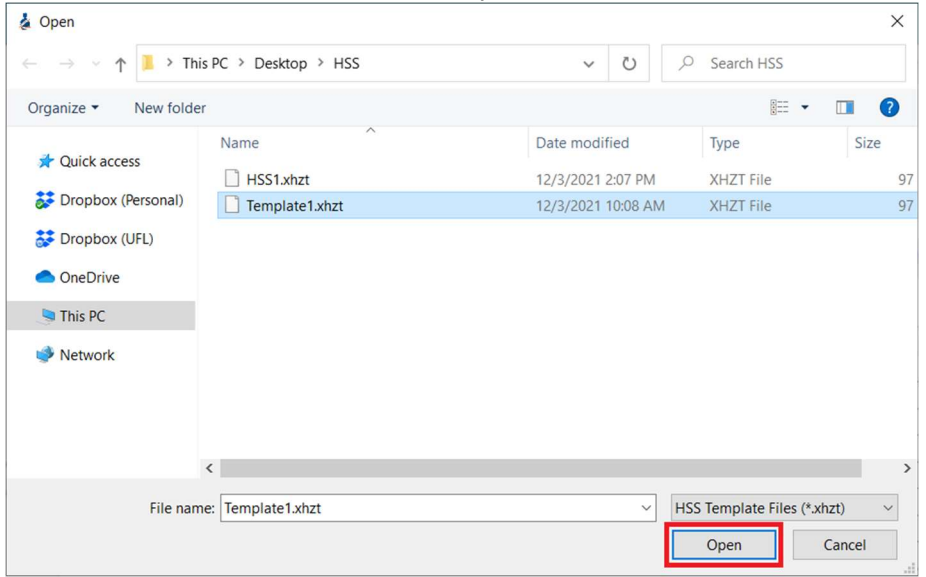

v. The template file will be imported, and a message will pop up saying if the template was imported successfully.

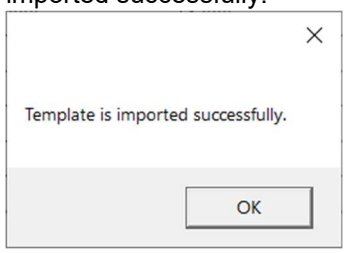

vi. The 'Project-Level Parameters' checkbox on the General page should now be checked, if it was not already, and the parameters from the imported template file should be reflected in the project-level parameters.

# Export to CSV

1. To export data to a CSV file, select File > Export to CSV from the main menu; this can be found by selecting the three lines in the top left-hand corner of the screen, and then selecting "Export to CSV".

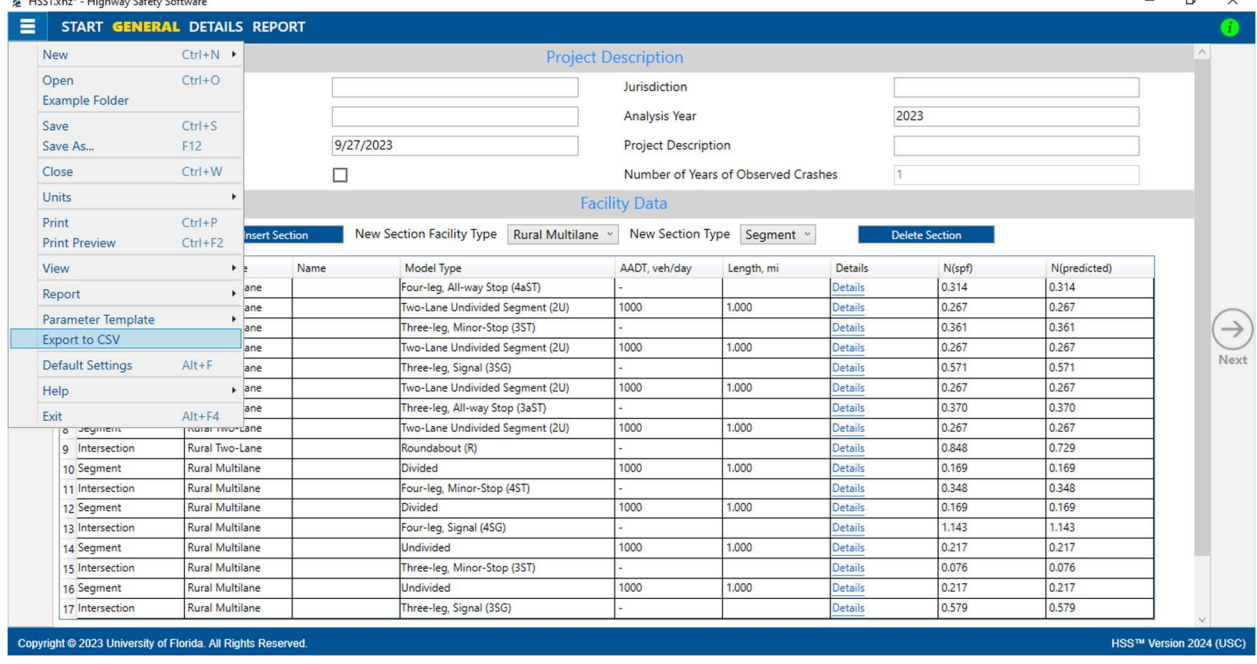

2. When an analysis is exported to a CSV file, a Save As dialog box will pop up allowing you to specify a name for saving the HCS CSV file (\*.csv). Note: The default CSV file name is the name of the HSS file (\*.xhz) along with "-Results.csv" but can be overwritten.

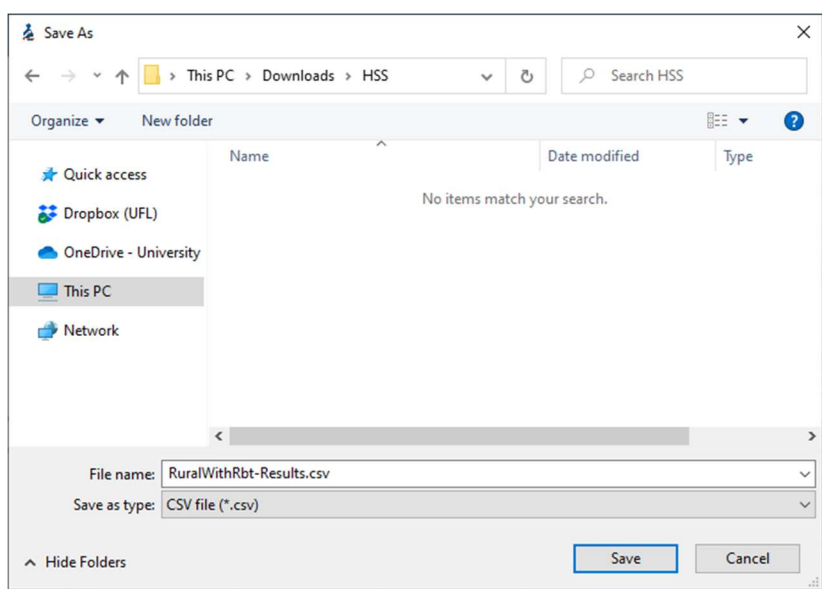

3. Once a file name is specified, click the Save button.

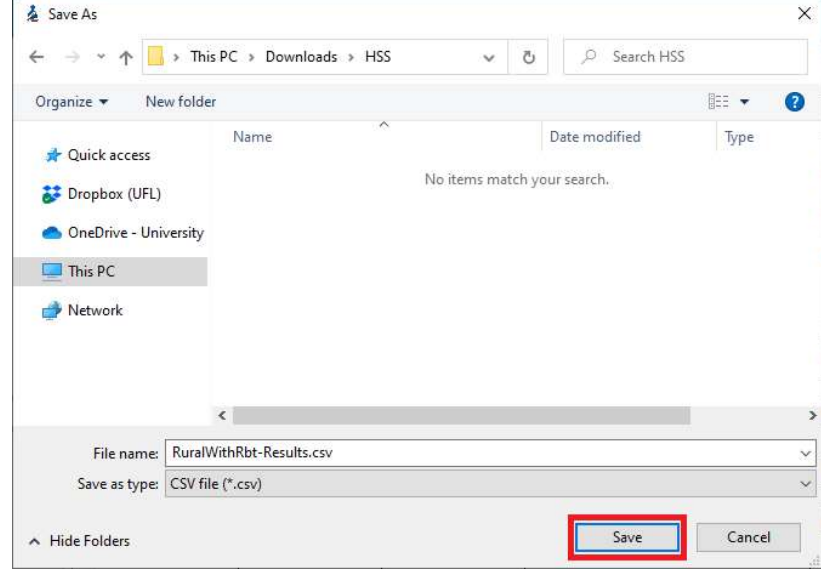

4. The CSV file of the analysis results will be saved in the folder you specified when saving.<br> $\frac{d}{dx}$ 

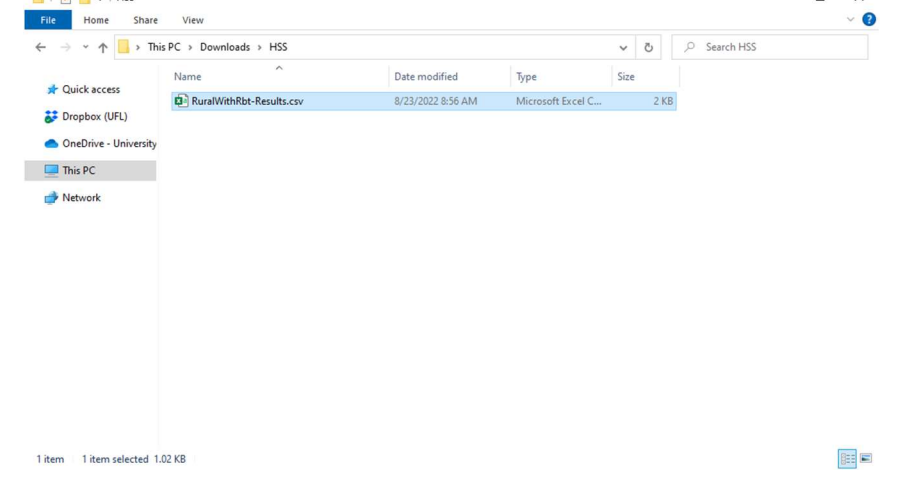

5. If you open the exported CSV file, the default program for CSV files will open.

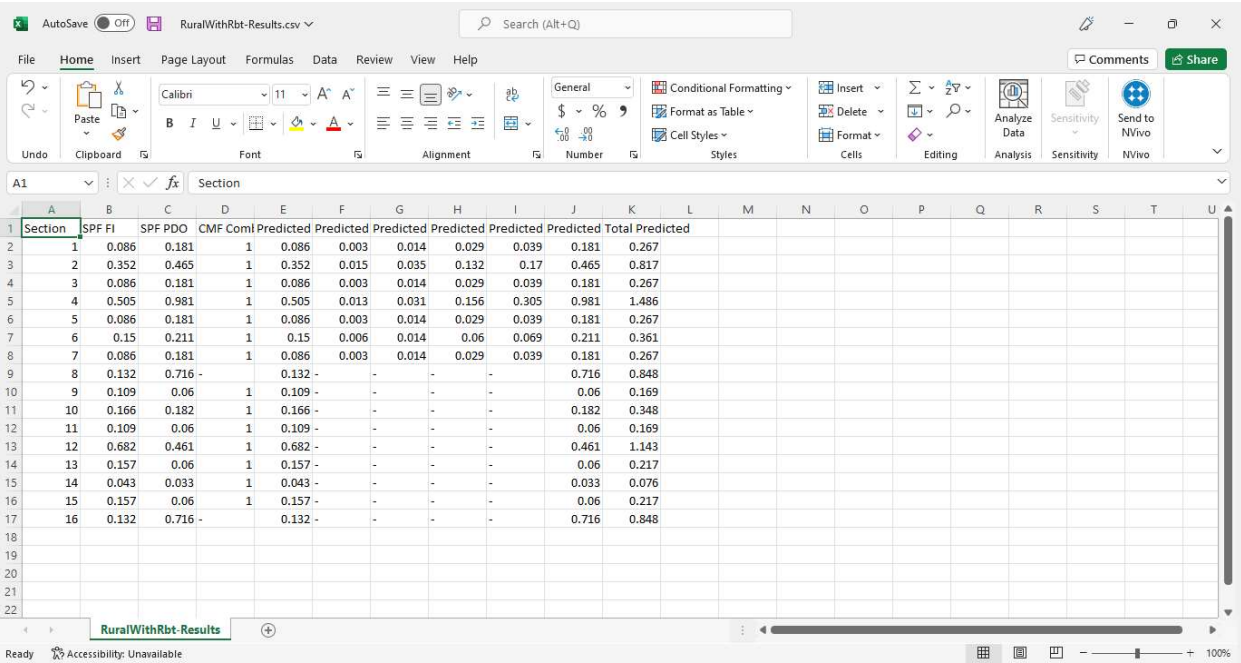

6. Results from the HSS file (\*.xhz) will be displayed in the CSV file. HSS currently only exports select outputs from each analysis type.

# Run an Empirical Bayes Analysis

- 1. Empirical Bayes Analysis, or EB Analysis, is a method used to combine observed crash frequency data for a given site with predicted crash frequency data from many similar sites to estimate its expected crash frequency.
- 2. To run an EB Analysis, the 'Empirical Bayes Analysis' checkbox on the General page must be checked.<br> **4** HSS12-9\_UrbanFacilityWithCrashData.xhz Highway Safety Software

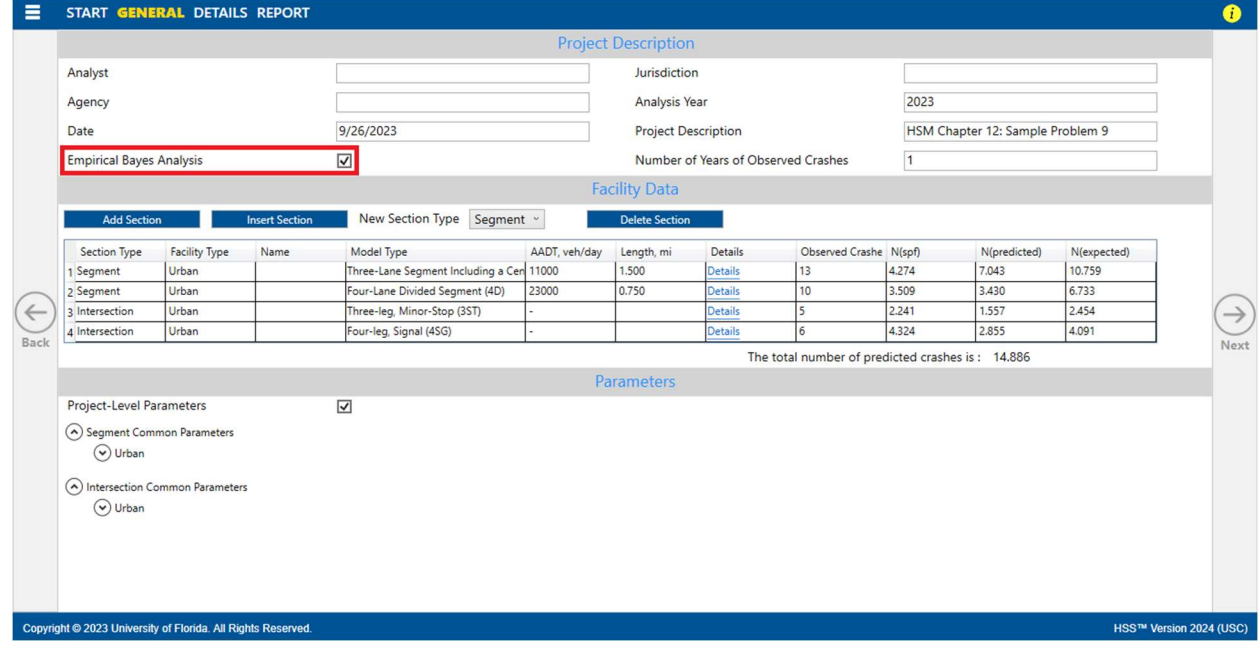

- 3. Running an EB analysis will enable new fields:
	- a. 'Observed Crashes' in the table on the General page for facility analyses; Note: Depending on the analysis type of the dataset, these field may be readable only.

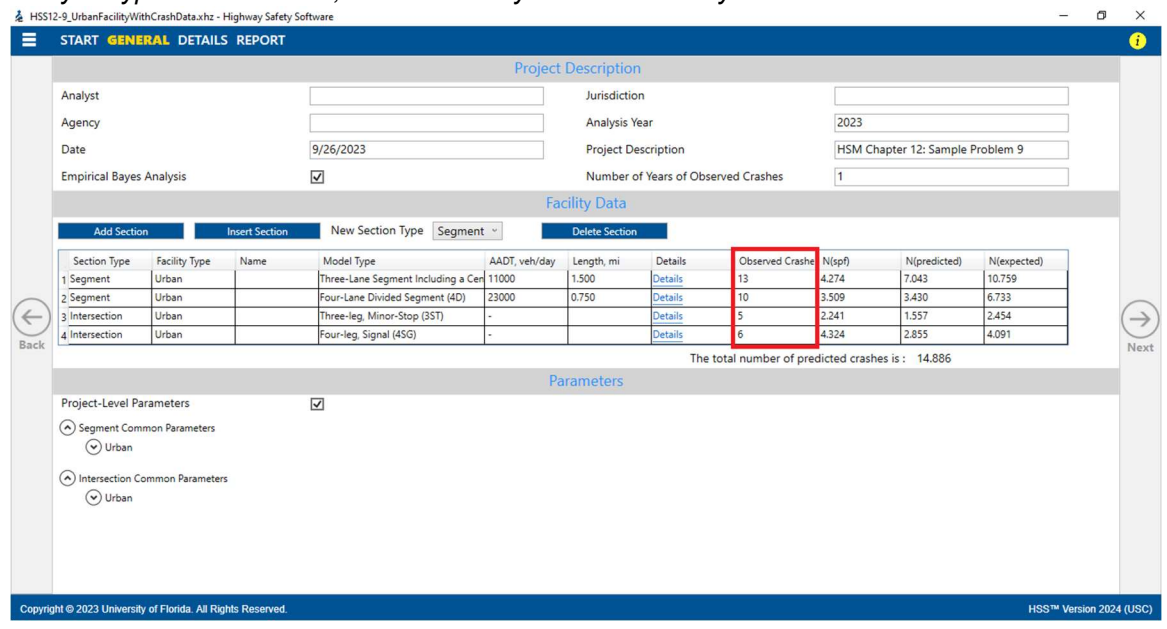

b. 'N(expected)' in the table on the General page for facility analyses; Note: These fields are readable only.

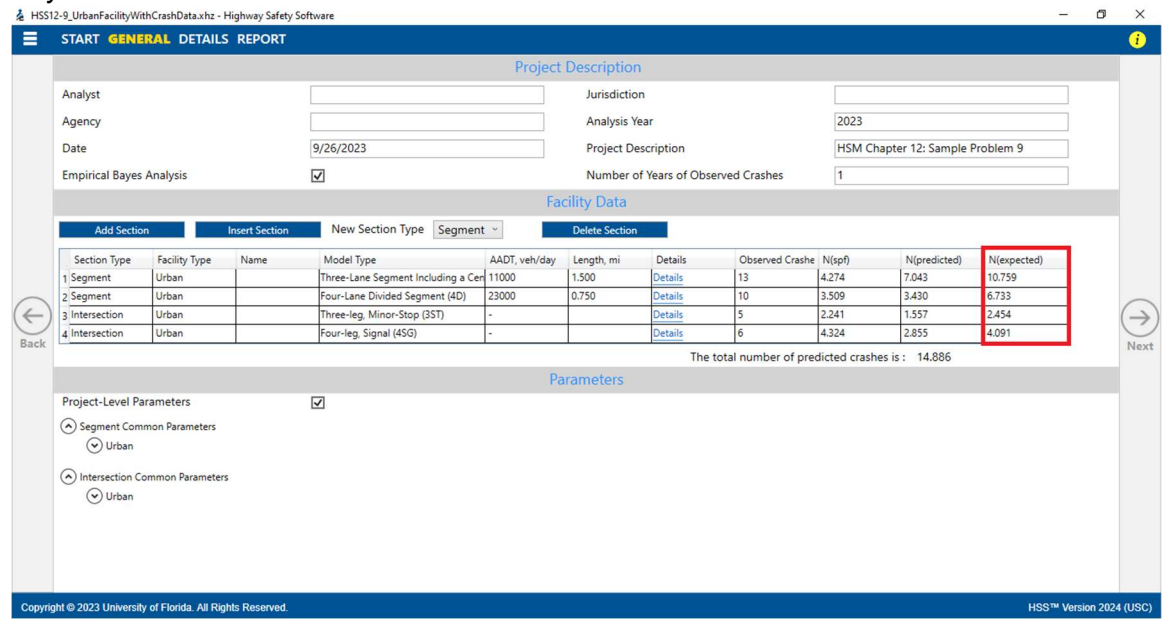

c. Observed Crashes on the Details page; Note: Depending on the analysis type of the dataset, there may be an Observed Crashes section with multiple fields.

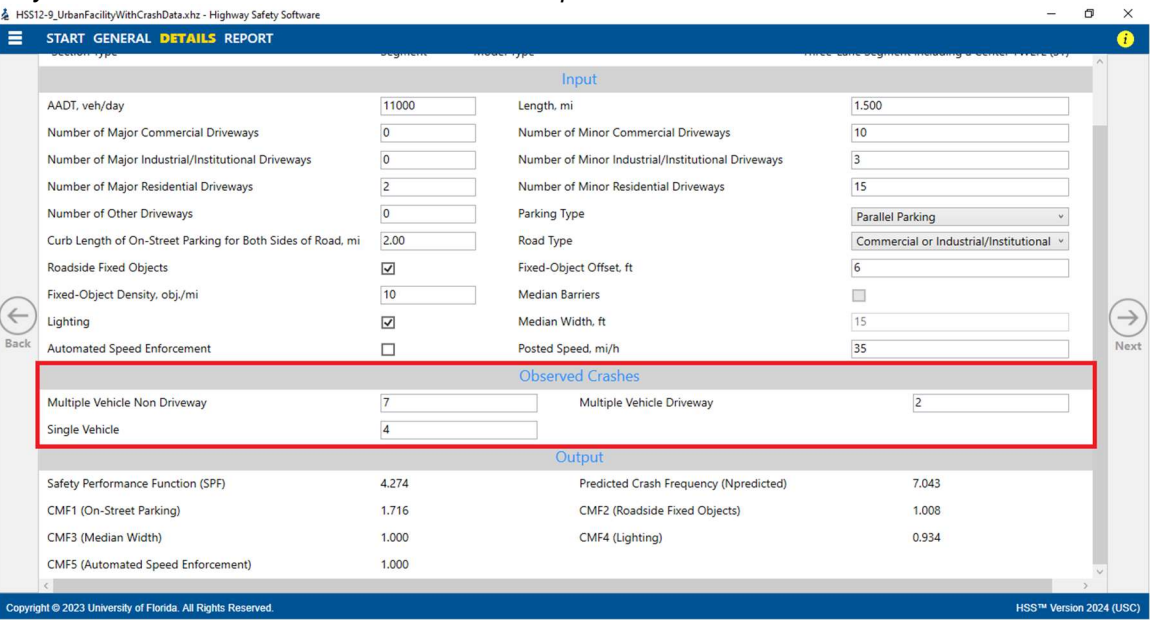

- 4. Running an EB analysis will add new sections and results to the reports:
	- a. 'Expected Roadway Section Crashes' in the formatted report

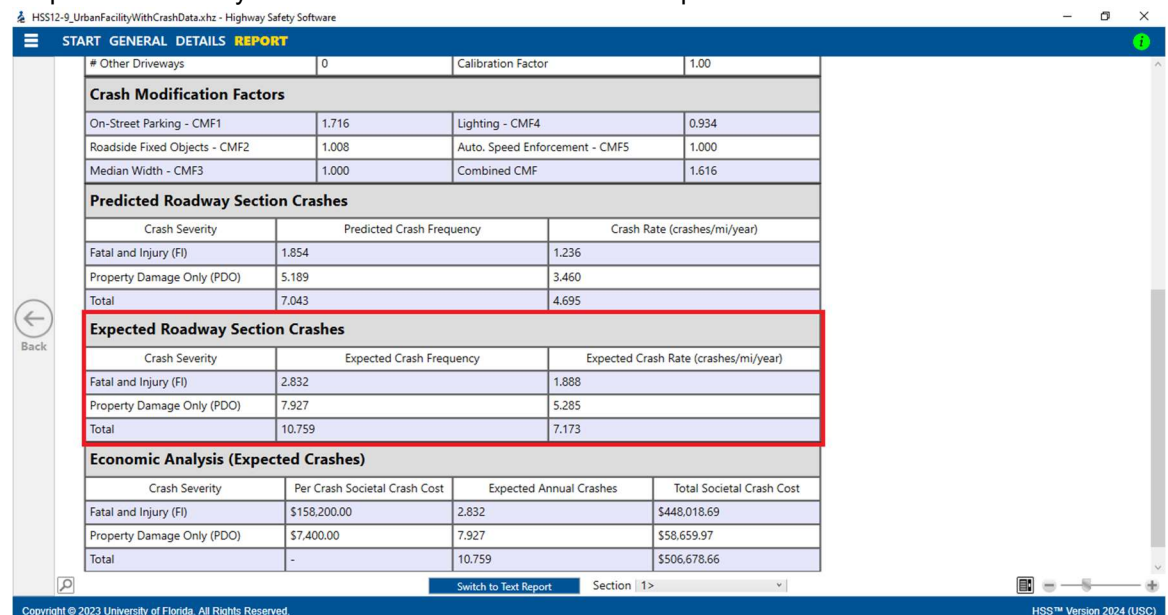

b. 'Expected Crashes' in the text report

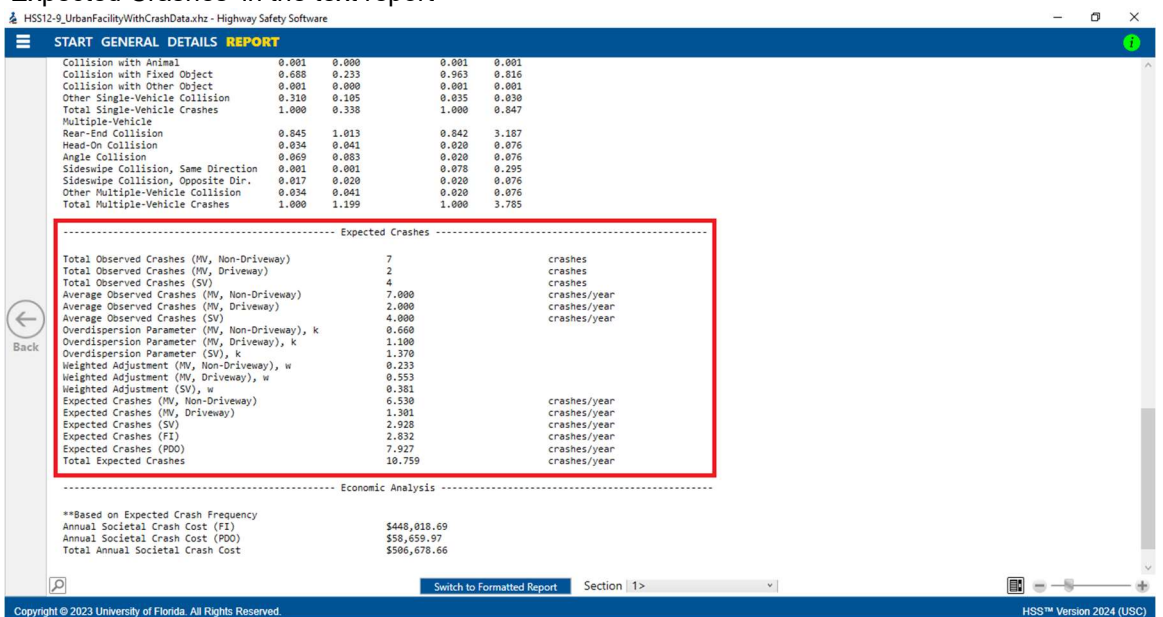

5. Economic analysis will be based on Expected Crash Frequency instead of Predicted Crash Frequency when an EB analysis is run. Please see How To: Run an Economic Analysis.

# Run an Economic Analysis

- 1. The Federal Highway Administration (FHWA) has completed research that established a basis for quantifying, in monetary terms, the human capital crash costs to society of fatalities and injuries from highway crashes
- 2. State and local jurisdictions often have accepted societal crash costs by crash severity and collision type. When available, their locally-developed societal crash cost data are used with procedures in the HSM.
- 3. To run the economic analysis, it must first be enabled in the Default Settings. This can be done by checking 'Show Economic Results in Reports'.

 $\begin{array}{c} \hline \end{array}$ 

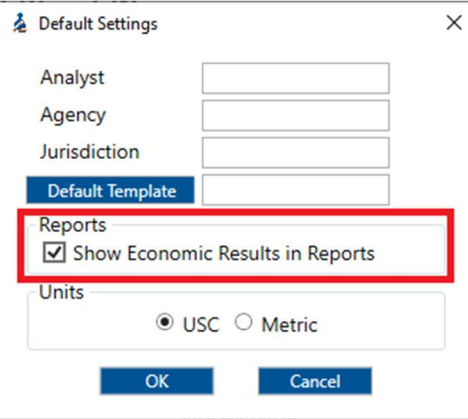

4. On the General page of an analysis, Economic Analysis Common Parameters are provided. This includes Societal Crash Costs by Crash Severity.

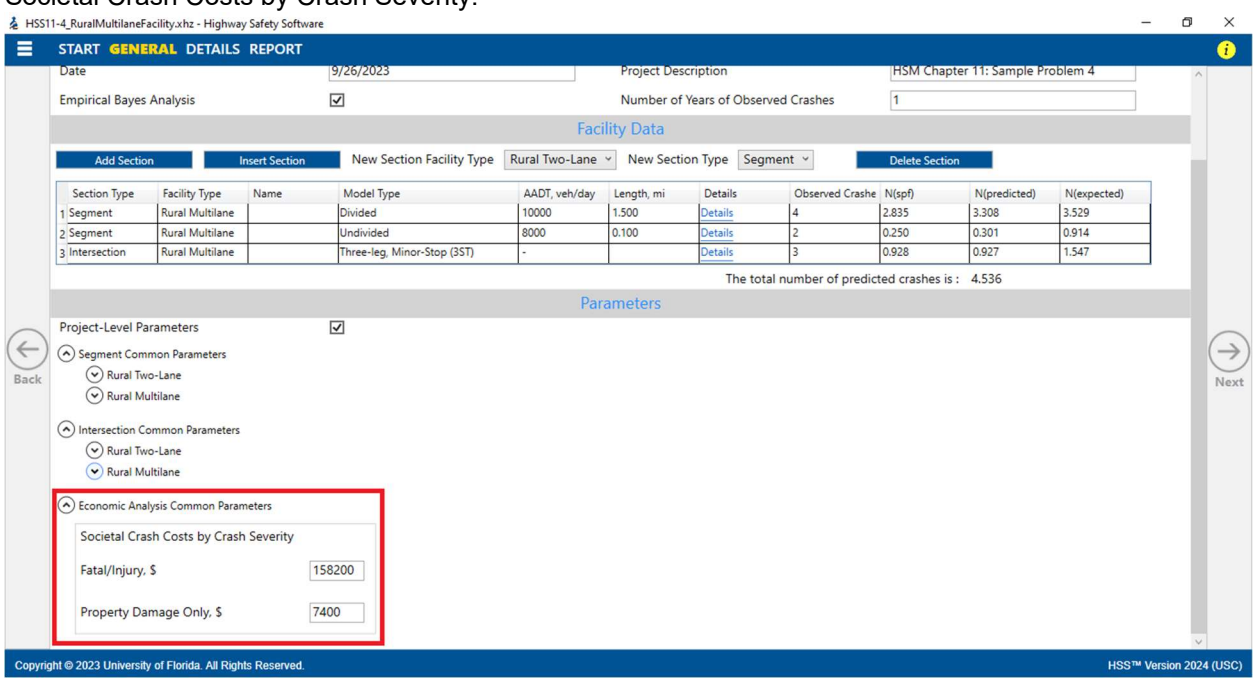

- a. Default Values
	- i. Fatal/Injury: \$158,200
	- ii. Property Damage Only: \$7,400
- 5. An Economic Analysis in HSS is automatically run. However, you have the option of adjusting the cost of fatal and injury (FI) crashes and property damage only (PDO) crashes by editing the monetary value in the corresponding text boxes.
- 6. On both the formatted and text reports, an Economic Analysis section is provided.

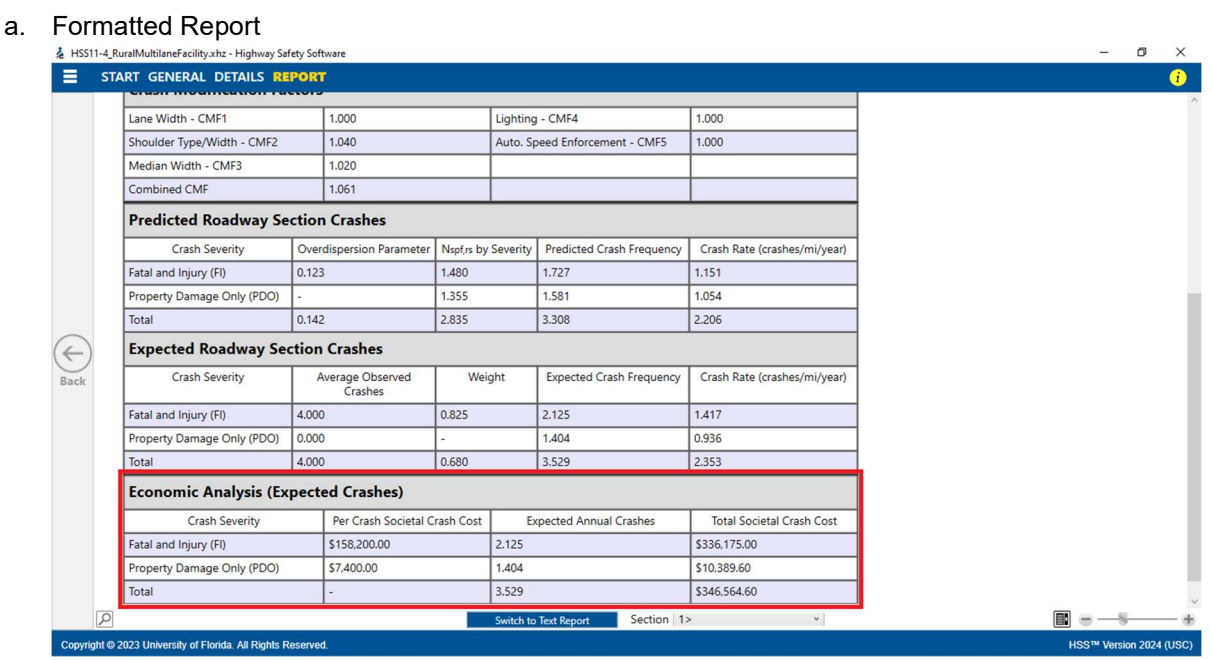

#### b. Text Report

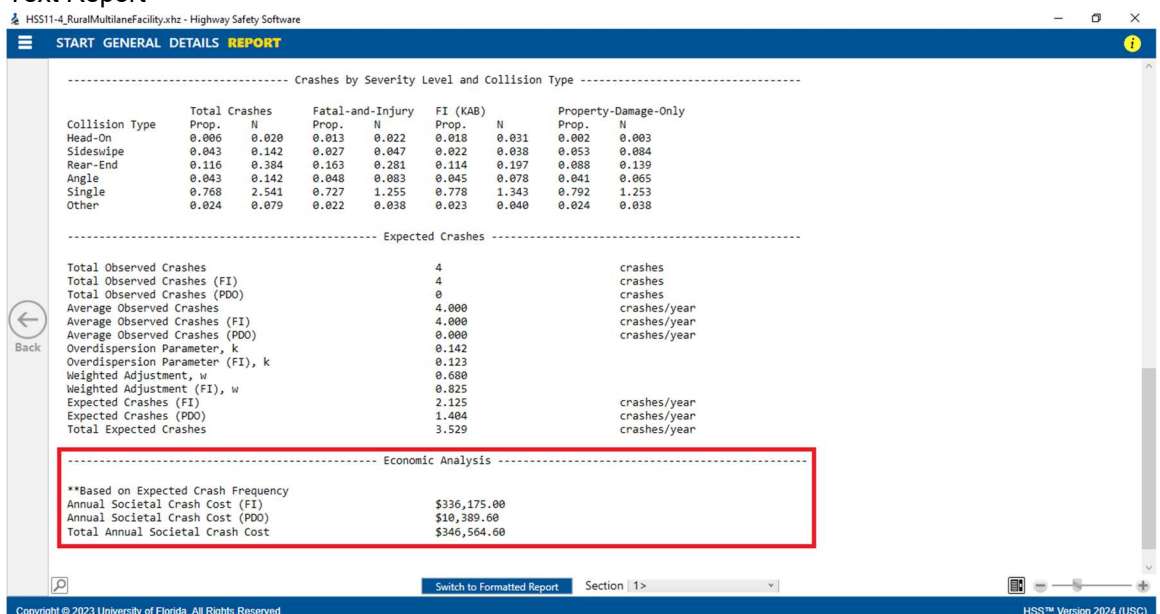

- 7. The societal crash costs are based on either predicted crashes or expected crashes. This is dependent on whether an EB analysis is run.
	- a. If 'Empirical Bayes Analysis' is unchecked on the General page, then the societal crash costs are based on predicted crashes.

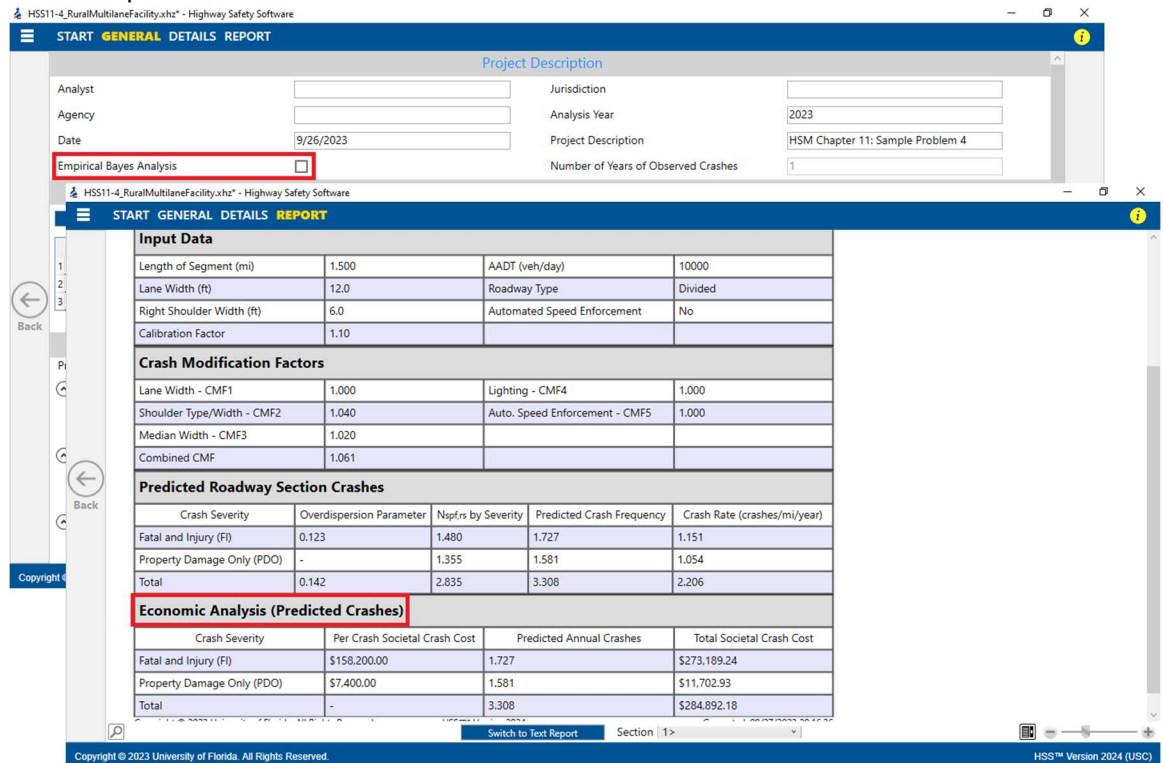

b. If 'Empirical Bayes Analysis' is checked on the General page, then the societal crash costs are based on expected crashes.

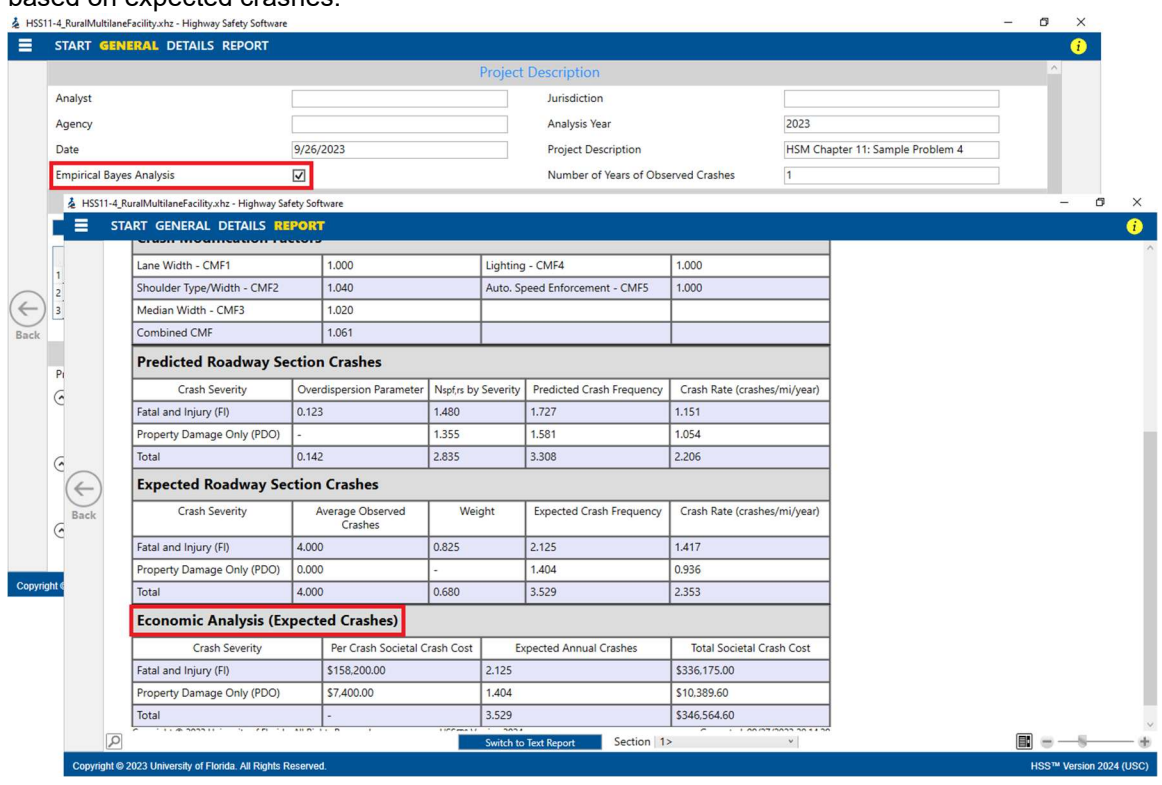

# View Results of the Analysis

- 1. After editing all the necessary inputs, results of the analysis can be found in the form of pages and in the form of reports.
- 2. There are two options for pages: Details and Report
	- a. Although the Details page includes inputs, there is an Output section at the bottom of the page that includes a few results.

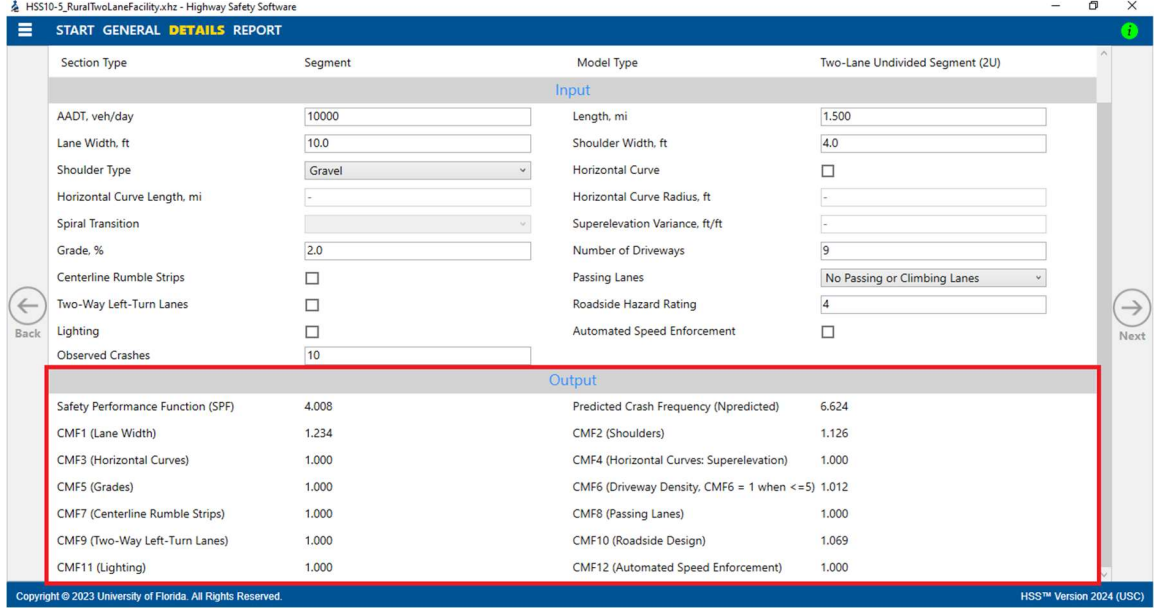

b. The Report page can display single section formatted reports and single section text reports.

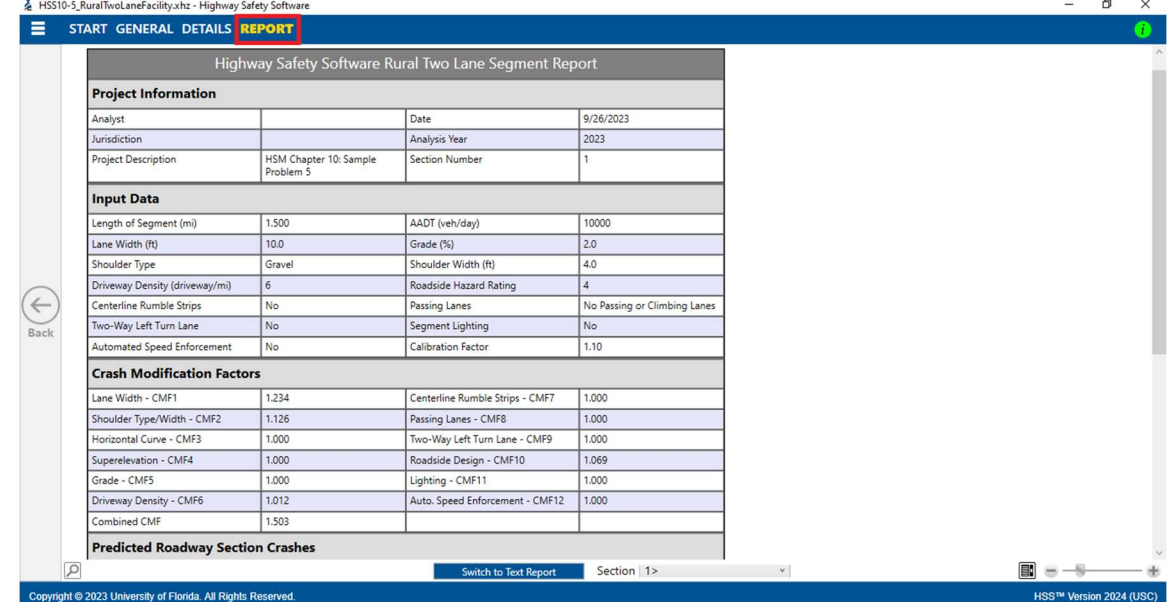

- 3. There are two options for reports: Formatted and Text
	- a. Formatted reports show the most important results in a presentable format

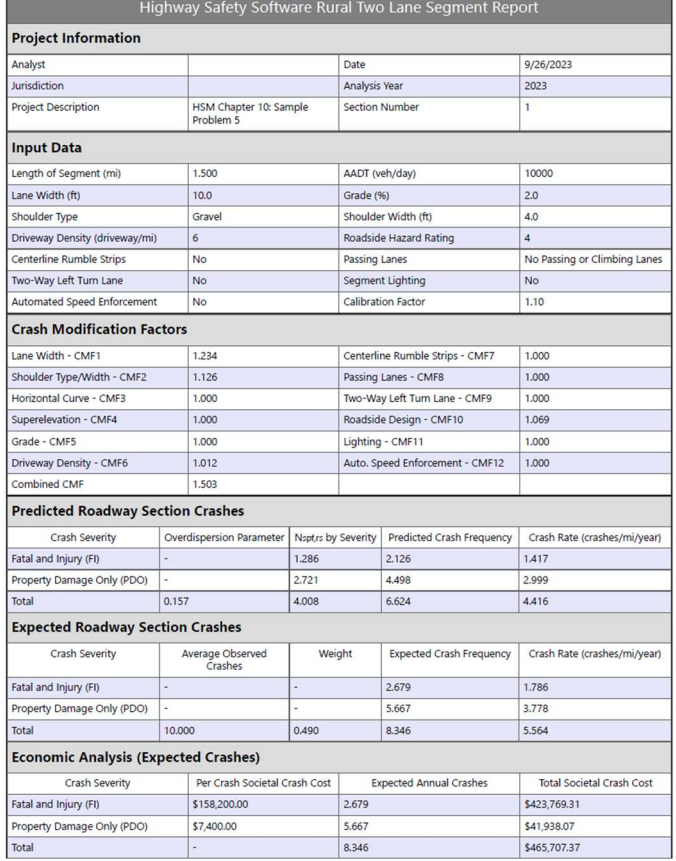

#### b. Text reports show a more detailed analysis in plain text

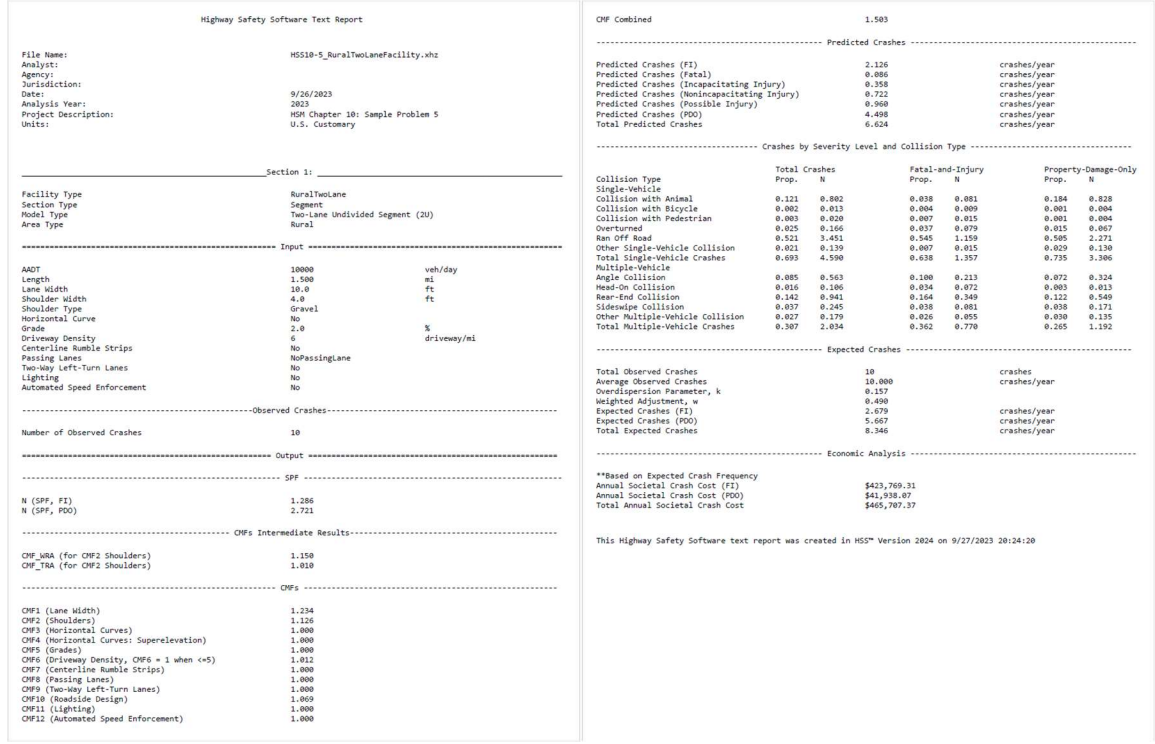

- 4. The type of report displayed can be changed by using the main menu items, keyboard shortcuts, or toggle buttons found under the report
	- a. Main Menu Items
		- i. To switch to the Formatted Report, select File > Report > Formatted Report from the main menu; this can be found by selecting the three lines in the top left-hand corner of the screen, hovering over "Report", and then selecting "Formatted Report".

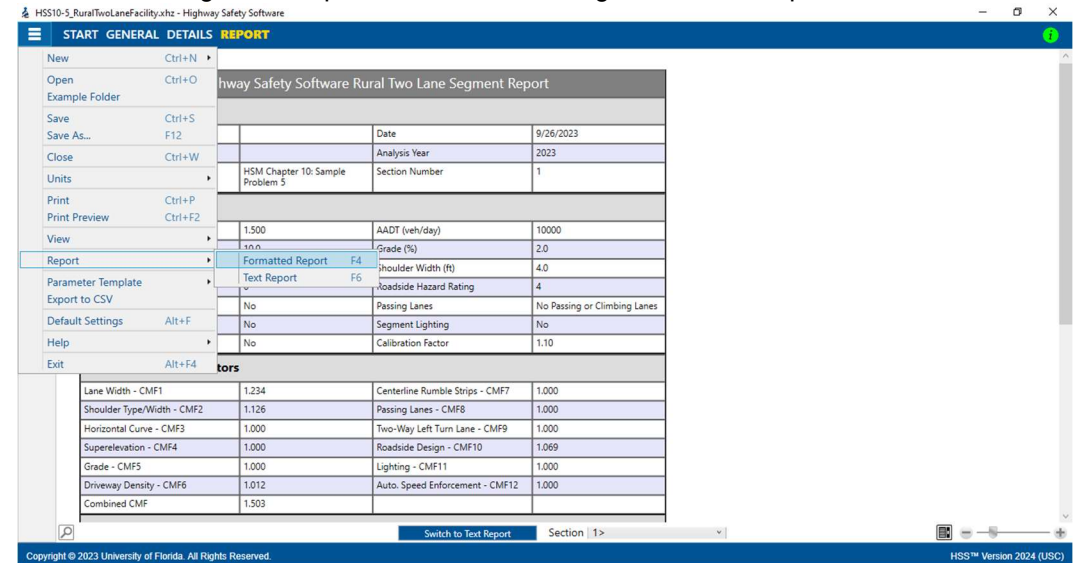

ii. To switch to the Text Report, select  $File > Report > Text Report$  from the main menu; this can be found by selecting the three lines in the top left-hand corner of the screen, hovering over "Report", and then selecting "Text Report".

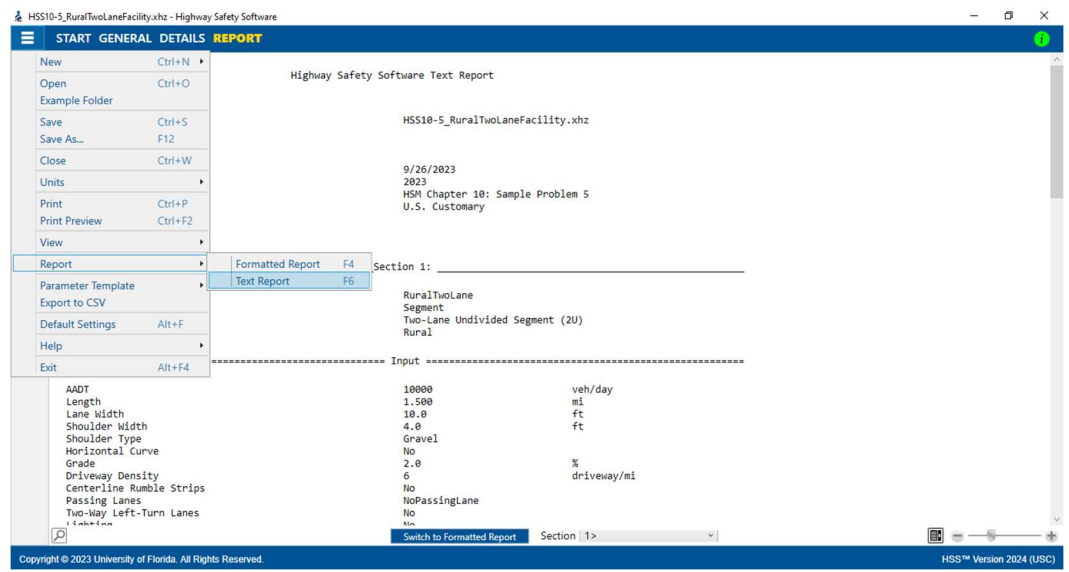

- b. Keyboard Shortcuts
	- i. Formatted Report: keyboard shortcut is "F4"
	- ii. Text Report: keyboard shortcut is "F6"
- c. Report Toggle Buttons
	- i. If the formatted report is currently being displayed, the toggle button will say "Switch to Text Report" which will allow you to display the text report if clicked.  $\times$

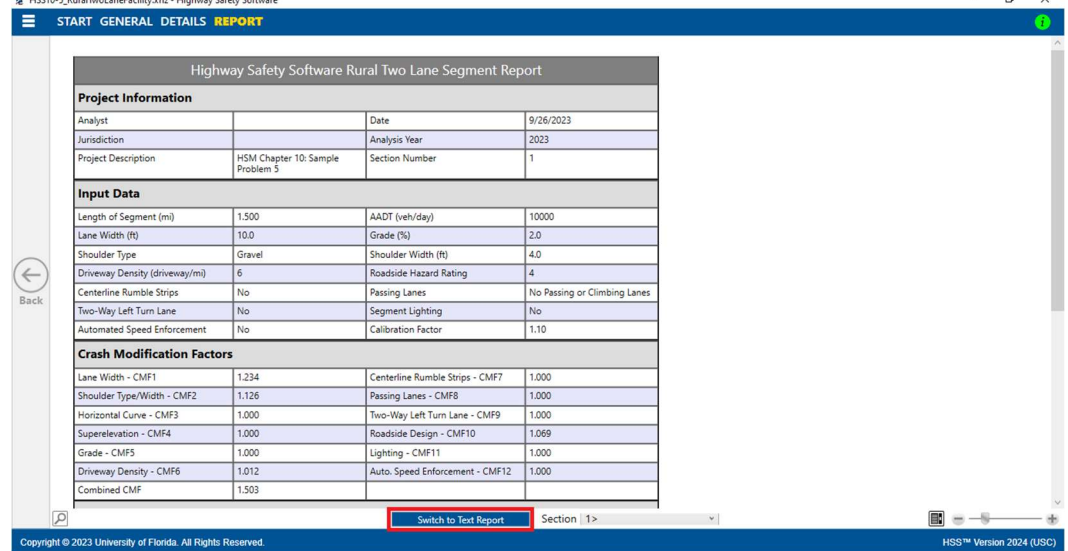

ii. If the text report is currently being displayed, the toggle buttons will say "Switch to Formatted Report" which will allow you to display the formatted report if clicked.

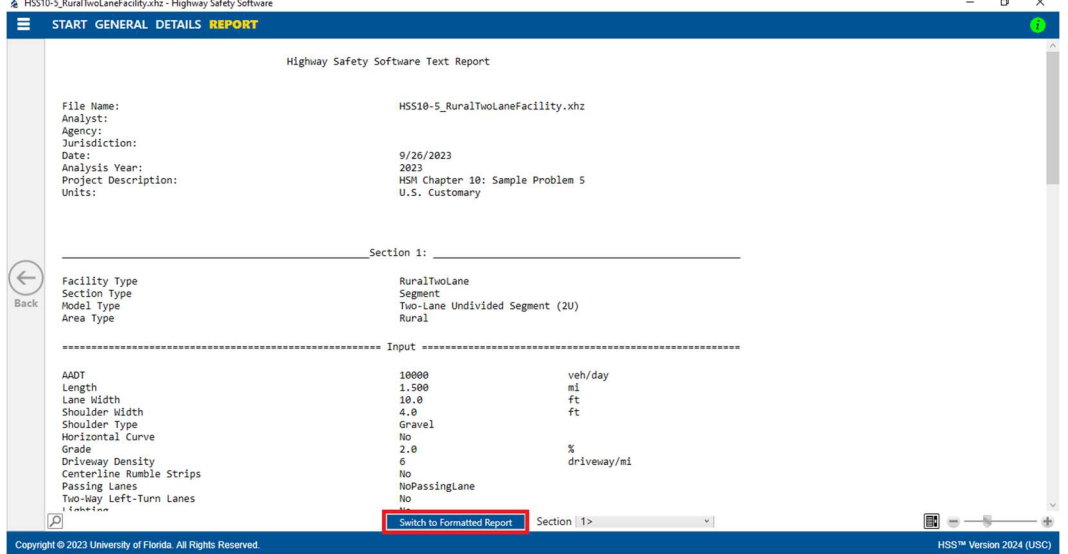

5. For both formatted and text reports, a Section drop down menu is provided next to the toggle button. All reports are section specific reports. The drop-down menu allows you to select which section to display on the Report page. There is also the option of showing all sections which will show each of the section reports one after the other.

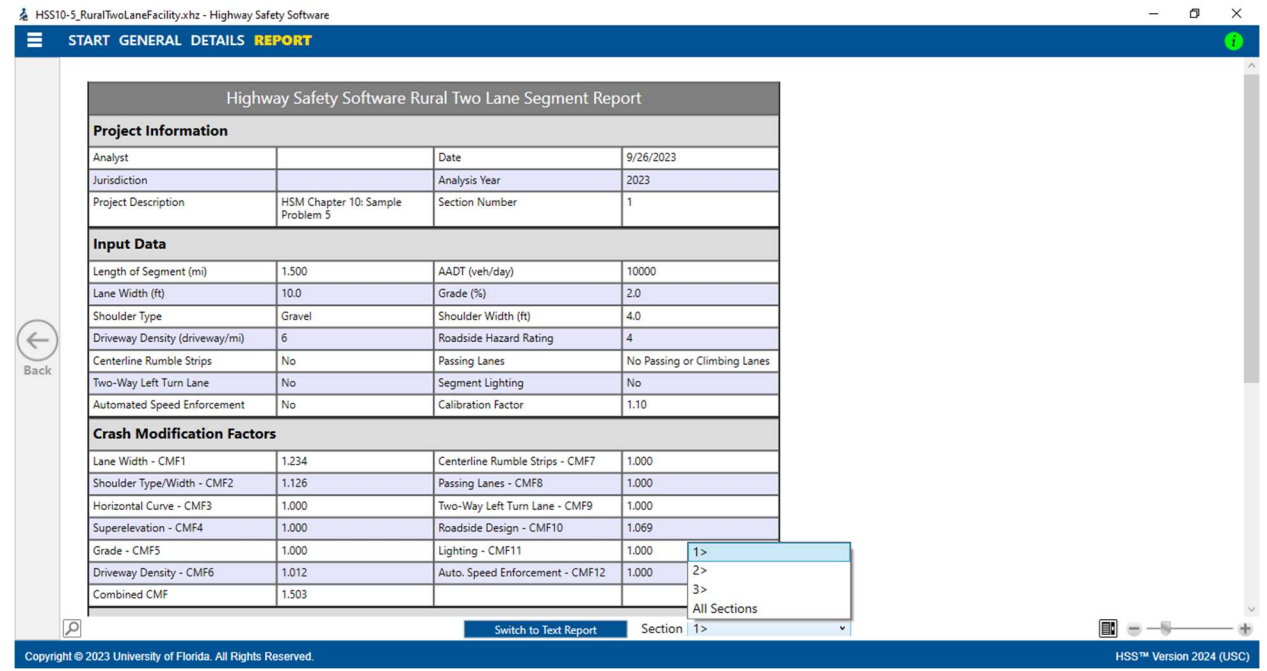

6. The magnification of the report currently being displayed can be changed using the zoom slider found at the bottom right-hand corner of the screen.

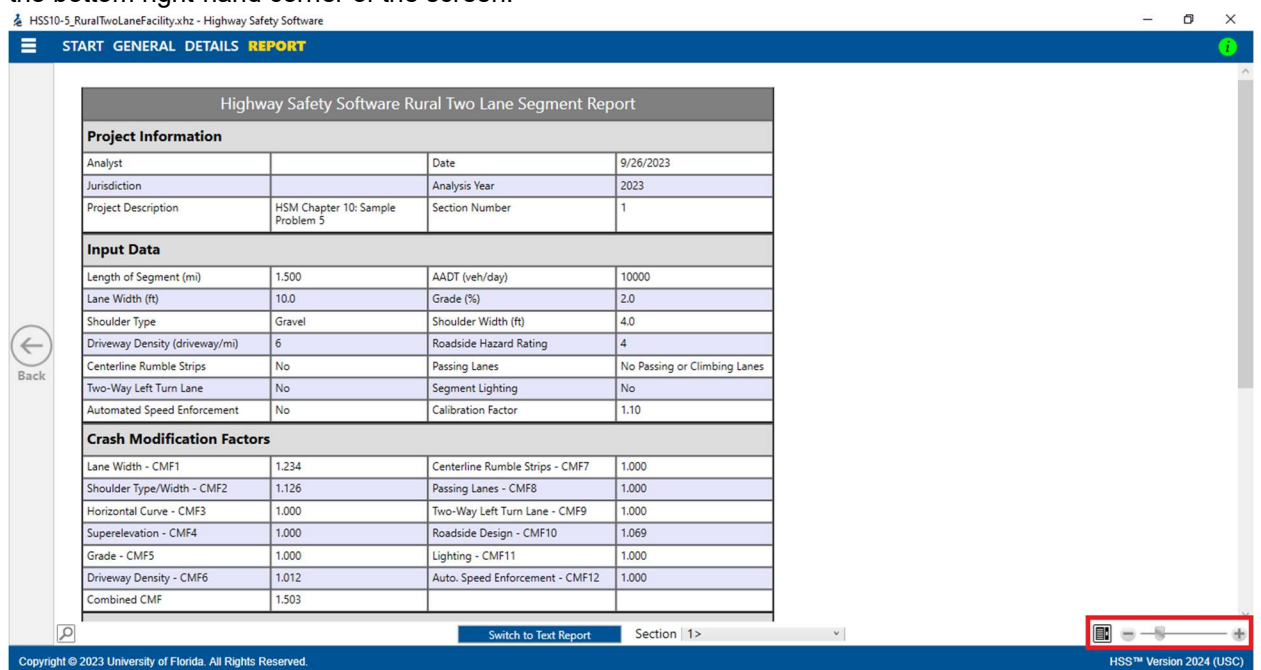

- a. To zoom in, drag the slider to the right; to zoom out, drag the slider to the left
- b. Clicking the plus (+) button will zoom in; clicking the minus (-) button will zoom out
- c. Holding down "ctrl" on the keyboard and scrolling up on the mouse wheel will zoom in; holding down "ctrl" on the keyboard and scrolling down on the mouse wheel will zoom out

# Print a Report

- 1. There are four options for printing a report:
	- a. Selecting File > Print from the main menu; this can be found by selecting the three lines in the top left-hand corner of the screen and then selecting "Print"

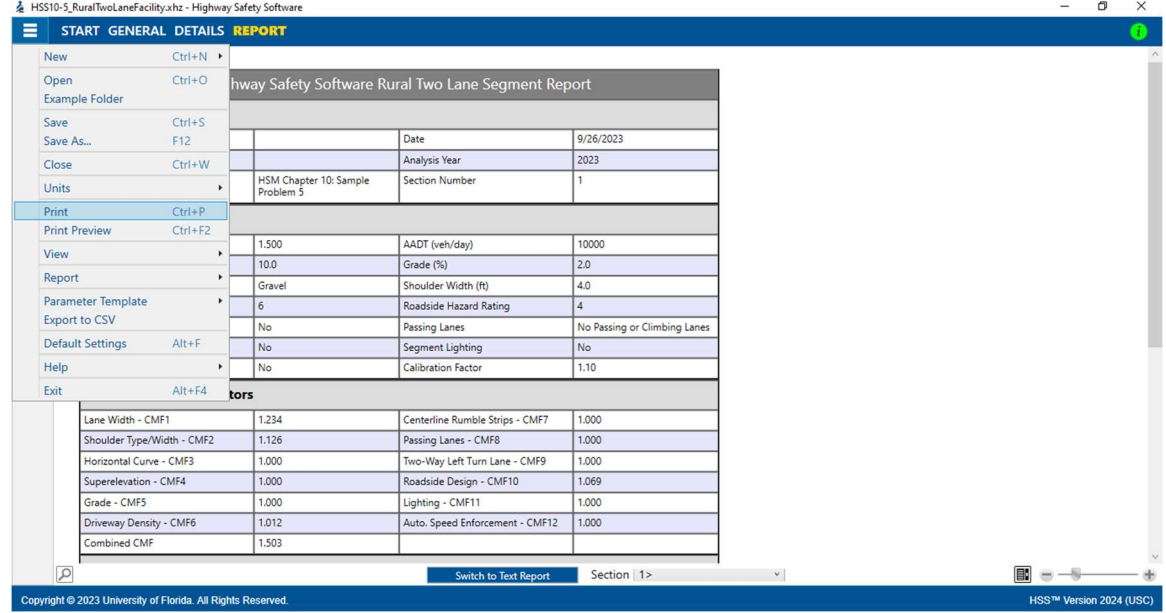

b. Selecting File > Print Preview from the main menu; this can be found by selecting the three lines in the top left-hand corner of the screen and then selecting "Print Preview"

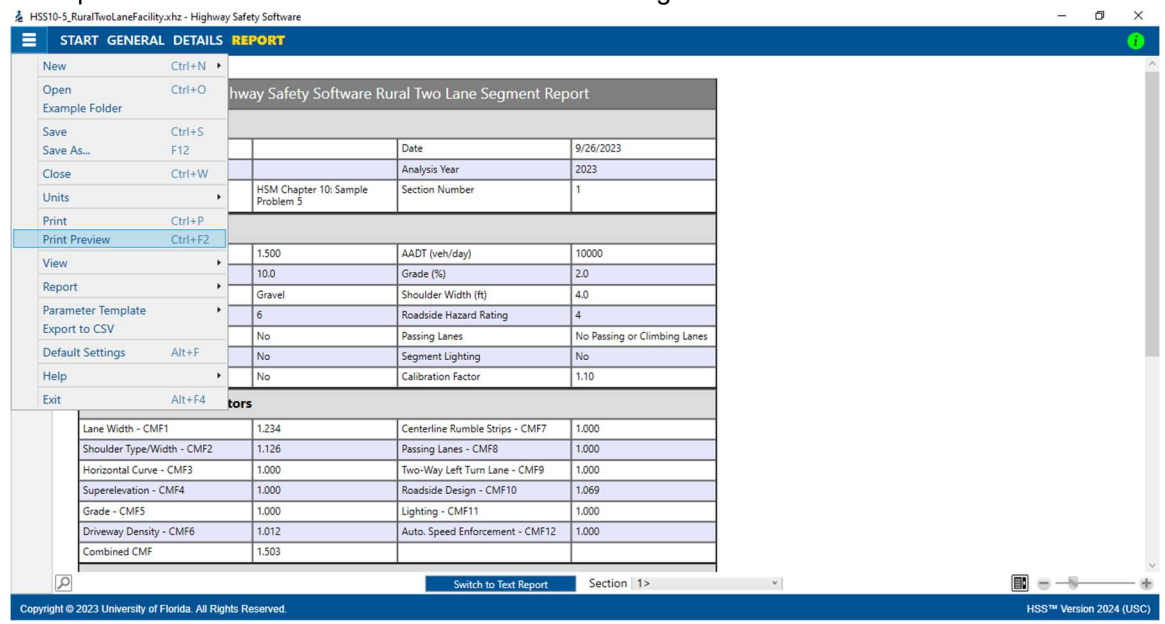

- c. Using the keyboard shortcut "Ctrl+P" for Print
- d. Using the keyboard shortcut "Ctrl+F2" for Print Preview
- 2. Print
	- a. Using Print will bring up a Print dialog box where you can select which printer to print to

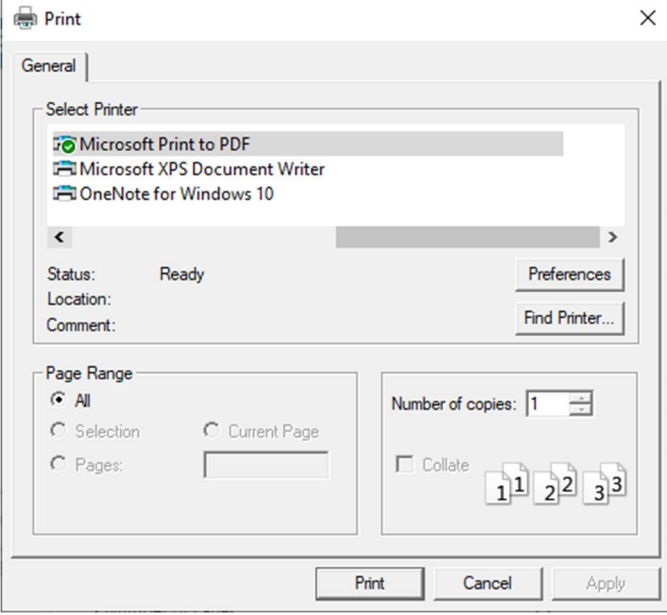

#### 3. Print Preview

a. Using Print Preview will bring up a window where you can view how the report will look on paper before sending it to the printer

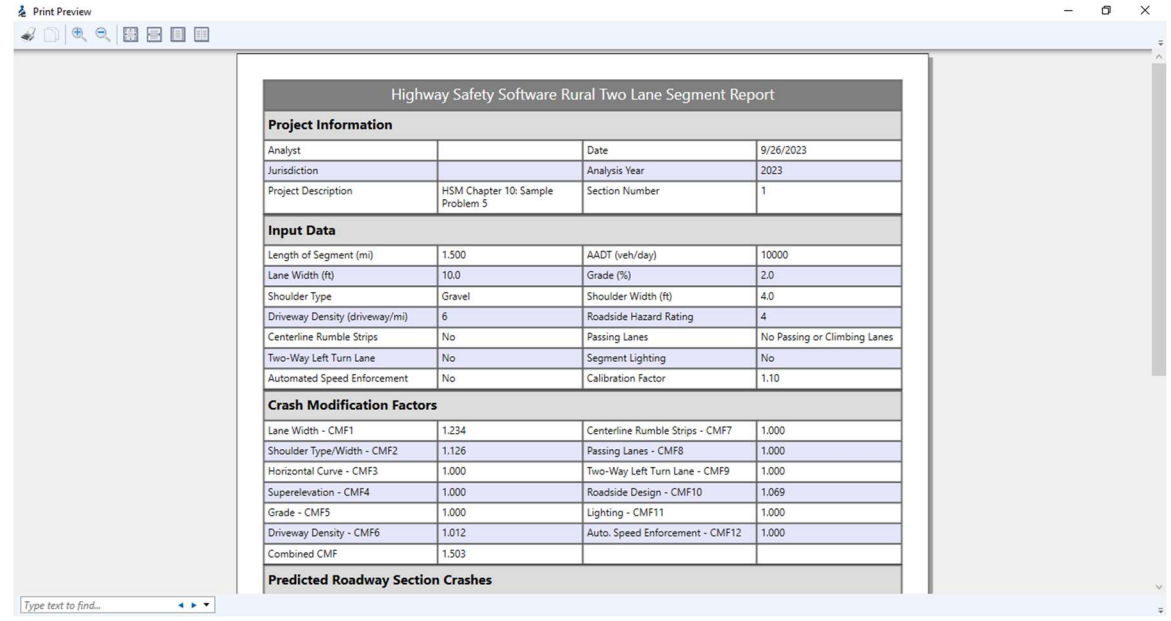

b. The print icon in the toolbar found in the top left-hand corner can then be selected

 $\_$  , and the set of the set of the set of the set of the set of the set of the set of the set of the set of the set of the set of the set of the set of the set of the set of the set of the set of the set of the set of th

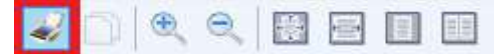

c. A print dialog box will pop up where you can select which printer to print to

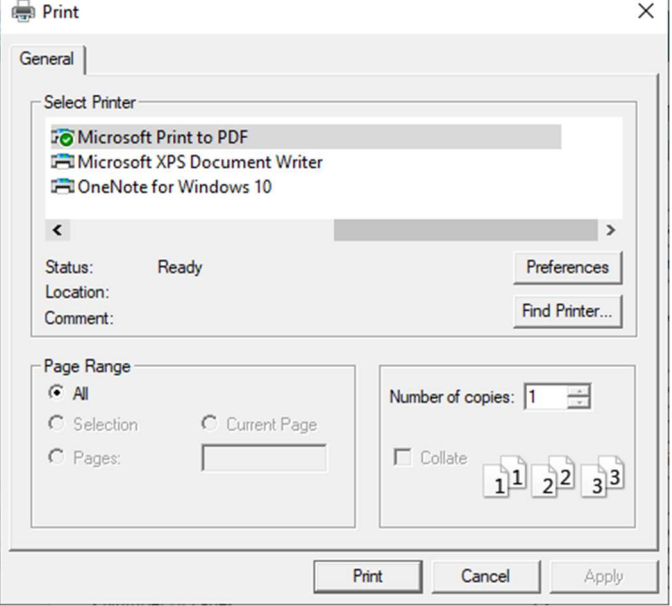

# Glossary of Terms

#### AADT

Annual average daily traffic; the counted (or estimated) total traffic volume in one year divided by 365 days/year.

#### Rural Two-Lane, Two-Way Roads (Chapter 10); Rural Multilane Highways (Chapter 11); Urban and Suburban Arterials (Chapter 12)

For each roadway segment, the AADT is the average daily two-way, 24-hour traffic volume on that roadway segment in each year of the evaluation period.

For each intersection, two values are required in each predictive model. These are the AADT of the major street, AADT $_{\text{mai}}$ , and the two-way AADT of the minor street, AADT $_{\text{min}}$ .

In Chapter 10,  $AADT_{maj}$  and  $AADT_{min}$  are determined as follows: if the AADTs on the two major road legs of an intersection differ, the larger of the two AADT values is used for the intersection. For a three-leg intersection, the minor road AADT is the AADT of the single minor road leg. For a four-leg intersection, if the AADTs of the two minor road legs differ, the larger of the two AADT values is used for that intersection. If AADTs are available for every roadway segment along a facility, the major road AADTs for intersection legs can be determined without additional data.

In Chapter 11,  $AADT_{mai}$  and  $AADT_{min}$  are determined as follows: if the AADTs on the two major-road legs of an intersection differ, the larger of the two AADT values are used for AADT<sub>maj</sub>. For a three-leg intersection, the AADT of the minor-road leg is used for  $AADT<sub>min</sub>$ . For a four-leg intersection, the larger of the  $AADT$ s for the two minorroad legs should be used for AADT $_{min}$ . If a highway agency lacks data on the entering traffic volumes, but has twoway AADT data for the major and minor-road legs of the intersection, these may be used as a substitute for the entering volume data. Where needed, AADT<sub>total</sub> can be estimated as the sum of AADT<sub>mai</sub> and AADT<sub>min</sub>.

In Chapter 12, AADT<sub>mai</sub> and AADT<sub>min</sub> are determined as follows: if the AADTs on the two-major-road legs of a fourleg intersection differ, the larger of the AADTs for the two minor road legs is used. For a three-leg intersection, the AADT of the single minor road leg is used. If AADTs are available for every roadway segment along a facility, the major-road AADTs for intersection legs can be determined without additional data.

#### Freeways (Chapter 18)

For each freeway segment, the following five AADT values are required:

- (1) the AADT volume of the freeway segment (AADT $_{fs}$ ),
- (2) the AADT volume of the nearest entrance ramp upstream of the segment for the increasing milepost travel direction (AADT<sub>b,ent</sub>),
- (3) the AADT volume of the nearest entrance ramp upstream of the segment for the decreasing milepost travel direction ( $\text{AADT}_{e,ent}$ ),
- (4) the AADT volume of the nearest exit ramp downstream of the segment for the increasing milepost travel direction ( $\mathsf{AADT}_{b,ext}$ ), and

(5) the AADT volume of the nearest exit ramp downstream of the segment for the decreasing milepost travel direction (AADT $_{b.ext}$ ).

For each ramp entrance speed-change lane, two values are required. They include the AADT volume of the freeway segment and the AADT volume of the ramp.

For each ramp exit speed-change lane, only the AADT volume of the freeway segment is required. The AADT volume of the ramp is not needed.

The AADT volumes are needed for each year of the evaluation period. The AADT volume for a given year represents an annual average daily 24-hour traffic volume. The freeway segment AADT volume is a two-way volume (i.e., the total of both travel directions). Each ramp AADT volume represents a one-way volume.

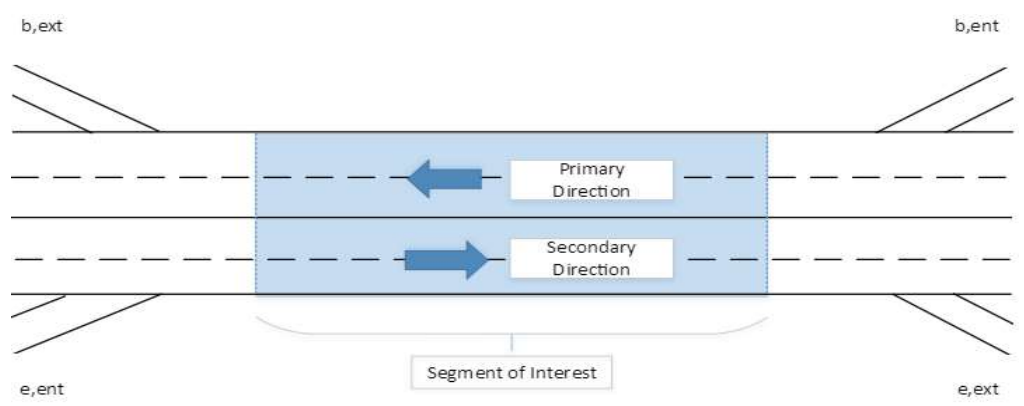

#### Ramps (Chapter 19)

The AADT volume of the ramp is needed for each ramp segment. The AADT volume of the C-D road is needed for the evaluation of each C-D road segment.

For each crossroad ramp terminal, one AADT value is needed for each intersection leg. Thus, for a four-leg ramp terminal, the following values are needed: AADT volume of the crossroad leg "inside" the interchange, AADT volume of the crossroad leg "outside" of the interchange, AADT volume of the exit ramp, and AADT volume of the entrance ramp. The inside crossroad leg is the leg that is on the side of the ramp terminal nearest to the freeway. The outside crossroad leg is on the other side of the ramp terminal. The AADT of the loop ramp at a terminal with either an A4 or B4 configuration is not needed (or used in the calculations.

The AADT volumes are needed for each year of the evaluation period. The AADT volume for a given year represents and annual average daily 24-hour traffic volume. The ramp and C-D road segment AADT volume is a one-way volume. The crossroad segment AADT volume is a two-way volume (i.e., total of both travel directions).

 $AADT<sub>r</sub>$  is the AADT volume of the ramp segment in veh/day. AADT<sub>c</sub> is the AADT volume of the C-D road segment in veh/day.

The AADT of the ramps are shown in the diagram below.

#### Add Horizontal Curve

For Freeway Segment, Ramp Segment, and Freeway Intersection analyses, a button for adding a horizontal curve is available when 'Include Horizontal Curves' is checked.

For Freeway Segment and Speed Change Lanes analyses, clicking on the button 'Add Horizontal Curve' will add a row of inputs which include the following: Primary Radius, Secondary Radius, and Length in Segment. Primary Radius is measured for roadbed curves and Secondary Radius is measured to the inside edge of the traveled way.

For Ramp Segment and C-D Road Segment analyses, clicking on the button 'Add Horizontal Curve' will add a row of inputs which include the following: Radius of Curve, Average Entry Speed, and Length in Segment.

 $\_$  , and the set of the set of the set of the set of the set of the set of the set of the set of the set of the set of the set of the set of the set of the set of the set of the set of the set of the set of the set of th

The user can add an unlimited number of horizontal curves.

# Add Section

For facility analyses, a button for adding a section is available. Clicking on the button 'Add Section' will add a row of inputs which include the following: Section Type, Facility Type, Model Type, Details, N(spf), and N(predicted). Section Type can either be Segment or Intersection. Facility Type can either be Rural Two-Lane or Rural Multilane in a Rural Facility analysis. Facility Type can only be Urban in an Urban Facility analysis. Section Type and Facility Type cannot be changed within the rows. They must be specified before the new section is added. Model Type can be changed within the rows and the choices available are dependent on Section Type and Facility Type combinations. Clicking on Details within a row will bring the user to the Details page for that specific section. N(spf) specifies the predicted average crash frequency for base conditions for that individual section. N(predicted) specifies the predicted average crash frequency for that individual section, which is dependent on the inputs specified on the Details page. The user can add an unlimited number of sections.

# Agency

This field is provided to document the agency or company associated with this analysis or project.

# Analysis Type

This specifies the type of analysis to be done. Choices include: Segment, Intersection, Rural Facility, Urban Facility, Freeway Facility, and Ramp Facility.

## Analysis Year

This field is provided to document the year for which the analysis is being performed.

# Analyst

This field is provided to document the name of the analyst.

# Angle

The angle to next leg is used to measure the relative intersection skew; it is measured in degrees. Angle is measured for each leg of the roundabout.

# Any Ramps within 0.5 mi

A checkbox is provided to indicate if there are any ramps within 0.5 miles (or 0.8 kilometers in metric). If ramps are within 0.5 miles (or 0.8 kilometers in metric) of the end point of the segment, there is a potential for increased crashes due to lane changing.

# Approach

A lane or set of lanes at an intersection that accommodates all left-turn, through, and right-turn movements from a given direction.

### Approaches for which Right-Turn-on-Red is Prohibited

This is the number of signalized intersection approaches for which right-turn-on-red is prohibited. This affects the CMF for right-turn-on-red operation  $(CMF_{4i})$ .

# Approaches for which U-Turn is Prohibited

This indicates the number of approaches from which U-turns are prohibited via "No U-turn" signs. It is used in the calculation of the U-turn Prohibition CMF.

## Approaches with Turn Lanes

The number of approaches with left-turn lanes and the number of approaches with right-turn lanes are necessary for determining the effects of individual geometric design of intersections. Approaches include the major and minor road approaches. Turn lanes include exclusive left-turn lanes and exclusive right-turn lanes. Stop-controlled approaches are not considered in determining the number of approaches with right- or left-turn lanes.

# Area Type

This specifies whether the area is rural or urban.

See also Rural Areas and Urban Environment.

### Automated Speed Enforcement

Automated speed enforcement systems use video or photographic identification in conjunction with radar or lasers to detect speeding drivers. The systems automatically record vehicle registrations without needing police officers at the scene.

# Average Entry Speed

The estimated speed of vehicles upon entering the curve.

The procedure for predicting the average curve entry speed for each curve on a ramp or C-D road is developed for use with the horizontal curve CMF. It is not intended to be used with other applications, or to predict vehicle speed at other points along a ramp or C-D road.

The speed prediction procedure consists of a sequence of steps that lead to a prediction of average entry speed for each horizontal curve on the subject ramp or C-D road. Each curve is addressed by the procedure in the same sequence as they are encountered when traveling along the ramp or C-D road. In this manner, the speed for all previous curves encountered must be calculated first, before the speed on the subject curve can be calculated. The steps used will vary depending on whether the segment is part of an entrance ramp, exit ramp, connector ramp, or C-D road.

The horizontal curves are located along the ramp or C-D road using a linear referencing system. For exit ramps, ramp-mile 0.0 (or ramp-kilometer 0.0 in metric) is located at the gore point. For entrance ramps that intersect the crossroad, ramp-mile 0.0 (or ramp-kilometer 0.0 in metric) is located at the point where the ramp reference line intersects with the near edge of traveled way of the crossroad. The location of ramp-mile 0.0 (or ramp-kilometer 0.0 in metric) is shown in the figure below for simple situations.

#### Exit Ramp, C-D Road, Entrance Ramp with Speed-Change Lane

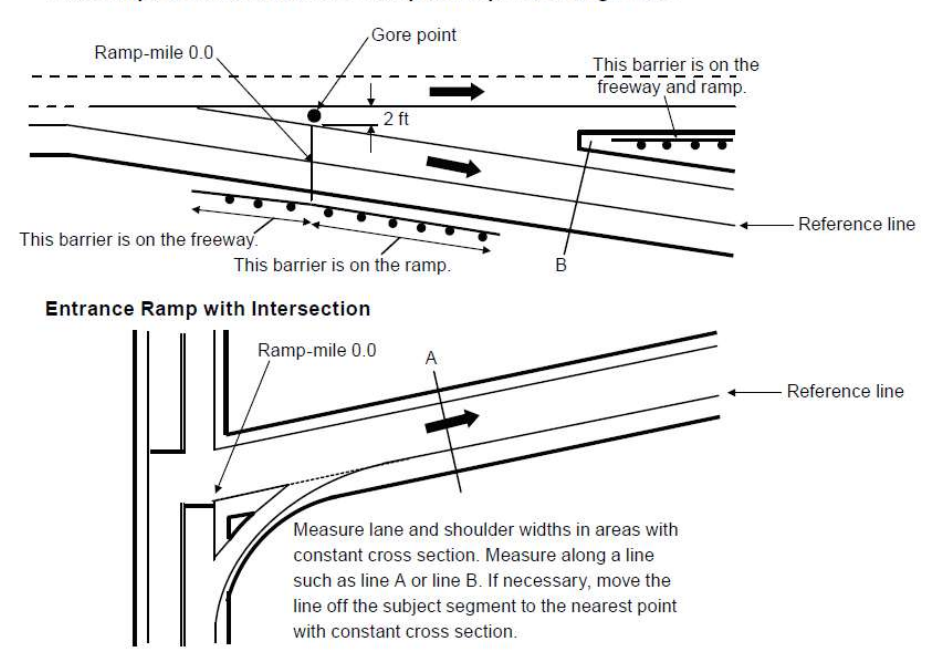

It is shown in the figure below for more complex ramp and C-D road combinations.

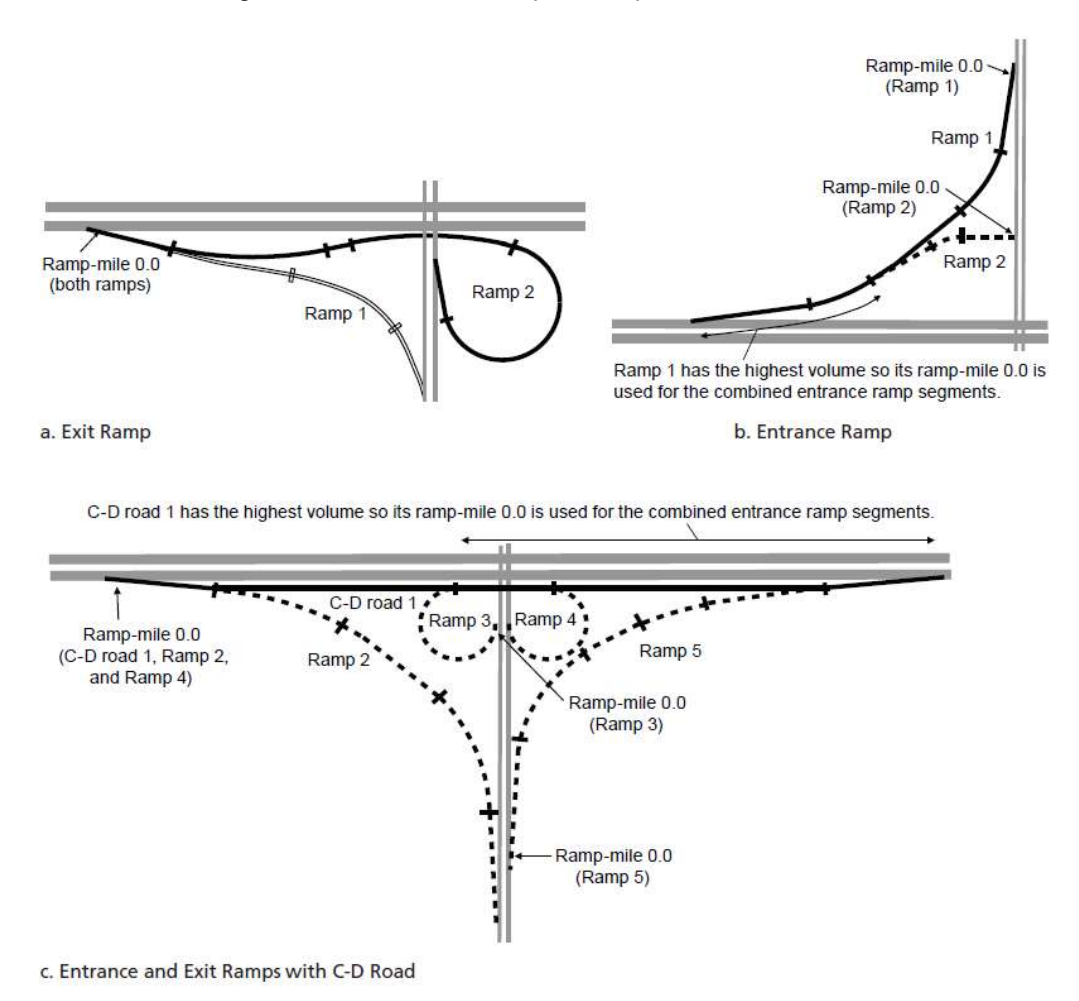

When a specific entrance ramp or C-D road segment serves traffic from two or more sources combined, ramp-mile 0.0 (or ramp-kilometer 0.0 in metric) for this segment should be that of the one ramp that is the source of the highest daily traffic volume.

The input data needed for this procedure are identified in the table below. The first three variables listed represent required input data. Default values are provided for the remaining variables.

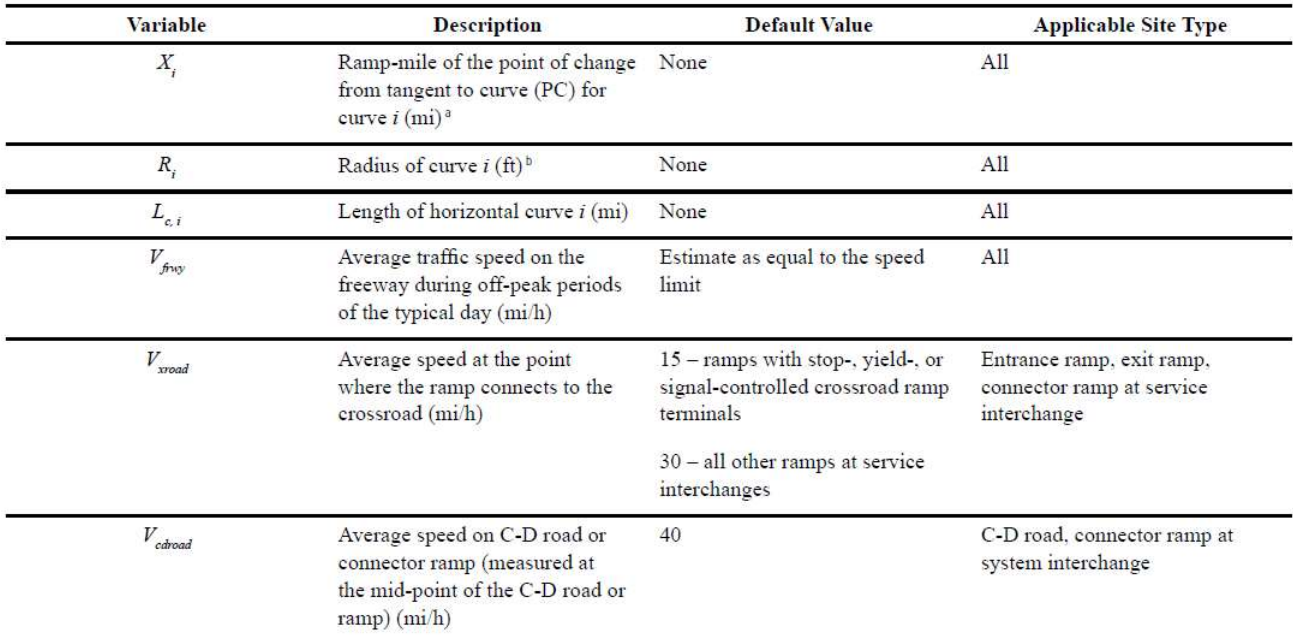

<sup>a</sup> If the curve is preceded by a spiral transition, then X, is computed as equal to the average of the TS and SC ramp-mile locations, where TS is the point of change from tangent to spiral and SC is the point of change from spiral to curve.

**If the curve has spiral transitions, then R** is equal to the radius of the central circular portion of the curve.

### Base Model

A regression model for predicting the expected average crash frequency in each HSM prediction procedure given a set of site characteristics. The base model, like all regression models, predicts the value of a dependent variable as a function of a set of independent variables. The expected average crash frequency is adjusted for changes to set site characteristics with the use of a CMF.

# Bicycle Crash Adjustment Factor

For roadway segments,  $f_{biker}$  is the bicycle crash adjustment factor. It is used in the determination of the number of vehicle-bicycle collisions per year for a roadway segment. The values of  $f_{\text{biker}}$  are likely to depend on the climate and the bicycling environment in particular states or communities. The following tables show the bicycle crash adjustment factors for roadway segments, but users are encouraged to replace the values in the table with suitable values for their own state or community through the calibration process.

| <b>Source</b>                      | Road<br><b>Type</b> | <b>Bicycle Crash Adjustment Factor (fbiker)</b> |                                           |                                                             |                    |                                        |                                           |                                                             |        |
|------------------------------------|---------------------|-------------------------------------------------|-------------------------------------------|-------------------------------------------------------------|--------------------|----------------------------------------|-------------------------------------------|-------------------------------------------------------------|--------|
|                                    |                     | Posted Speed 30 mph or Lower                    |                                           |                                                             |                    | Posted Speed Greater Than 30 mph       |                                           |                                                             |        |
|                                    |                     | <b>Number</b><br>of<br><b>Segments</b>          | Total<br><b>Bicycle</b><br><b>Crashes</b> | Total<br><b>MV</b> and<br><b>SV</b><br>Crashes <sup>a</sup> | $f_{\text{biker}}$ | <b>Number</b><br>of<br><b>Segments</b> | Total<br><b>Bicycle</b><br><b>Crashes</b> | Total<br><b>MV</b> and<br><b>SV</b><br>Crashes <sup>a</sup> | fbiker |
| $\overline{12}$<br>đ<br><b>NSH</b> | 2U                  |                                                 |                                           |                                                             | 0.018              |                                        |                                           |                                                             | 0.004  |
|                                    | 3T                  |                                                 |                                           |                                                             | 0.027              |                                        |                                           |                                                             | 0.007  |
|                                    | 4U                  |                                                 |                                           |                                                             | 0.011              |                                        |                                           |                                                             | 0.002  |
|                                    | 4D                  |                                                 |                                           |                                                             | 0.013              |                                        |                                           |                                                             | 0.005  |
|                                    | 5T                  |                                                 |                                           |                                                             | 0.050              |                                        |                                           |                                                             | 0.012  |
| Proposed                           | 6U                  | 22                                              | $\overline{7}$                            | 549                                                         | 0.013              | 72                                     | 9                                         | 1359                                                        | 0.007  |
|                                    | 6D                  | 106                                             | 16                                        | 2377                                                        | 0.007              | 1661                                   | 190                                       | 24720                                                       | 0.008  |
|                                    | 7T                  | 16                                              | 8                                         | 324                                                         | 0.025              | 250                                    | 46                                        | 10016                                                       | 0.001  |
|                                    | 8 <sub>D</sub>      |                                                 | $\boldsymbol{0}$                          | 612                                                         |                    | 122                                    | 92                                        | 6623                                                        | 0.014  |

Table 54. Bicycle crash adjustment factor for two-way roadway segments.

Note: Shaded cell = data not available.

<sup>a</sup> Excludes pedestrian and bicycle crashes.

#### Table 74. Bicycle crash adjustment factor for one-way roadway segments.

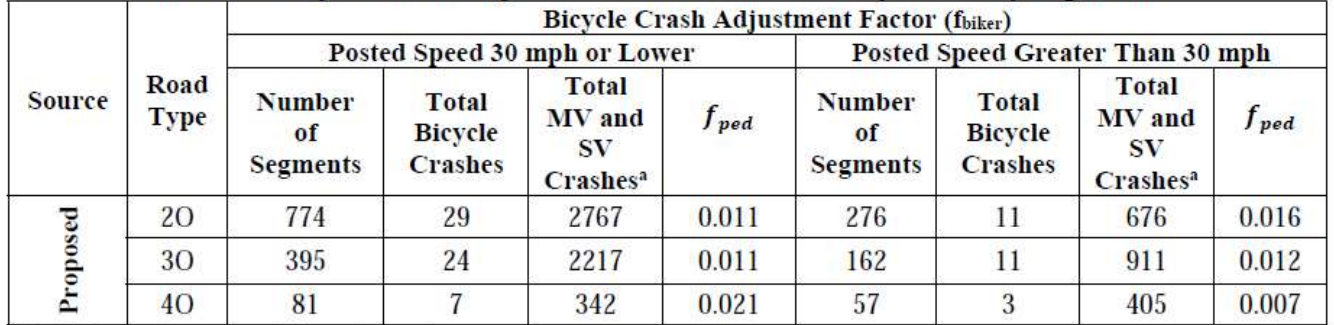

<sup>a</sup> Excludes pedestrian and bicycle crashes.

For intersections,  $f_{bikei}$  is the bicycle crash adjustment factor. It is used in the determination of the number of vehiclebicycle collisions per year for an intersection. The values of  $f_{bikei}$  are likely to depend on the climate and bicycling environment in particular states or communities. The following table shows the bicycle crash adjustment factors for intersections, but users are encouraged to replace the values in the table with suitable values for their own state or community through the calibration process.

Table 12-30. Bicycle Crash Adjustment Factors for Intersections

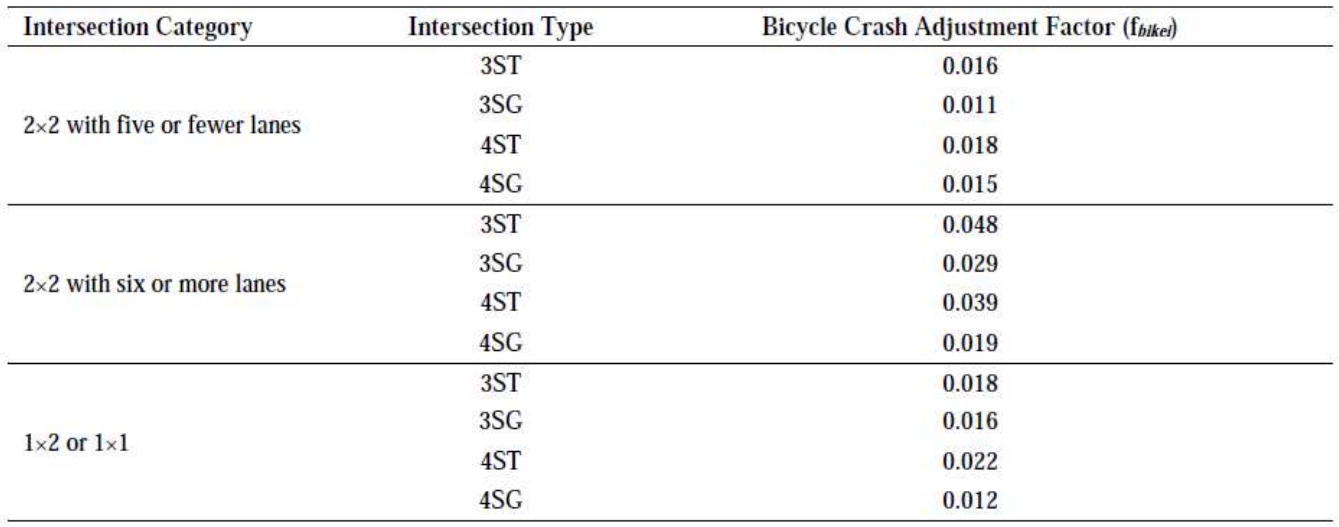

Note: These factors apply to the methodology for predicting total crashes (all severity levels combined). All bicycle collisions resulting from this adjustment factor are treated as FI crashes and none as PDO crashes.

Source: HSIS data from California (2002-2006) for 2×2 intersections with five or fewer lanes; HSIS data from California and Illinois (2006-2010) and state data from Texas (2008-2012) and Michigan (2008-2012) for other intersection categories.

## Calibration Factor

A factor to adjust crash frequency estimates produced from a safety prediction procedure to approximate local conditions. The factor is computed by comparing existing crash data at the state, regional, or local level to estimates obtained from predictive models.

# California State

A checkbox is provided to indicate if the site under analysis is in California. If checked, the California state indicator variable is 1.0. If not, it is 0.0. This indicator variable is used in the safety performance function calculations.

The project database was developed using data from five states: Texas, Illinois, California, Michigan, and Oregon. These states were selected based on the state-owned mileage of the two street categories of interest and the availability of crash data.

Crash and roadway data from California and Illinois were obtained from the Highway Safety Information System (HSIS), while data from Texas, Michigan, and Oregon were obtained directly from the state highway agencies. Data from Texas, Illinois, and California comprised the bulk of the project database. Data from Oregon were later added to increase the mileage of one-way streets, and data from Michigan were added to increase the number of intersections in the sample.

Data for the five states were combined for model calibration and the development of crash modification factors (CMFs). These data were enriched through the inclusion of additional road inventory data extracted from Google Earth and Google Street View. The enhanced database was then combined with the crash data to form the highway safety database needed for model and CMF development and calibration.

# Circulating AADT

Average annual daily traffic volume circulating the roundabout; measured in vehicles per day for each approach leg

# Circulating Width

Circulating width is the width of the circulatory roadway within the roundabout. It is measured in feet and recorded as the nearest integer foot (or nearest tenth of a meter in metric). Roundabouts in which the number of circulating

lanes varies and/or roundabouts that are not circular (e.g., oblong shaped) may have circulating widths that vary. In these instances, the aligned dimension will need to be used to measure the circulating width in front of the splitter island on each leg.

## Clear Zone

The total roadside border area, starting at the edge of the traveled way, available for use by errant vehicles.

# Clear Zone Width

This width is measured from the edge of traveled way to typical limits of vertical obstruction (e.g., non-traversable slope, fence line, utility poles) along the roadway. The clear zone width includes the outside shoulder. It is measured for both travel directions. If this width varies along the segment, then use the estimated length-weighted average clear zone width (excluding the portion of the segment with barrier). Do not consider roadside barrier when determining the clear zone width for the predictive method. Barrier location and influence is addressed in other CMFs. If the segment has roadside barrier on both sides for its entire length, then the clear zone width will not influence the model prediction, and any value can be used as model input.

# Crash

A set of events not under human control that results in injury or property damage due to the collision of at least one motorized vehicle and may involve collision with another motorized vehicle, a bicyclist, a pedestrian, or an object.

# Crash Distribution

Proportions to determine the distribution of crashes by collision type. Proportions can be edited, but defaults are based off the following tables found in the Highway Safety Manual (HSM) and NCHRP reports:

- HSM Table 10-4. Default Distribution by Collision Type for Specific Crash Severity Levels on Rural Two-Lane, Two-Way Roadway Segments
- HSM Table 10-6. Default Distribution for Collision Type and Manner of Collision at Rural Two-Way **Intersections**
- HSM Table 11-4. Default Distribution of Crashes by Collision Type and Crash Severity Level for Undivided Roadway Segments
- HSM Table 11-6. Default Distribution of Crashes by Collision Type and Crash Severity Level for Divided Roadway Segments
- HSM Table 11-9. Default Distribution of Intersection Crashes by Collision Type and Crash Severity
- HSM Table 12.4. Distribution of Multiple-Vehicle Nondriveway Collisions for Roadway Segments by Manner of Collision Type
- HSM Table 12-6. Distribution of Single-Vehicle Crashes for Roadway Segments by Collision Type
- HSM Table 12-11. Distribution of Multiple-Vehicle Collisions for Intersections by Collision Type
- HSM Table 12-13. Distribution of Single-Vehicle Crashes for Intersection by Collision Type
- NCHRP 17-58 Table 51. Distribution of multiple-vehicle collisions for roadway segments by manner of collision type
- NCHRP 17-58 Table 52. Distribution of single-vehicle crashes for roadway segments by collision type for arterials with six or more lanes
- NCHRP 17-58 Table 61. Distribution of total vehicle collisions for intersections with six or more lanes by collision type
- NCHRP 17-58 Table 71. Distribution of multiple-vehicle collisions for roadway segments by manner of collision type
- NCHRP 17-58 Table 72. Distribution of single-vehicle crashes for roadway segments by collision type for arterials with six or more lanes
- NCHRP 17-58 Table 79. Distribution of total vehicle collisions for 1×2 or 1×1 intersections by collision
- NCHRP 17-68 Table 10. Distributions for crash severity level at rural all-way stop-controlled intersections
- NCHRP 17-68 Table 11. Distributions for collision type and manner of collision and crash severity at rural all-way stop-controlled intersections
- NCHRP 17-68 Table 13. Distributions for collision type and manner of collision and crash severity at urban and suburban all-way stop-controlled intersections
- NCHRP 17-68 Table 26. Distributions for crash severity level at three-leg intersections with signal control on rural two-lane highways
- NCHRP 17-68 Table 27. Distributions for collision type and manner of collision and crash severity at threeleg intersections with signal control on rural two-lane highways
- NCHRP 17-68 Table 28. Distributions of intersection crashes by collision type and crash severity at threeleg intersections with signal control on rural multilane highways

#### Crash Frequency

Number of crashes occurring at a particular site, facility, or network in a one-year period and is measured in number of crashes per year.

## Crash Modification Factor (CMF)

An index of how much crash experience is expected to change following a modification in design or traffic control. CMF is the ratio between the number of crashes per unit of time expected after a modification or measure is implemented and the number of crashes per unit of time estimated if the change does not take place.

### Crash Prediction Algorithm

Procedure used to predict average crash frequency, consisting of three elements. It has two analytical components: baseline models and crash modification factors, as well as a third component: crash histories.

### Crash Rate

The number of crashes per unit of exposure. For an intersection, this is typically the number of crashes divided by the total entering AADT; for road segments, this is typically the number of crashes per million vehicle-miles traveled on the segment.

### Crash Rate Method

A method that normalizes the frequency of crashes against exposure (i.e., traffic volume for the study period for intersections, and traffic volume for the study period and segment length for roadway segments).

# Crash Reduction Factor (CRF)

The percentage of crash reduction that might be expected after implementing a modification in design or traffic control. The CRF is equivalent to  $(1 - CMF)$ .

#### Crash Severity

The level of injury or property damage due to a crash, commonly divided into categories based on the KABCO scale.

# Cross Section Lanes

The total number of through lanes in the segment. Rural Ramp Segments are limited to one lane. Urban ramp segments are limited to two lanes. A segment with a lane-add or -drop taper is considered to have the same number of through lanes as the roadway just downstream of the taper. If the segment ends at a ramp terminal, then the number of through lanes is not based on the lane assignment, or lane markings, at the terminal.

## Crossroad Median Width

This width is measured along a line perpendicular to the centerline of the crossroad in the vicinity of the intersection. If no median exists, then a width of 0.0 ft (or 0.0 m in metric) is used in the predictive model. If a raised curb is present, then the width is measured from face-of-curb to face-of-curb. If a raised curb is not present, then the width is measured between the near edge of the traveled way for the two opposing travel directions. If a left turn bay is present, then the median width includes the width of the left turn bay. It is measured from the lane line delineating the bay to the face of curb adjacent to (or the near edge of the traveled way for) the opposing travel direction. If the median width is different on the two crossroad legs, then use an average of the two widths.

# Curb Length with On-Street Parking

This is the sum of curb length, in miles (or kilometers in metric), with on-street parking for both side of the road combined. This can be determined from field measurements or video log review to verify parking regulations. Estimates can be made by deducting from twice the roadway segment length allowances for intersections widths, crosswalks, and driveway widths.

For one-way urban and suburban arterials, curb length with on-street parking is measured for the left side of the road and the right side of the road separately.

## Daily Pedestrian Volume

This is the sum of daily pedestrian volumes, in pedestrians/day, crossing all intersection legs.

#### Date

This field is provided to document the date when the analysis is performed.

### Delete Horizontal Curve

For Freeway Segment, Ramp Segment, and Freeway Intersection analyses, a button for deleting a horizontal curve is available when 'Include Horizontal Curves' is checked. Clicking on the button 'Delete Horizontal Curve' will delete the row of inputs corresponding to the currently selected horizontal curve(s).

### Delete Section

For facility analyses, a button for deleting a section is available. Clicking on the button 'Delete Section' will delete the row of inputs corresponding to the currently selected section(s).

#### Distance from Inside Shoulder to Barrier

Measured from the nearest edge of traveled way to the barrier face. A barrier is associated with the freeway if the offset from the near edge of traveled way is 30 feet of less. Barrier adjacent to a ramp, but also within 30 feet of the freeway traveled way should also be associated with the freeway.

# Distance from Outside Shoulder to Barrier

Measured from the nearest edge of traveled way to the barrier face. A barrier is associated with the freeway if the offset from the near edge of traveled way is 30 feet (or 9.1 meters in metric) or less. Barrier adjacent to a ramp, but also within 30 feet (or 9.1 meters in metric) of the freeway traveled way should also be associated with the freeway.

# Distance from Segment to Downstream Ramp

This is the distance from the segment endpoint to the next downstream exit ramp. If there is an exit ramp within the segment, this value is equal to 0.

This value is computed separately for the increasing and decreasing milepost directions.

Downstream entrance ramps are not of direct interest, and data are not needed for them if they exist in the vicinity of the segment.

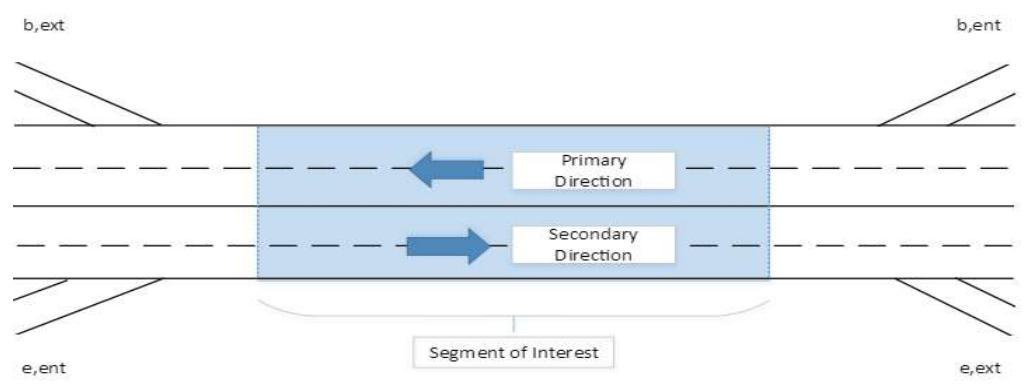

# Distance from Segment to Upstream Ramp

This is the distance from the segment endpoint to the next upstream entrance ramp. If there is an entrance ramp within the segment, this value is equal to 0.

This value is computed separately for the increasing and decreasing milepost directions.

Upstream exit ramps are not of direct interest, and data are not needed for them if they exist in the vicinity of the segment.

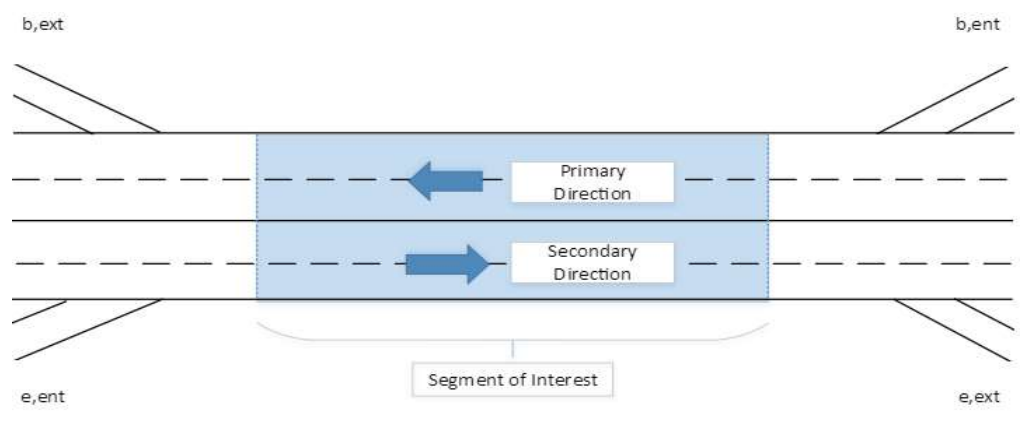

# Distance to Adjacent Intersection

Distance to the next public street intersection on the outside crossroad leg. This data element represents the distance between the subject ramp terminal and the nearest public street intersection located in a direction away from the freeway (measured along the crossroad from the subject terminal center to the intersection center)

# Distance to Adjacent Ramp

This data element represents the distance between the subject ramp terminal and the adjacent ramp terminal (measured along the crossroad from terminal center to terminal center). If there is no adjacent ramp terminal, then use the distance to the next public street intersection (located in the direction opposite to the intersection described by the distance to adjacent intersection data field).

# Driveway Density

The number of driveways per mile (or per kilometers in metric) on both sides of the roadway combined.

## Driveway Type

Seven specific driveway types have been considered in modeling. These are:

- Major commercial driveways
- Minor commercial driveways
- Major industrial/institutional driveways
- Minor industrial/institutional driveways
- Major residential driveways
- Minor residential driveways
- Other driveways

Major driveways are those that serve sites with 50 or more parking spaces. Minor driveways are those that serve sites with less than 50 parking spaces. It is not intended that an exact count of the number of parking spaces be made for each site. Driveways can be readily classified as major or minor from a quick review of aerial photographs that show parking areas or though user judgment based on the character of the establishment served by the driveway. Commercial driveways provide access to establishments that serve retail customers. Residential driveways serve single- and multiple-family dwellings. Industrial/institutional driveways serve factories, warehouses, schools, hospitals, churches, offices, public facilities, and other places of employment. Commercial sites with no restriction on access along an entire property frontage are generally counted as two driveways.

The table below shows SPF coefficients for multiple-vehicle driveway related collisions:

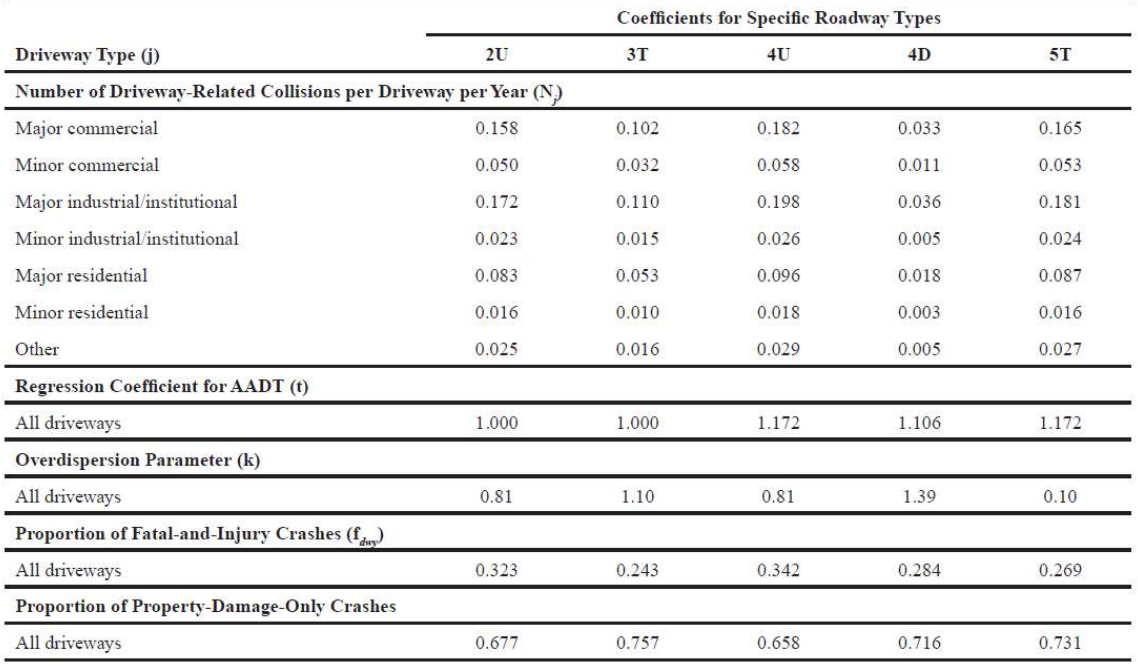

Note: Includes only unsignalized driveways; signalized driveways are analyzed as signalized intersections. Major driveways serve 50 or more parking spaces; minor driveways serve less than 50 parking spaces.

# Economic Analysis

#### Societal Crash Costs:

The Federal Highway Administration (FHWA) has completed research that establishes a basis for quantifying, in monetary terms, the human capital crash costs to society of fatalities and injuries from highway crashes. These estimates include monetary losses associated with medical care, emergency services, property damage, lost productivity, and the like, to society as a whole. They are not to be confused with damages that may be awarded to a particular plaintiff in a personal injury or wrongful death lawsuit. Tort liability damages are based only on the particularized loss to the individual plaintiff and are not allowed to include any societal costs of crashes, which can be used if desired.

State and local jurisdictions often have accepted societal crash costs by crash severity and collision type. When available, these locally-developed societal crash cost data are used with procedures in the HSM.

HSM Default Values:

- Fatal/Injury (K/A/B/C): \$158,200
- $\bullet$  PDO (O): \$7,400

Because SPFs and CMFs do not always differentiate between fatal and injury crashes when estimating average crash frequencies, many jurisdictions have established a societal cost that is representative of a combined fatal/injury crash.

### Empirical Bayes Analysis

Method used to combine observed crash frequency data for a given site with predicted crash frequency data from many similar sites to estimate its expected crash frequency.

# Entering AADT

Average annual daily traffic volume entering the intersection; measured in vehicles per day for each approach leg

# Entrance/Exit

Entrance ramps: Merge points

Exit ramps: Diverge points

# Entry Width

The entry width should be measured per leg for each roundabout site. The entry width is measured at the entrance line (i.e., the continuation of the inscribed circle diameter) and is the perpendicular width of the lane relative to a vehicle entering the circulatory roadway. The width is measured from the splitter island curb to the curb face at the outside edge of travel way. In the absence of a curb on the outside edge of travel way, the width is measured from the splitter island curb face to the paved edge of travel way. Measurements should be entered in feet and rounded to the nearest foot.

# Exiting AADT

Average annual daily traffic volume exiting the intersection; measured in vehicles per day for each approach leg

# Expected Average Crash Frequency

The estimate of long-term expected average crash frequency of a site, facility, or network under a given set of geometric conditions and traffic volumes (AADT) in a given period of years. In the Empirical Bayes (EB) methodology, this frequency is calculated from observed crash frequency at the site and predicted crash frequency at the site based on crash frequency estimates at other similar sites.

# Expected Average Crash Frequency, Change in

The difference between the expected average crash frequency in the absence of treatment and with treatment in place.

# Expected Crashes

As estimated of long-range average number of crashes per year for a particular type of roadway or intersection.

# Facility

A length of highway that may consist of connected sections, segments, and intersections.

# Facility Type

The facility types and facility site types in the HSM Part C are defined below.

 Chapter 10–Rural Two-Lane, Two-Way Roads–includes all rural highways with two-lanes and two-way traffic operation. Chapter 10 also addresses two-lane two-way highways with center two-way left-turn lanes and two-lane highways with added passing or climbing lanes or with short segments of four-lane crosssections (up to two miles in length) where the added lanes in each direction are provided specifically to enhance passing opportunities. Short lengths of highway with four-lane cross-sections essentially function as two-lane highways with side-by-side passing lanes, and therefore, are within the scope of the two-lane, two-way highway methodology. Rural highways with longer sections of four-lane cross-sections can be addressed with the rural multilane highway procedures in Chapter 11. Chapter 10 includes three- and fourleg intersection with minor-road stop control and four-leg signalized intersections on all the roadway crosssections to which the chapter applies.
- Chapter 11–Rural Multilane Highways–includes rural multilane highways without full access control. This includes all rural nonfreeways with four through travel lanes, except for two-lane highways with side-byside passing lanes, as described above. Chapter 11 includes three- and four-leg intersections with minorroad stop control and four-leg signalized intersections on all the roadway cross-sections to which the chapter applies.
- Chapter 12–Urban and Suburban Arterial Highways–includes arterials without full access control, other than freeways, with two or four through lanes in urban and suburban areas. Chapter 12 includes three- and four-leg intersections with minor-road stop control or traffic signal control and roundabouts on all of the roadway cross-sections to which the chapter applies.
- Chapter 18–Freeways–have fully-restricted access control and grade separation with all intersecting roadways. Freeways are accessed only through grade-separated interchanges. Roads having at-grade access should be analyzed as rural highways or suburban arterials.
- Chapter 19–Ramp/Ramp Terminals–applies to the following site types: entrance ramp segment with one or two lanes, exit ramp segment with one or two lanes, C-D road segment with one or two lanes, and crossroad ramp terminal. Connector ramp segments are represented using one of these site types.

# Fixed-Object Density

In estimating the density of fixed objects, only point objects that are 4 inches (or 10.2 centimeters in metric) or more in diameter and do not have breakaway design are considered. Point objects that are within 70 ft (or 21.3 meters in metric) of one another longitudinally along the road are counted as a single object. Continuous objects that are not behind point objects are counted as one point object for each 70 ft (or 21.3 meters in metric) of length.

The Fixed-Object Density is measured in fixed objects per mile (or per kilometer in metric), for both sides of the road combined.

# Fixed-Object Offset

The offset distance is an estimate of the average distance from the edge of the traveled way to roadside objects over an extended roadway segment. If the average offset to fixed objects exceeds 30 ft (or 9.1 meters in metric), use the value of offset for 30 ft (or 9.1 meters in metric). Only fixed objects on the roadside on the right side of the roadway in each direction of travel are considered; fixed objects in the roadway median on divided arterials are not considered.

# Forward Direction

Setting the forward direction will indicate which approaches are on the major street and which approaches are on the minor street.

# Freeway Segment

When using the predictive method, the freeway within the defined project limits is divided into individual sites. A site is either a homogenous freeway segment or a speed-change lane. A facility consists of a contiguous set of individual sites. A roadway network consists of a number of contiguous facilities.

Three freeway segments are shown schematically in the figure below. They are labeled  $F<sub>r</sub>$  in the figure. The presence of a speed-change lane adjacent to a freeway segment requires a reduction in the effective length of the freeway segment. This reduction is used to account for the crashes assigned to the speed-change lanes. The equation for computing the "effective" segment length is shown in the bottom of the figure for a freeway segment with one ramp entrance and one ramp exit.

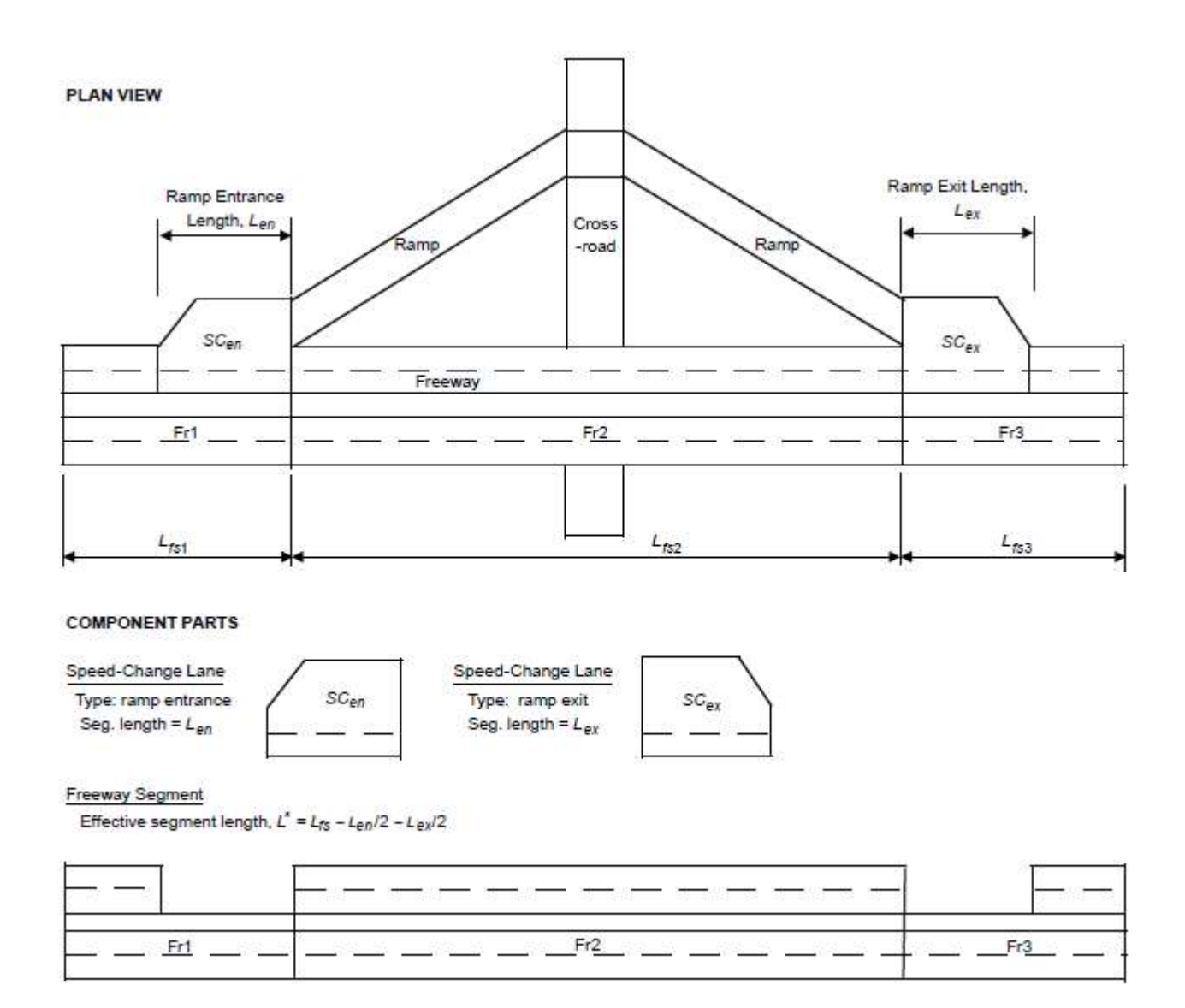

Note: Freeway segment length does not include the length of speed-change lanes if these lanes are adjacent to the segment.

## Grade

The base condition for grade is a generally level roadway. The CMFs in the table below are applied to each individual grade segment on the roadway being evaluated without respect to the sign of the grade. The sign of the grade is irrelevant because each grade on a rural two-lane, two-way highway is an upgrade for one direction of travel and a downgrade for the other. The grade factors are applied to the entire grade from one point of vertical intersection (PVI) to the next (i.e., there is no special account taken of vertical curves). The CMFs in the following table apply to total roadway segment crashes:

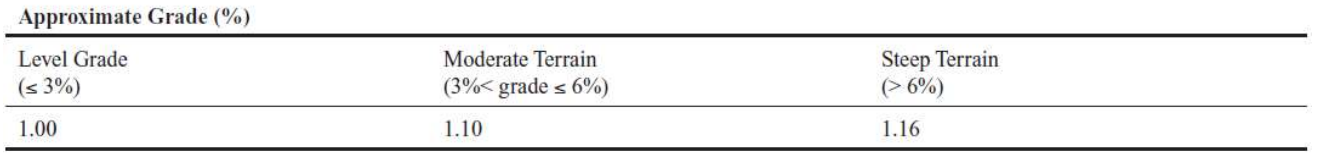

# Horizontal Curve

The presence or absence of horizontal curve (curve/tangent) is necessary to select a SPF and to determine whether the site-specific conditions vary from the base conditions and, therefore, whether a CMF is applicable. If the segment has one or more curve:

- Length of horizontal curve (miles, or kilometers in metric), (this represents the total length of the horizontal curve and includes spiral transition curves, even if the curve extends beyond the limits of the roadway segment being analyzed);
- Radius of horizontal curve (feet, or meters in metric);
- Presence or absence of spiral transition curve, even if the beginning and/or end of the horizontal curve are beyond the limits of the segment being analyzed); and
- Superelevation of horizontal curve and the maximum superelevation (emax) used according to policy for the jurisdiction, if available.

## Horizontal Curve Length

Curve length is measured along the reference line from the point where the tangent ends and the curve begins (i.e., the PC) to the point where the curve ends, and the tangent begins (PT). If the curve PC and PT do not lie on the reference line, then they must be projected onto this line and the curve length measured between these projected points along the reference line.

If the curve has spiral transitions, then measure from the "effective" PC point to the "effective" PT point. The effective PC point is located midway between the TS and SC, where the TS is the point of change from tangent to spiral and the SC is the point of change from spiral to circular curve. The effective PT is located midway between the CS and ST, where CS is the point of change from circular curve to spiral and ST is the point of change from spiral to tangent.

The length of curve in segment is the length of the curve within the boundaries of the segment (or speed-change lane). This length cannot exceed the segment length or the curve length.

## Horizontal Curve Radius

Radius is measured separately for each roadbed curve. The line used to define curve radius is the inside edge of the traveled way. This line is established separately on each roadbed. If the curve has spiral transitions, then use the radius of the central circular portion of the curve.

## Illinois State

A checkbox is provided to indicate if the site under analysis is in Illinois. If checked, the Illinois state indicator variable is 1.0. If not, it is 0.0. This indicator variable is used in the safety performance function calculations.

The project database was developed using data from five states: Texas, Illinois, California, Michigan, and Oregon. These states were selected based on the state-owned mileage of the two street categories of interest and the availability of crash data.

Crash and roadway data from California and Illinois were obtained from the Highway Safety Information System (HSIS), while data from Texas, Michigan, and Oregon were obtained directly from the state highway agencies. Data from Texas, Illinois, and California comprised the bulk of the project database. Data from Oregon were later added to increase the mileage of one-way streets, and data from Michigan were added to increase the number of intersections in the sample.

Data for the five states were combined for model calibration and the development of crash modification factors (CMFs). These data were enriched through the inclusion of additional road inventory data extracted from Google Earth and Google Street View. The enhanced database was then combined with the crash data to form the highway safety database needed for model and CMF development and calibration.

# Include Horizontal Curves

If the segment includes 1 or more horizontal curves, select this box to input additional information about the curves.

For Rural Two-Lane Undivided Segments, segment endpoints should be located at the Point of Curvatures and the Point of Tangency of each curve, limiting each segment to either no curves, or the entire segment is a curve. To calculate values for multiple segments, use the Rural Facility Module.

# Inscribed Circle Diameter

The inscribed circle diameter (ICD) is the parameter used to discuss the general size of a roundabout. It is the diameter of the largest circle that can be inscribed within the outer edges of the circulatory roadway. The ICD serves as the width of the roundabout. The measurement is taken in feet and rounded to the nearest integer (or meters and rounded to the nearest tenth of a meter in metric).

# Insert Horizontal Curve

For Freeway Segment, Ramp Segment, and Freeway Intersection analyses, a button for inserting a horizontal curve is available when 'Include Horizontal Curves' is checked.

For Freeway Segment and Speed Change Lanes analyses, clicking on the button 'Insert Horizontal Curve' will add a row of inputs before the selected row. The added row includes the following inputs: Primary Radius, Secondary Radius, and Length in Segment. For Ramp Segment and C-D Road Segment analyses, clicking on the button 'Insert Horizontal Curve' will add a row of inputs before the selected row. The added row includes the following inputs: Radius of Curve, Average Entry Speed, and Length in Segment.

The user can insert an unlimited number of horizontal curves.

#### Insert Section

For facility analyses, a button for inserting a section is available. A row of inputs must be selected before inserting a section. Clicking on the button 'Insert Section' will add a row of inputs before the selected row. The added row includes the following inputs: Section Type, Facility Type, Model Type, Details, N(spf), and N(predicted). Section Type can either be Segment or Intersection. Facility Type can either be Rural Two-Lane or Rural Multilane in a Rural Facility analysis. Facility Type can only be Urban in an Urban Facility analysis. Section Type and Facility Type cannot be changed within the rows. They must be specified before the new section is added. Model Type can be changed within the rows and the choices available are dependent on Section Type and Facility Type combinations. Clicking on Details within a row will bring the user to the Details page for that specific section. N(spf) specifies the predicted average crash frequency for base conditions for that individual section. N(predicted) specifies the predicted average crash frequency for that individual section, which is dependent on the inputs specified on the Details page. The user can add an unlimited number of sections.

# Inside Shoulder Width

Represents only the paved width, and is an average for both roadbeds. Should be measured where the cross section is constant, and should not be measured where one or more edges are discontinuous or tapered. If a width varies along the segment or speed change lane (but not enough to justify beginning a new segment), then compute the length-weighted average widths. Rules for defining segment boundaries are provided in section 18.5.2.

## Interchange

Intersections that consist of structures that provide for the cross-flow of traffic at different levels without interruption, thus reducing delay, particularly when volumes are high.

## Interchange Ramp Terminal

A junction with a surface street to serve vehicles entering or exiting a freeway.

## Intersection

General area where two or more roadways or highways meet, including the roadway, and roadside facilities for pedestrian and bicycle movements within the area.

## Intersection Related Crash

A crash that occurs at the intersection itself or a crash that occurs on an intersection approach within 250 ft (or 76.2 meters in metric) of the intersection and is related to the presence of the intersection.

# Is Controlled Right Turn

This information is needed only for the exit ramp. It is focused on the right turn movement, which may have a different control type than the left-turn movement. Control types considered include: free flow, merge, yield, stop, and signal (where free-flow and merge operation are recognized to represent "no control").

#### Is Left Side Ramp

Ramp Entrance or Exit on left side of the roadbed.

## Is Major Street One-Way

A checkbox is provided to indicate whether or not the major street is one-way. If checked, the method type used will be One-Way.

#### Is Minor Street One-Way

A checkbox is provided to indicate whether or not the minor street is one-way. If checked, the one-way on minor street indicator variable is 1.0. If not, it is 0.0. This indicator variable is used in the safety performance function calculations.

#### **Jurisdiction**

This field is provided to document any jurisdiction convention or project related information.

# **KABCO**

An injury scale developed by the National Safety Council to measure the observed injury severity for any person involved as determined by law enforcement at the scene of the crash. The acronym is derived from (Fatal Injury (K), Incapacitating Injury (A), Non-Incapacitating Injury (B), Possible Injury (C), and No Injury (O).) The scale can also be applied to crashes, for example, a K crash would be a crash in which the most severe injury was a fatality, and so forth.

#### Lane Width

The lateral distance, measured in feet (or meters in metric), between stripes for a given lane.

## Lanes Added

Lane added to the ramp segment or C-D road, not as a result of a second merging ramp. If a lane is added, then the length of the taper in the segment is needed.

## Lanes Dropped

Lane dropped from the ramp segment or C-D road, not as a result of a second diverging ramp. If a lane is dropped, then the length of the taper in the segment is needed.

## Lanes, Primary Direction

Number of through lanes in the increasing milepost direction. Rural Freeways are limited to eight lanes. Urban Freeways are limited to ten lanes. A segment with a lane add or drop taper is considered to have the same number of through lanes as the roadway just downstream of the taper.

#### Lanes, Secondary Direction

Number of through lanes in the decreasing milepost direction. Rural Freeways are limited to eight lanes. Urban Freeways are limited to ten lanes. A segment with a lane add or drop taper is considered to have the same number of through lanes as the roadway just downstream of the taper.

# Left-Turn Lane Present on Crossroad Leg

The lane (or bay) can have one or two lanes. A lane (or bay) is considered to be present when it (a) is for the exclusive use of a turn movement, (b) extends 100 ft or more back from the stop line, and (c) ends at the intersection stop line.

# Left-Turn Lane Width

This variable represents the total width of all lanes that exclusively serve turning vehicles on the subject approach. It is measured from the near edge of the traveled way of the adjacent through lane to the near lane marking (or curb face) that delineates the median.

## Left-Turn Lanes

The lane (or bay) can have one or two lanes. A lane (or bay) is considered to be present when it (a) is for the exclusive use of a turn movement, (b) extends 100 ft or more back from the stop line, and (c) ends at the intersection stop line.

The base condition for intersection left-turn lanes is the absence of left-turn lanes on the intersection approaches. CMFs apply to installation of left-turn lanes on any approach to a signalized intersection but only on uncontrolled major-road approaches to stop-controlled intersections. The CMFs for installation of left-turn lanes on multiple approaches to an intersection are equal to the corresponding CMF for installation of a left-turn on one approach raised to a power equal to the number of approaches with left-turn lanes. There is no indication of any change in crash frequency for providing a left-turn lane on an approach controlled by a stop sign, so the presence of a leftturn lane on a stop-controlled approach is not considered in applying the table found below:

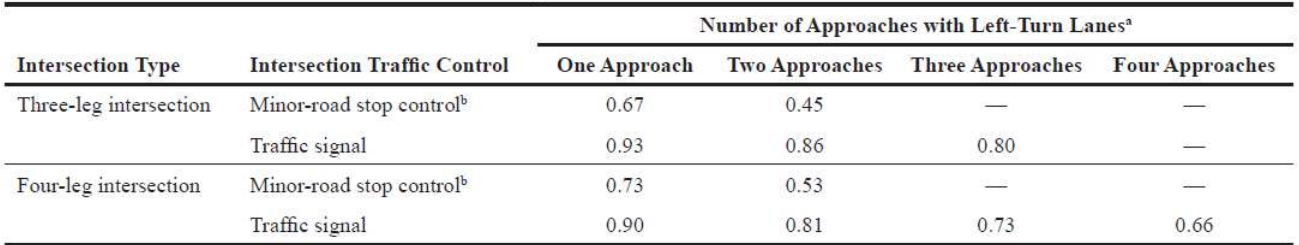

<sup>a</sup> Stop-controlled approaches are not considered in determining the number of approaches with left-turn lanes.

<sup>b</sup> Stop signs present on minor-road approaches only.

The CMFs in the table apply to total intersection crashes (not including vehicle-pedestrian and vehicle-bicycle collisions). A CMF of 1.00 is always used when no left-turn lanes are present.

# Left-Turn Phasing

Types of left-turn signal phasing considered include permissive, protected, protected/permissive, and permissive/protected. Protected/permissive operation is also referred to as a leading left-turn signal phase; permissive/protected operation is also referred to as a lagging left-turn signal phase. The base condition for the Intersection Left-Turn Signal Phasing CMF is permissive left-turn signal phasing. This CMF applies to total intersection crashes (not including vehicle-pedestrian and vehicle-bicycle collisions) and is applicable only to signalized intersections. A CMF value of 1.00 is always used for unsignalized intersections.

If several approaches to a signalized intersection have left-turn phasing, the values of  $CMF_{2i}$  for each approach are multiplied together.

# Length

The distance, in miles (or kilometers in metric), from end to end of the segment.

# Lighting

Artificial lighting is often provided on roadway segments in urban and suburban areas. Lighting is also often provided at rural locations where road users may need to make a decision.

# Maximum Lanes Crossed by Pedestrian

The values of  $n_{\text{laness}}$  in Equation 12-29 represents the maximum number of traffic lanes that a pedestrian must cross in any crossing maneuver at the intersection. Both through and turning lanes that are crossed by a pedestrian along the crossing path are considered. If the crossing path is broken by an island that provides a suitable refuge for the pedestrian so that the crossing may be accomplished in two (or more) stages, then the number of lanes crossed in each stage is considered separately. To be considered as a suitable refuge, an island must be raised or depressed; a flush or painted island is not treated as a refuge for purposes of determining the values of  $n_{\text{lanes}x}$ .

## Median

The portion of a divided highway separating the traveled ways from traffic in opposite directions.

## Median Barriers

Median barriers are devices used to prevent a vehicle from striking a more severe obstacle or feature located in the median or to prevent crossover median crashes.

## Median Width

The width, in feet (or meters in metric), of the median, which is the portion of a divided highway separating the traveled ways from traffic in opposite directions.

# Method Type

This indicates the method used for urban intersection calculations. The three method types include: General, Six or More Lanes, and One-Way. The General methodology can be found in Chapter 12 of the Highway Safety Manual. The Six or More Lanes methodology can be found in Chapter 6 of NCHRP 17-58. The One-Way methodology can be found in Chapter 8 of NCHRP 17-58.

## Michigan State

A checkbox is provided to indicate if the site under analysis is in Michigan. If checked, the Michigan state indicator variable is 1.0. If not, it is 0.0. This indicator variable is used in the safety performance function calculations.

The project database was developed using data from five states: Texas, Illinois, California, Michigan, and Oregon. These states were selected based on the state-owned mileage of the two street categories of interest and the availability of crash data.

Crash and roadway data from California and Illinois were obtained from the Highway Safety Information System (HSIS), while data from Texas, Michigan, and Oregon were obtained directly from the state highway agencies. Data from Texas, Illinois, and California comprised the bulk of the project database. Data from Oregon were later added to increase the mileage of one-way streets, and data from Michigan were added to increase the number of intersections in the sample.

Data for the five states were combined for model calibration and the development of crash modification factors (CMFs). These data were enriched through the inclusion of additional road inventory data extracted from Google Earth and Google Street View. The enhanced database was then combined with the crash data to form the highway safety database needed for model and CMF development and calibration.

#### Minor Street

The lower volume street controlled by stop signs at a two-way or four-way stop-controlled intersection; also referred to as a side street. The lower volume street at a signalized intersection.

# Model Type

This specifies the Site Type for the combination of Facility Type and Section Type being analyzed.

See also Site Type.

#### Multilane Highway

A highway with at least two lanes for the exclusive use of traffic in each direction, with no control, partial control, or full control of access, but that may have periodic interruptions to flow at signalized intersections.

## Non-Ramp Public Street Leg

This situation occurs occasionally. When it does, the public street leg is opposite from one ramp, and the other ramp either does not exist or is located at some distance from the subject ramp terminal such that it is not part of the terminal. This information is needed only for signalized terminals.

## Number of Access Points

An access point is a driveway (not a public roadway) located along one of the legs of the roundabout of interest. The count of access points on a leg represents the number of driveways or unsignalized access points on the leg (either side) within 250 feet (or 76.2 meters in metric) of the yield line.

## Number of Alcohol Sales Establishments

The number of alcohol sales establishments within 1,000 ft (or 304.8 meters in metric) of the center of an intersection. The base condition for alcohol sales establishments is the absence of alcohol sales establishments near the intersection. Any alcohol sales establishments wholly or partly within 1,000 ft (or 304.8 meters in metric) of the intersection may be counted.

The CMF for alcohol sales establishments indicates that an intersection with alcohol sales establishments nearby is likely to experience more vehicle-pedestrian collisions than an intersection without alcohol sales establishments even if the traffic and pedestrian volumes at the two intersections are identical. This indicates the likelihood of higher risk behavior on the part of either pedestrians or drivers near alcohol sales establishments. The CMF includes any alcohol sales establishment which may include liquor stores, bars, restaurants, convenience stores, or grocery stores. Alcohol sales establishments are counted if they are on any intersection leg or even on another street, as long as they are within 1,000 ft (or 304.8 meters in metric) of the intersection being evaluated.

#### Number of Bus Stops

The number of bus stops within 1,000 ft (or 304.8 meters in metric) of the center of the intersection. The base condition for bus stops is the absence of bus stops near the intersection.

Multiple bus stops at the same intersection (i.e., bus stops in different intersection quadrants or located some distance apart along the same intersection leg) are counted separately. Bus stops located at adjacent intersections would also be counted as long as any portion of the bus stop is located within 1,000 ft (or 304.8 meters in metric) of the intersection being evaluated.

# Number of Channelized Right-Turn Approaches

This indicates the number of approaches with channelized right-turn lanes. It is used in the calculation of the Right-Turn Channelization CMF for intersections of six-or-more lane arterials.

## Number of Circulating Lanes

The number of circulating lanes represents the count of circulating lanes immediately downstream of the entry that forms the end of the segment under study.

#### Number of Crossroad Lanes

Lanes on the cross road. This value only include lanes that continue through the intersection. Count the lanes along the crosswalk (or the logical location of the crosswalk if it is not marked).

#### Number of Driveways

The number of driveways of a specific type,  $n_i$ , is the sum of the number of driveways of that type for both sides of the road combined. The number of driveways is determined separately for each side of the road and then added together.

See also Driveway Type.

# Number of Entering Lanes

The number of entering lanes represents the count of lanes entering the roundabout for each leg. The number of entering lanes per leg does not include right-turn bypass lanes on the leg.

#### Number of Exiting Lanes

The number of exiting lanes represents the count of lanes exiting the roundabout for each leg. The number of exit lanes per leg does not include any lanes that may be formed from a bypass lane.

## Number of Lanes Serving the Exit Ramp

Lanes can serve any movement. If right turn channelization is provided, then count the lanes at the last point where all exiting movements are joined (i.e., count at the channelization gore point). All lanes counted must be fully developed for at least 100 ft before intersecting the crossroad. If a lane's development length is less than 100 ft, then it is not counted as a lane for this application. The lane (or lanes) associated with the loop exit ramp at a B4 terminal configuration are not included in this count.

# Number of Legs

A leg of a roundabout should be counted as such it is a public roadway (i.e., not a private driveway). A leg does not need to accommodate two-way traffic. A leg can, but does not need to, separate opposing traffic with a physical or painted splitter island. Options are provided for 4-leg and 3-leg roundabouts.

#### Number of Luminaires

A luminaire is a light fixture that appears to have been designed to illuminate the roadway right-of-way along the legs of the roundabout and through a roundabout. Luminaires do not include adjacent lighting that is oriented to illuminate roadside buildings or features like billboards or other advertising signs. The number of luminaires represents the count of luminaires within 250 feet (or 76.2 meters in metric) of the roundabout entry point on each leg.

#### Number of Railroad Crossings

This indicates the number of railroad-highway crossings within the limits of the roadway segment. It is used in the calculation of the Railroad Crossing Presence CMF for six-or-more lane arterials.

## Number of Through Lanes on Major Street

This indicates the number of through lanes on the major street. It is used in the calculation of the Number of Lanes CMF.

If the number of lanes is 5 or less, the method type used will be General. If the number of lanes is 6 or more, the method type used will be Six or More Lanes. If 'Is Major Street One-Way?' is checked, the method type used will be One-Way and the number of through lanes on major street will have no influence on the method type used.

#### Number of Through Lanes on Minor Street

This indicates the number of through lanes on the minor street. It is used in the calculation of the Number of Lanes CMF.

## Number of Traffic Lanes that Oppose Left Turn

Number of lanes on the crossroad that conflict with left turn movements

#### Number of Unsignalized Driveways

This number represents the count of unsignalized driveways on the outside crossroad leg and within 250 feet (or 76.2 meters in metric) of the ramp terminal. The count is taken on both sides on the leg (two travel directions). The count should only include "active" driveways (i.e., those driveways with an average daily volume of 10 veh/day or more).

## Number of Unsignalized Public Street Approaches

This number represents the count of unsignalized public street approaches on the outside crossroad leg and within 250 feet (or 76.2 meters in metric) of the ramp terminal. The count is taken on both sides on the leg (two travel directions). If a public street is present at the terminal, then it is not counted for this entry.

See Non-Ramp Public Street Leg.

## Number of Years of Observed Crashes

The Empirical Bayes analysis uses prior years of observed crash history to estimate the expected crash frequency. This is the number of years of observed crashes used. The Highway Safety Manual recommends at least 2 years

of observed crash history should be used. Each year of observed crash history used should have the same geometric conditions as reported on the details page.

# Observed Crashes

Observed crashes for this segment or intersection occurring during the years specified. Crashes should be assigned to the appropriate segment or intersection depending on the appropriate criteria:

- 1. All crashes occurring within the curb-line limits of the intersection are assigned to the intersection
- 2. Other crashes are assigned to the segment or the intersection depending on their characteristics. Crashes classified on the crash report as intersection-related or have characteristics consistent with an intersection related crash are assigned to the intersection to which they are related; such crashes would include rearend collisions related to queues on an intersection approach. Crashes that occur between intersections and are not related to an intersection, such as collisions related to turning maneuvers at driveways, are assigned to the roadway segment on which they occur.

#### Outbound Leg associated with a Ramp Terminal

A roundabout is considered a ramp terminal intersection if one or more of the legs connected to the roundabout is a ramp leading to a controlled access facility, such as a freeway. This adjustment only applies to one-way outboundlegs (i.e. legs connected to an on-ramp that only serve exiting traffic from a roundabout). Checkboxes are provided to indicate if the subject leg is an outbound leg associated with a ramp terminal.

# Outside Shoulder Width

Represents only the paved width, and is an average for both roadbeds. Should be measured where the cross section is constant, and should not be measured where one or more edges are discontinuous or tapered. If a width varies along the segment or speed change lane (but not enough to justify beginning a new segment), then compute the length-weighted average widths. Rules for defining segment boundaries are provided in section 18.5.2.

# Parking

There are two broad types of parking facilities: at the curb or on-street parking, and off-street parking in lots or parking structures. Parking safety is influenced by a complex set of driver and pedestrian attitudinal and behavioral patterns.

Certain kinds of crashes may be caused by curb or on-street parking operations, these include:

- Sideswipe and rear-end crashes resulting from lane changes due to the presence of a parking vehicle or contact with a parked car;
- Sideswipe and rear-end crashes resulting from vehicles stopping prior to entering the parking stall;
- Sideswipe and rear-end crashes resulting from vehicles exiting parking stalls and making lane changes; and
- Pedestrian crashes resulting from passengers alighting from the street-side doors of parked vehicles, or due to pedestrians obscured by parked vehicles.

# Parking Type

There are three types of on-street parking. These include: No Parking, Parallel Parking, and Angle Parking. No Parking is when parking is prohibited on the street. Parallel parking is when the vehicle parks aligned with the road. Angle parking is when the vehicle parks on a specified angle to the curb.

 $\_$  , and the set of the set of the set of the set of the set of the set of the set of the set of the set of the set of the set of the set of the set of the set of the set of the set of the set of the set of the set of th

#### Passing Lane

A lane added to improve passing opportunities in one or both directions of travel on a two-lane highway.

The base condition for passing lanes is the absence of a lane (i.e., the normal two-lane cross section). The CMF for a conventional passing or climbing lane added in one direction of travel on a rural two-lane, two-way highway is 0.75 for total crashed in both directions of travel over the length of the passing lane from the upstream end of the lane addition taper to the downstream end of the lane drop taper. This value assumes that the passing lane is operationally warranted, and that the length of the passing lane is appropriate for the operational conditions on the roadway. There may also be some safety benefit on the roadway downstream of a passing lane, but this effect has not been quantified.

# Pedestrian

A person traveling on foot or in a wheelchair

# Pedestrian Activity

Pedestrian crossing volumes are categorized into general levels of Pedestrian Activity. There are five level of pedestrian activity. These include: High, Medium-high, Medium, Medium-low, and Low. The following table shows estimates of pedestrian crossing volumes based on general level of pedestrian activity.

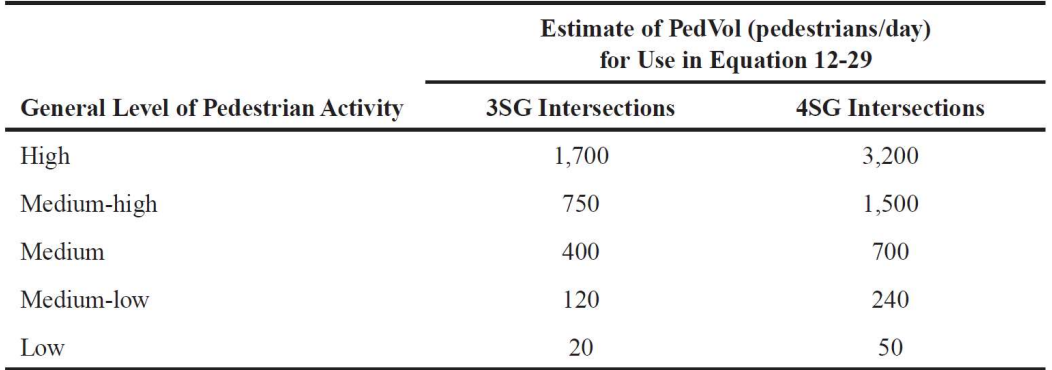

# Pedestrian Crash Adjustment Factor

For roadway segments,  $f_{\text{ped}}$  is the pedestrian crash adjustment factor. It is used in the determination of the number of vehicle-pedestrian collisions per year for a roadway segment. The values of  $f_{\text{pedr}}$  are likely to depend on the climate and the walking environment in particular states or communities. The following tables show the pedestrian crash adjustment factors for roadway segments, but users are encouraged to replace the values in the table with suitable values for their own state or community through the calibration process.

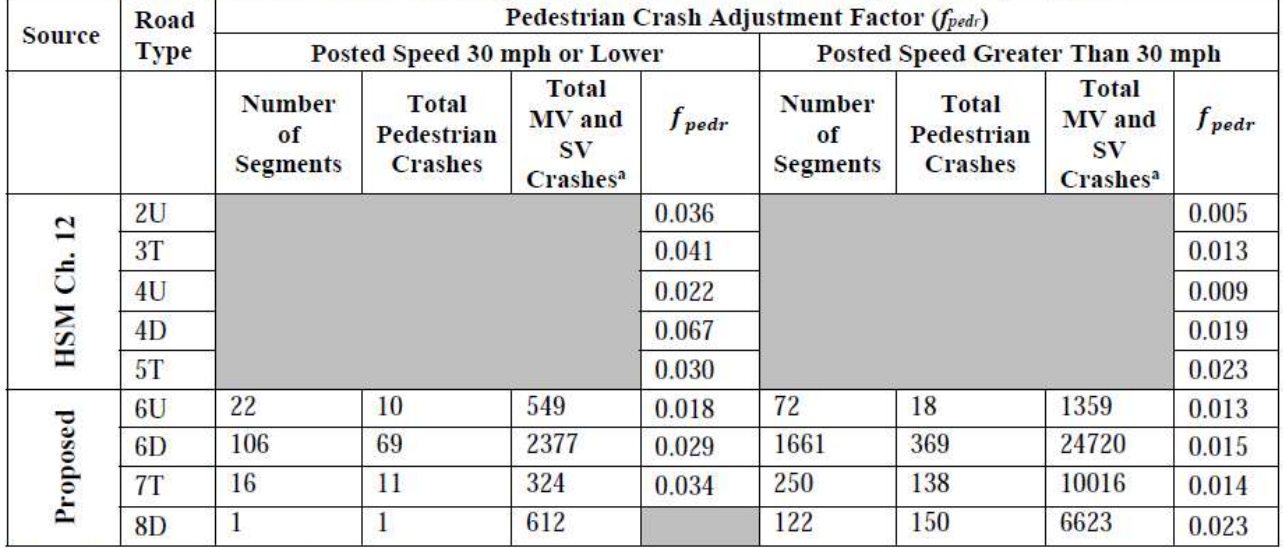

#### Table 53. Pedestrian crash adjustment factor for two-way roadway segments.

Note: Shaded cell = data not available.

<sup>a</sup> Excludes pedestrian and bicycle crashes.

#### Table 73. Pedestrian crash adjustment factor for one-way roadway segments.

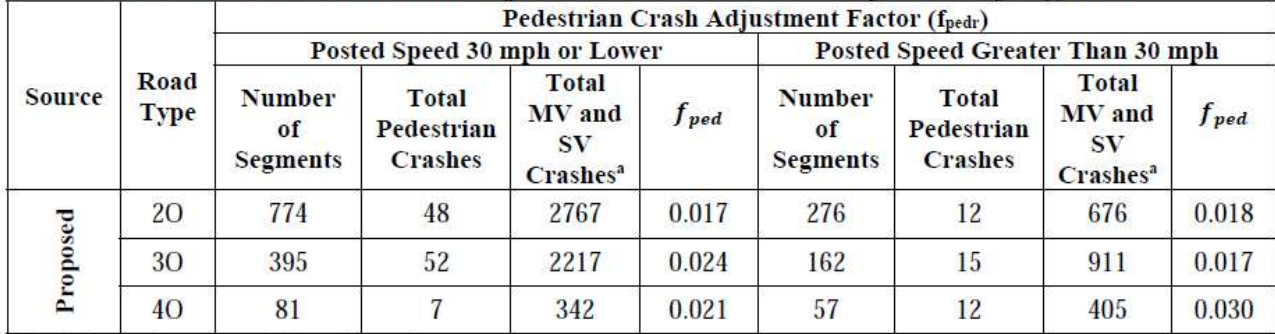

<sup>a</sup> Excludes pedestrian and bicycle crashes.

For intersections,  $f_{\text{pedi}}$  is the pedestrian crash adjustment factor. It is used in the determination of the number of vehicle-pedestrian collisions per year for a stop-controlled intersection. The values of  $f_{\text{pedi}}$  are likely to depend on the climate and walking environment in particular states or communities. The following table shows the pedestrian crash adjustment factors for stop-controlled intersections, but users are encouraged to replace the values in the table with suitable values for their own state or community through the calibration process.

Table 12-29. Pedestrian Crash Adjustment Factors for Stop-Controlled Intersections

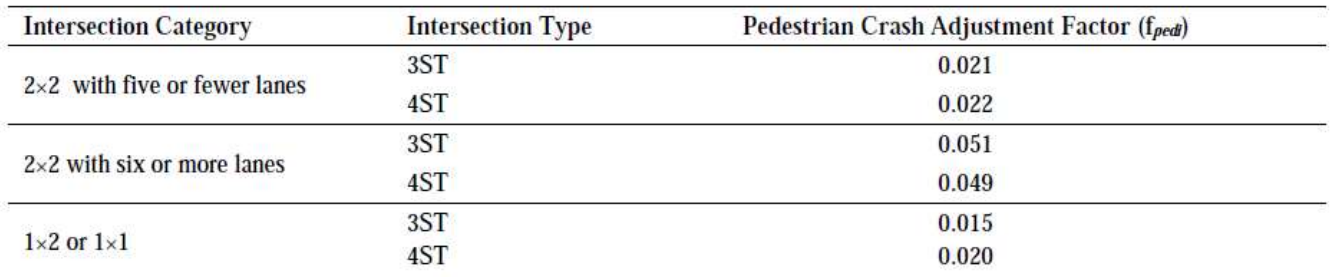

Note: These factors apply to the methodology for predicting total crashes (all severity levels combined). All pedestrian collisions resulting from this adjustment factor are treated as FI crashes and none as PDO crashes.

Source: HSIS data from California (2002-2006) for 2×2 intersections with five or fewer lanes; HSIS data from California and Illinois (2006-2010) and state data from Texas (2008-2012) and Michigan (2008-2012) for other intersection categories.

## Pedestrian Crosswalk

Pedestrian roadway crossing facility that represents a legal crosswalk at a particular location.

# Pedestrian Refuge

An at-grade opening within a median island that allows pedestrians to wait for an acceptable gap in traffic.

# Posted Speed

This is the speed limit, in mi/h (or km/h in metric), that is posted for the roadway.

# Predicted Average Crash Frequency

The estimate of long-term average crash frequency which is forecast to occur at a site using a predictive model found in Part C of the HSM.

# Predictive Method

The methodology in Part C of the HSM used to estimate the 'expected average crash frequency' of a site, facility, or roadway under given geometric conditions, traffic volumes, and period of time.

# Presence of School

The base condition for schools is the absence of a school near the intersection. The CMF for schools within 1,000 ft (or 304.8 meters in metric) of the center of the intersection is presented in the following table:

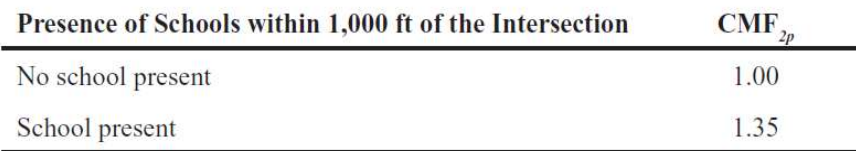

A school may be counted if any portion of the school grounds is within 1,000 ft (or 304.8 meters in metric) of the intersection. Where one or more schools are located near the intersection, the value of the CMF is independent of the number of schools present. This CMF applies to total vehicle-pedestrian collisions.

This CMF indicates that an intersection with a school nearby is likely to experience more vehicle-pedestrian collisions than an intersection without schools even if the traffic and pedestrian volumes at the two intersections are identical. Such increased crash frequencies indicate that school children are at higher risk than other pedestrians.

# Project Description

This field is provided for the user to document the analysis with any information for identification purposes.

# Project-Level Parameters

A checkbox is provided on the General page of a facility analysis for the user to indicate if parameters should be applied on a level that is project wide or if separate section-level parameters should be provided on the Details page of each section. Checking the box will indicate the project-level parameters will be applied to all the corresponding sections. Leaving the checkbox unchecked will indicate each section will apply its own parameters.

# Proportion of AADT during High Volume Hours

Proportion of freeway AADT volume that occurs during hours where the lane volume exceeds 1,000 vehicles per hour per lane. If local data is not available, a default value can be computed as  $1.0 - \exp(1.45 - 0.000124 \times$  AADT / n), where n is the number of lanes in both directions, and AADT is total AADT for both directions.

# Proportion of Barrier on Outside Shoulder

Length of barrier present divided by length of segment

# Proportion of Crashes that Occur at Night

For segments, this is the proportion of total crashes for unlighted roadway segments that occur at night. It is denoted by  $p_{nr}$ . The tables below show the nighttime crash proportions for unlighted roadway segments based on roadway type.

#### Rural Two-Lane, Two-Way Roads (Chapter 10)

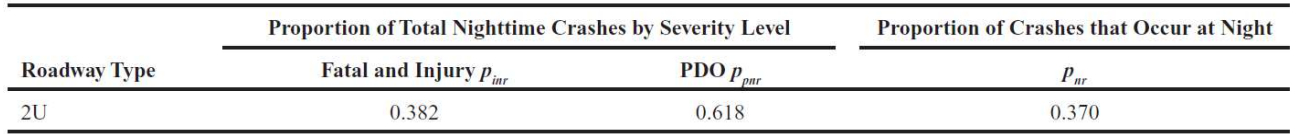

Note: Based on HSIS data for Washington (2002-2006)

#### Rural Multilane Highways (Chapter 11)

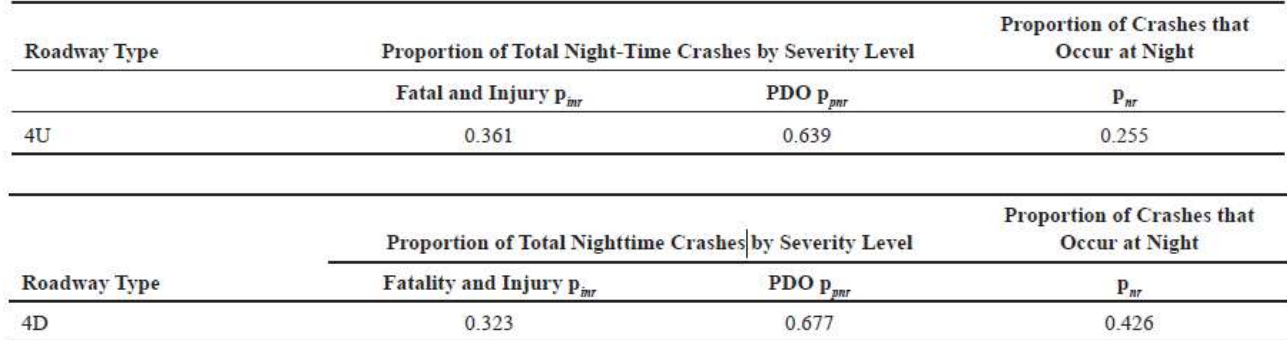

#### Urban and Suburban Arterials (Chapter 12)

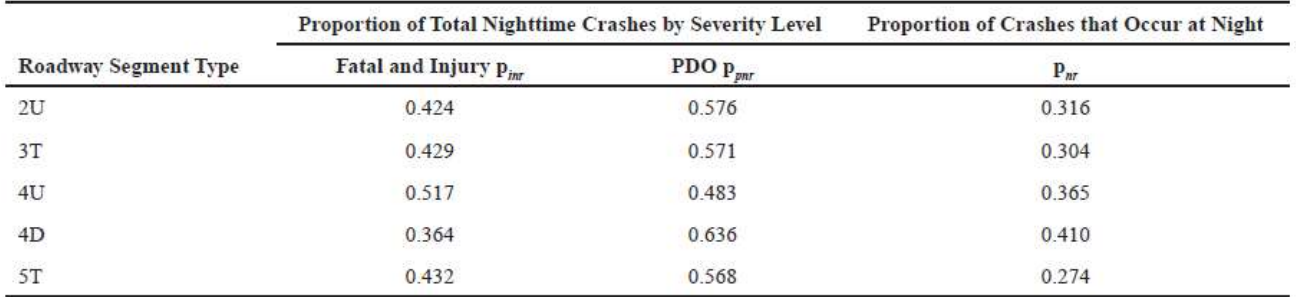

For intersections, this is the proportion of total crashes for unlighted intersections that occur at night. It is denoted by  $p_{ni}$ . The tables below show the nighttime crash proportions for unlighted intersections.

#### Rural Two-Lane, Two-Way Roads (Chapter 10)

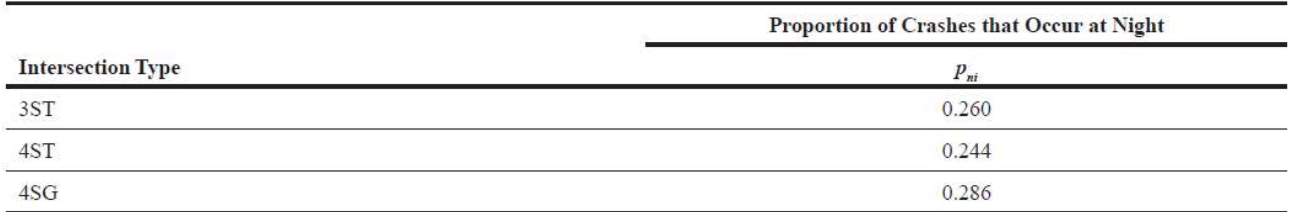

Note: Based on HSIS data for California (2002-2006)

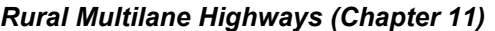

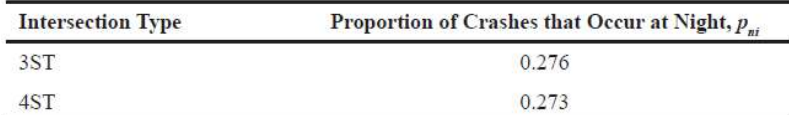

#### Urban and Suburban Arterials (Chapter 12)

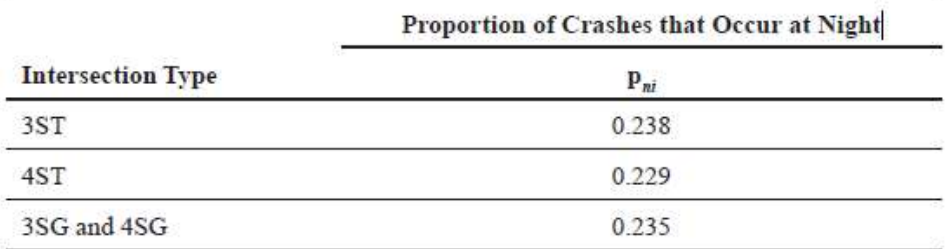

#### Proportion of Fatal-and-Injury Crashes for Combined Sites

Since there are no models for fatal-and-injury crashes at three- and four-leg stop-controlled urban intersections (3ST and 4ST) in HSM Table 12-12, HSM Equation 12-25 is replaced with the following equation in these cases:

 $N_{bisy(FI)} = N_{bisy(total)} \times f_{bisy}$ 

where:

 $f_{\text{bisy}}$  = proportion of fatal-and-injury crashes for combined sites.

The default value of  $f_{\text{bisy}}$  is 0.31 for 3ST and 0.28 for 4ST intersections. It is recommended that these default values be updated based on locally available data.

## Proportion of Length Adjacent to Speed Change Lane

If there is a speed change area due to a second merging or diverging ramp, this is the length of that speed change area divided by the length of the segment.

## Proportion of Length Adjacent to Taper

This is the length of the taper within the segment divided by the segment length.

## Proportion of Length within a Type B Weaving Section

This weaving section has the following characteristics: (a) one of the two weaving movements can be made without making any lane changes, (b) the other weaving movement requires at most one lane change, and (c) the ramp entrance and ramp exit associated with the weaving section are located on the right side of the freeway.

Typical Type B weaving sections are shown in the figure below.

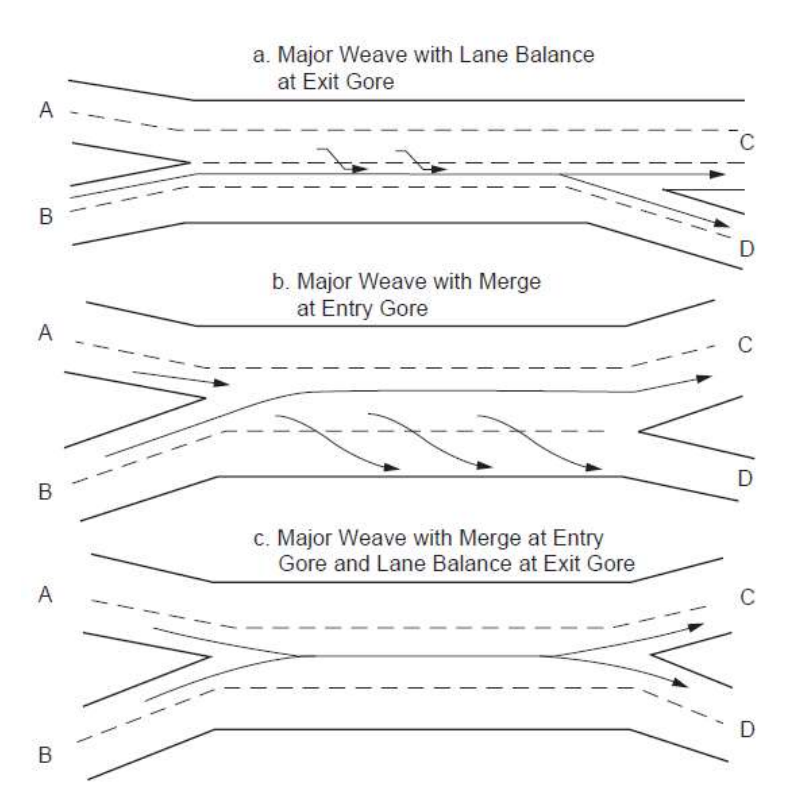

Other weaving section types are addressed directly by the predictive method.

The proportion is the length of the weaving section located in the segment divided by the length of the segment. This value is computed separately for the increasing and decreasing milepost directions.

# Proportion of Length within a Weaving Segment

Computed as the ratio of the length of the weaving section in the segment to the length of the segment. If the segment is wholly located in the weaving section, then this variable is equal to 1.0.

# Proportion of Median Barrier Length

Length of barrier present divided by the length of segment. A barrier is associated with the freeway if the offset from the near edge of traveled way is 30 feet (or 9.1 meters in metric) or less. Barrier adjacent to a ramp, but also within 30 feet (or 9.1 meters in metric) of the freeway traveled way should also be associated with the freeway.

# Proportion of Multiple-Vehicle Crashes Represented by Rear-End Collisions

This is the proportion of crashes that are multiple-vehicle, rear-end collisions and it is denoted by  $p_{re}$ . The proportion of multiple-vehicle fatal-and-injury crashes represented by rear-end collisions is denoted by  $p_{remv(FI)}$ . The proportion of multiple-vehicle property-damage-only crashes represented by rear-end collisions is denoted by  $p_{remv(POO)}$ .

These proportions are used in the calculation of the Red Light Cameras CMF, rather than the proportions provided in the crash distributions tables. The defaults between the two are the same, but they can all be edited.

# Proportion of Multiple-Vehicle Crashes Represented by Right-Angle **Collisions**

 $\_$  , and the set of the set of the set of the set of the set of the set of the set of the set of the set of the set of the set of the set of the set of the set of the set of the set of the set of the set of the set of th This is the proportion of crashes that are multiple-vehicle, right-angle collisions and it is denoted by  $p_{\text{ra}}$ . The proportion of multiple-vehicle fatal-and-injury crashes represented by right-angle collisions is denoted by  $p_{ramv(FI)}$ .

The proportion of multiple-vehicle property-damage-only crashes represented by right-angle collisions is denoted by  $p_{\text{ramv}(PDO)}$ .

These proportions are used in the calculation of the Red Light Cameras CMF, rather than the proportions provided in the crash distributions tables. The defaults between the two are the same, but they can all be edited.

# Proportion of Nighttime Crashes that Involve a Fatality

This is the proportion of total nighttime crashes for unlighted roadway segments that involve a fatality or injury. It is denoted by  $p_{\text{inr}}$ . The tables below show the nighttime crash proportions for unlighted roadway segments based on roadway type.

#### Rural Two-Lane, Two-Way Roads (Chapter 10)

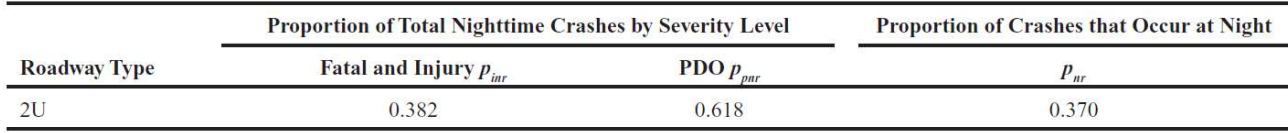

Note: Based on HSIS data for Washington (2002-2006)

#### Rural Multilane Highways (Chapter 11)

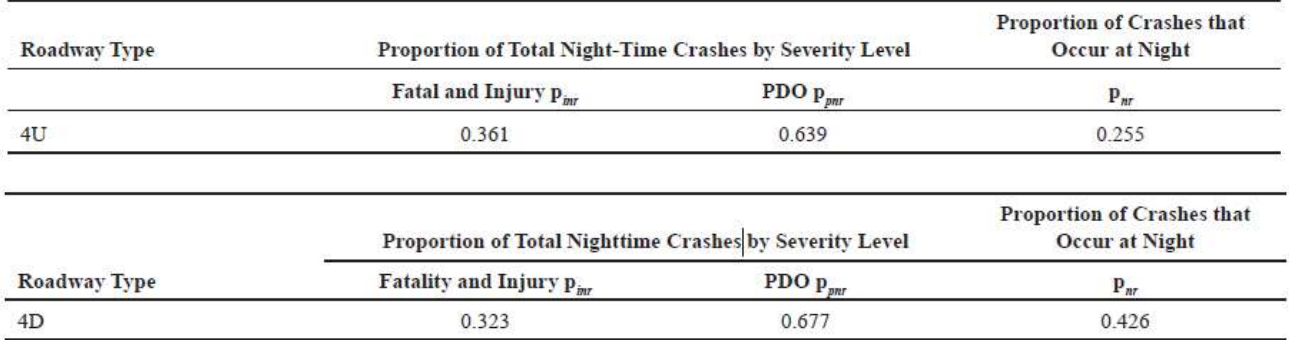

#### Urban and Suburban Arterials (Chapter 12)

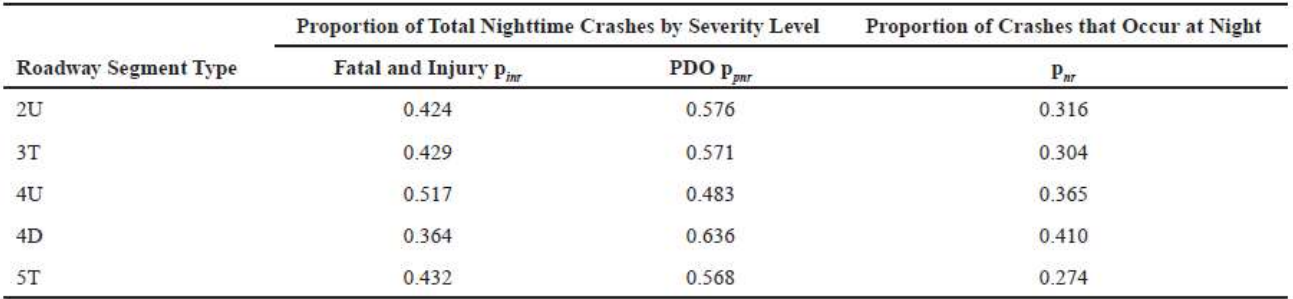

## Proportion of Nighttime Crashes that Involve Property Damage

This is the proportion of total nighttime crashes for unlighted roadway segments that involve property damage only. It is denoted by  $p_{\text{on}}$ . The tables below show the nighttime crash proportions for unlighted roadway segments based on roadway type.

#### Rural Two-Lane, Two-Way Roads (Chapter 10)

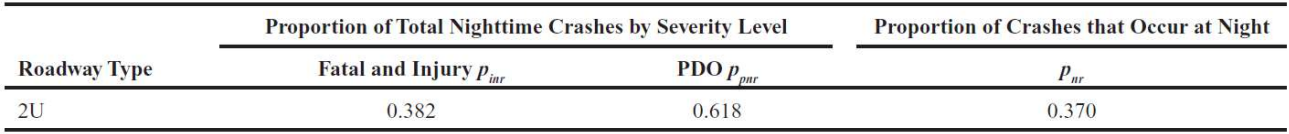

Note: Based on HSIS data for Washington (2002-2006)

#### Rural Multilane Highways (Chapter 11)

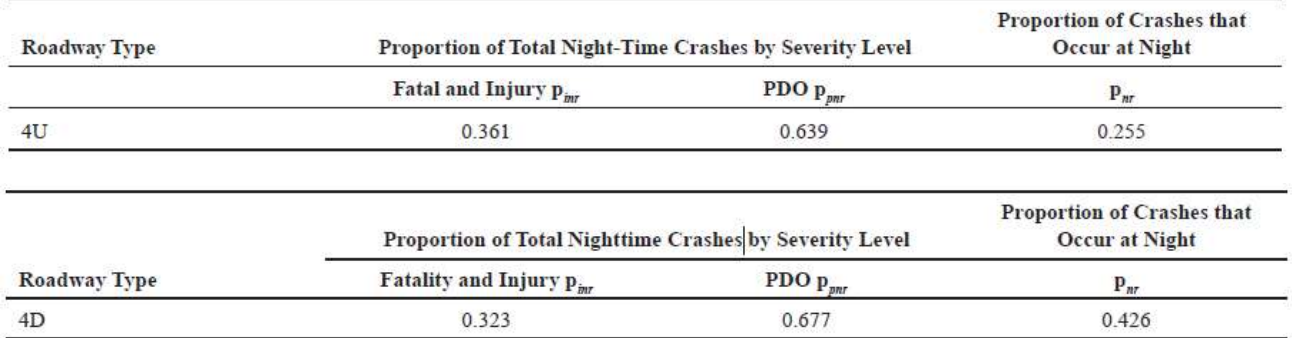

#### Urban and Suburban Arterials (Chapter 12)

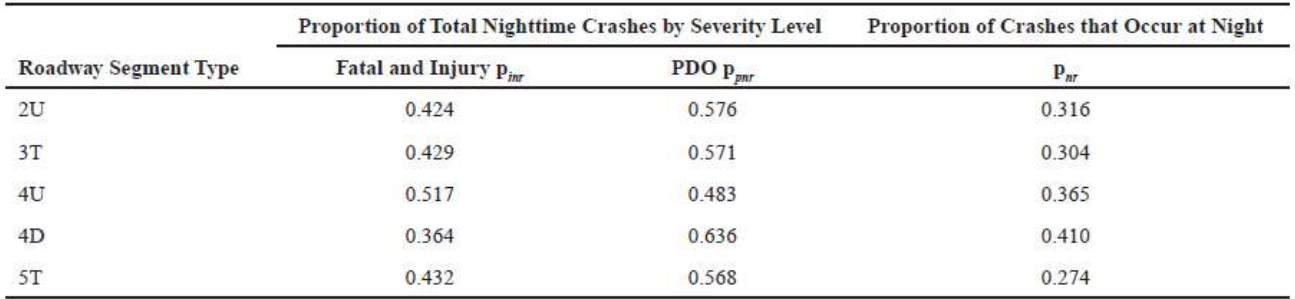

#### Proportion of Related Crashes

This is the proportion of total crashes constituted by related crashes. It is denoted by  $p_{ra}$ .

#### Proportion of Rumble Strips on Inside Shoulders

Length of rumble strips divided by the length of the roadway. Rumble strips are devices designed to give strong auditory and tactile feedback to errant vehicles leaving the travel way.

## Proportion of Rumble Strips on Outside Shoulders

Length of rumble strips divided by the length of the roadway. Rumble strips are devices designed to give strong auditory and tactile feedback to errant vehicles leaving the travel way.

#### Protected Left-Turn

This information is needed for each crossroad left-turn movement that exists at the terminal. An affirmative response is indicated if the left-turn operates as protected only. If it operates as permissive or protected-permissive, then the response is negative.

# Ramp Length

Length of entrance or exit ramp. Measured from the gore point to the taper point.

# Ramp Terminal Type

There are many different configurations of crossroad ramp terminal used at interchanges. The more common configurations include D3ex, D3en, D4, A4, B4, and B2. They are identified below:

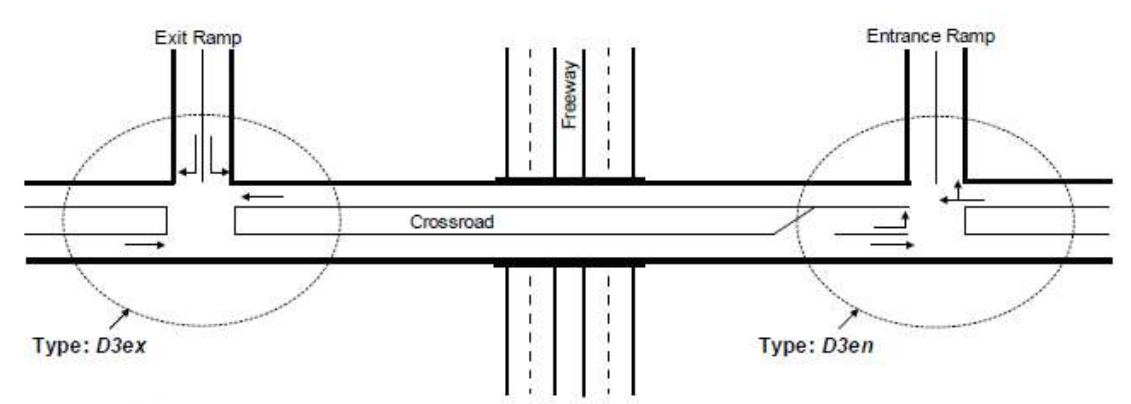

a. Three-Leg Ramp Terminal with Diagonal Exit or Entrance Ramp (D3ex and D3en)

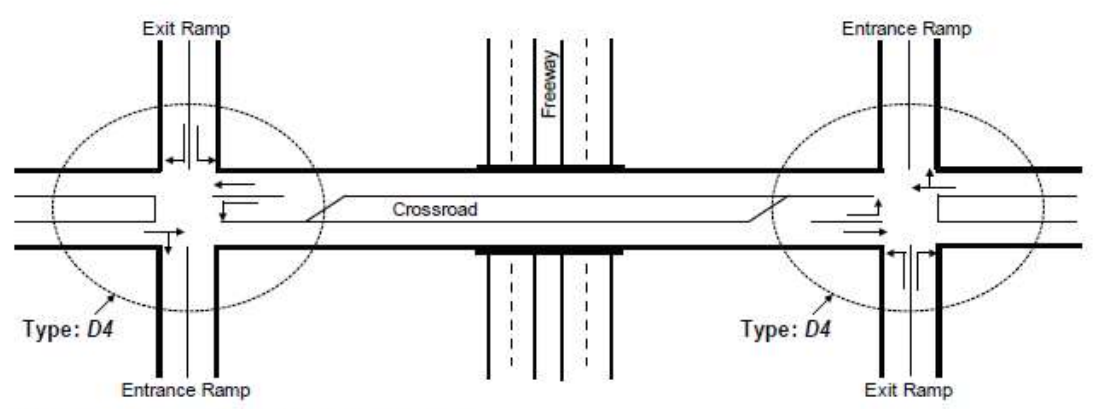

b. Four-Leg Ramp Terminal with Diagonal Ramps (D4)

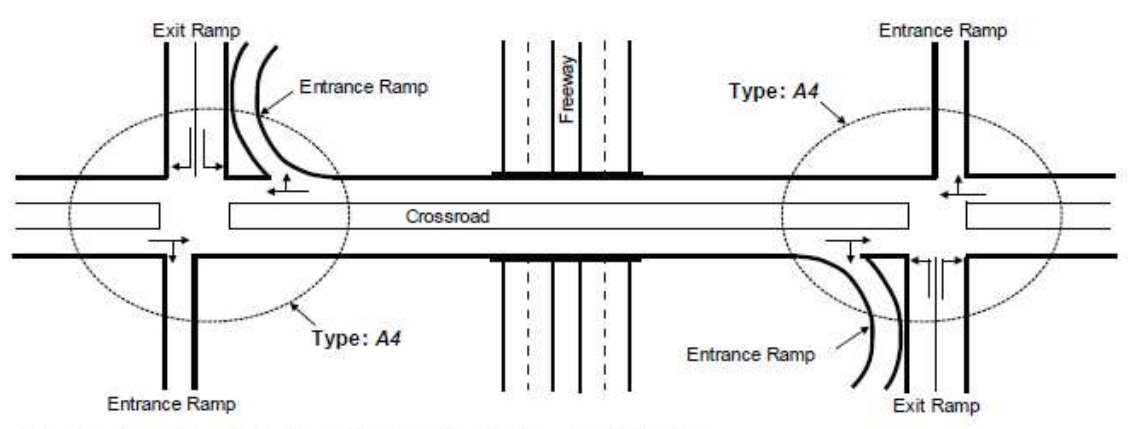

c. Four-Leg Ramp Terminal at Four-Quadrant Partial Cloverleaf A (A4)

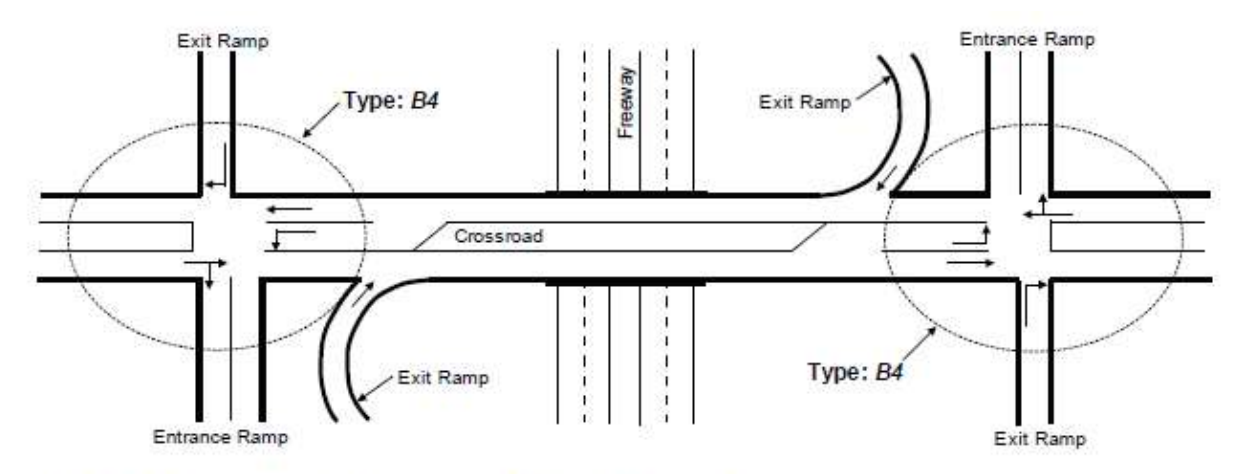

d. Four-Leg Ramp Terminal at Four-Quadrant Partial Cloverleaf B (B4)

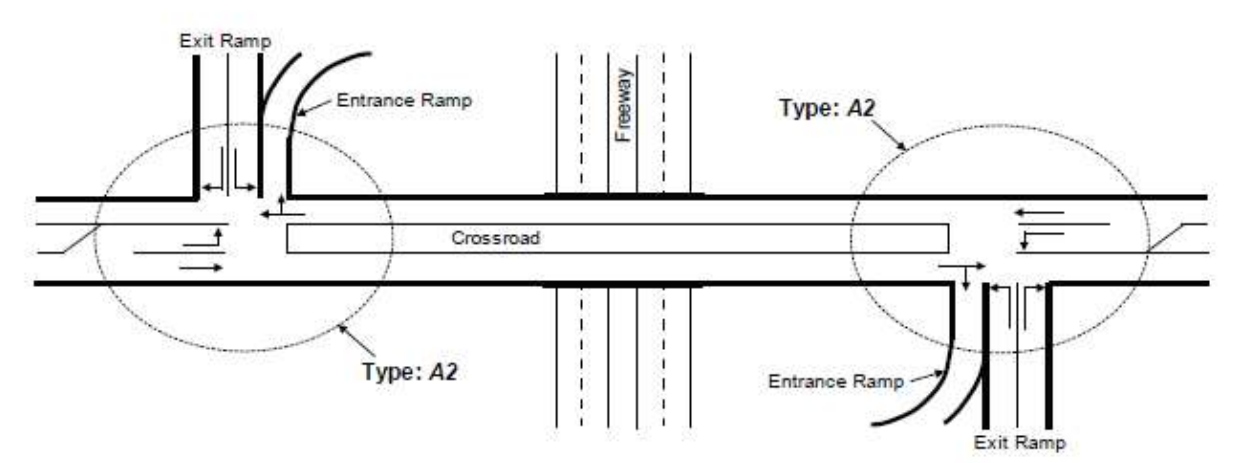

e. Three-Leg Ramp Terminal at Two-Quadrant Partial Cloverleaf A (A2)

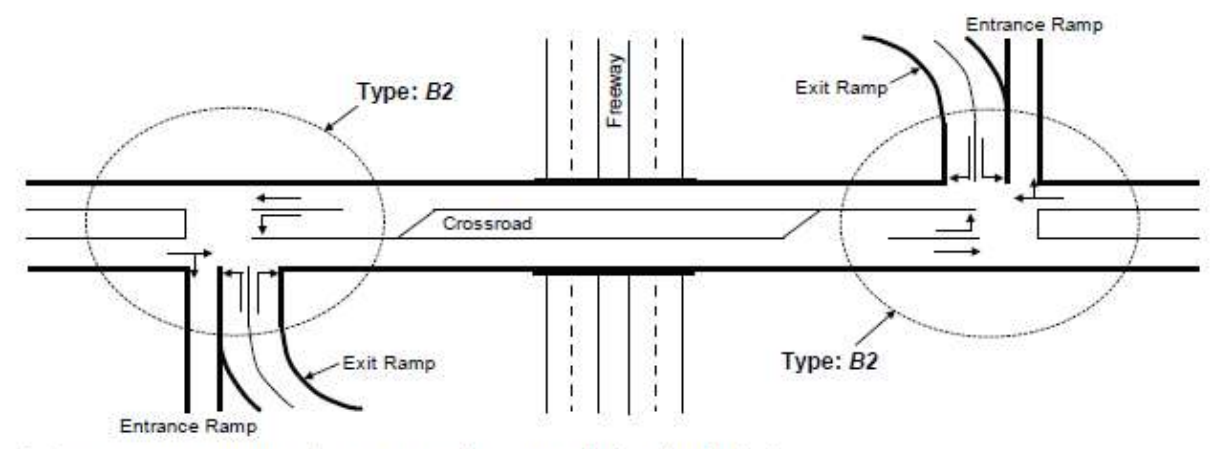

f. Three-Leg Ramp Terminal at Two-Quadrant Partial Cloverleaf B (B2)

Differences among the terminals shown above reflect the number of ramp legs, number of left-turn movements, and location of crossroad left-turn storage (i.e., inside or outside of the interchange). Although not shown, control type (i.e., signalized or stop controlled) is also an important factor in characterizing a crossroad ramp terminal).

# Ramp Type

There are two types of ramps: entrance ramp and exit ramp. An entrance ramp is a ramp from a cross road to a freeway. An exit ramp is a ramp from a freeway to a cross road.

# Red Light Cameras

These are cameras installed for enforcement of red signal violations at a signalized intersection.

The base condition for red light cameras is their absence. A study indicates a CMF for red light camera installation of 0.74 for right-angle conditions and a CMF of 1.18 for rear-end collisions. In other words, red light cameras would typically be expected to reduce right-angle collisions and increase rear-end collisions. There is no evidence that red light camera installation affects other collision types.

# Right Shoulder Width

For one-way arterials, the right shoulder width is measured at successive points along the roadway. An average shoulder width is computed for each point and this average is rounded to the nearest 1.0 ft. A new segment is started if the rounded value for the current point changes from that of the previous point (e.g., from 6 to 7 ft). Right shoulder width is measured in feet (or meters in metric) and is used in the calculation of the Right Shoulder Width CMF.

# Right-Turn Bypass Lane

A right-turn bypass lane is a lane, typically for right turns but sometimes for through movements at T-intersections, that is separated from the adjacent entry lane either by a channelized island or pavement markings used to create physical, horizontal separation between the bypass lane and the adjacent roundabout entry lanes. Right-turn bypass lanes should not be included in the count of number of entering lanes on a leg.

# Right-Turn Channelization

This channelization creates a turning roadway that serves right-turn vehicles. It is separated from the intersection by a triangular channelizing island (delineated by markings or raised curb). The gore point at the upstream end of the island must be within 200 ft (or 61.0 meters in metric) of the downstream stop line for the right turn channelization to be considered "present". If this distance exceeds 200 ft (or 61.0 meters in metric), then the right-turn movement can be free-flow, stop, or yield controlled.

## Right-Turn Lane Present on Crossroad Leg

The lane (or bay) can have one or two lanes. A lane (or bay is considered to be present when it (a) is for the exclusive use of a turn movement, (b) extends 100 ft (or 30.5 meters in metric) or more back from the stop line, and (c) satisfies one of the following rules:

- If the bay or turn lane does not have island channelization at the intersection, then it must end at the intersection stop line.
- If the bay or turn lane has island channelization at the intersection, then the bay or turn lane must have (a) stop, yield, or signal control at its downstream end, and (b) an exit gore point that is within 200 ft (or 61.0 meters in metric) of the intersection.

# Right-Turn Lanes

The lane (or bay) can have one or two lanes. A lane (or bay is considered to be present when it (a) is for the exclusive use of a turn movement, (b) extends 100 ft (or 30.5 meters in metric) or more back from the stop line, and (c) satisfies one of the following rules:

- If the bay or turn lane does not have island channelization at the intersection, then it must end at the intersection stop line.
- If the bay or turn lane has island channelization at the intersection, then the bay or turn lane must have (a) stop, yield, or signal control at its downstream end, and (b) an exit gore point that is within 200 ft (or 61.0 meters in metric) of the intersection.

The base condition for intersection right-turn lanes is the absence of right-turn lanes on the intersection approaches. CMFs apply to installation of right-turn lanes on any approach to a signalized intersection, but only on uncontrolled major road approaches to stop-controlled intersections. The CMFs for installation of right-turn lanes on multiple approaches to an intersection are equal to the corresponding CMF for installation of a right-turn lane on one approach raised to a power equal to the number of approaches with right-turn lanes. There is no indication of any safety effect for providing a right-turn lane on an approach controlled by a stop sign, so the presence of a right-turn lane on a stop-controlled approach is not considered in applying the table found below:

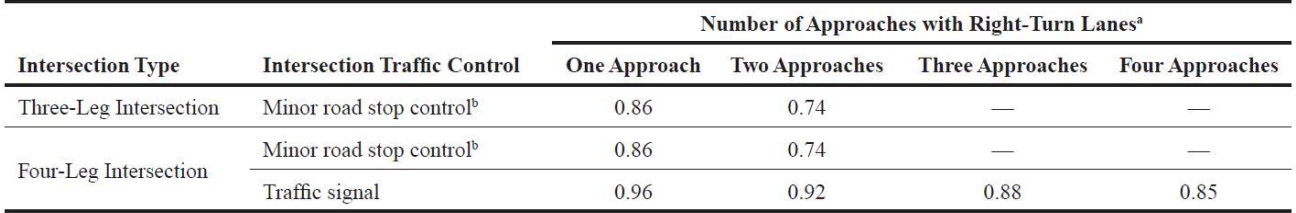

a Stop-controlled approaches are not considered in determining the number of approaches with right-turn lanes.

<sup>b</sup> Stop signs present on minor road approaches only.

The CMFs in the table apply to total intersection crashes. A CMF values of 1.00 is always used when no right-turn lanes are present. This CMF applies only to right-turn lanes that are identified by marking or signing. The CMF is not applicable to long tapers, flares, or paved shoulders that may be used informally by right-turn traffic.

# Road Type

Road Type refers to the land use. There are two categories of Road Type. These include: Residential/Other and Commercial or Industrial/Institutional.

## Roadside

The area between the outside shoulder edge and the right-of-way limits. The area between roadways of a divided highway may also be considered roadside.

Roadside geometry refers to the physical layout of the roadside, such as curbs, foreslopes, backslopes, and transverse slopes.

Designing a roadside environment to be clear of fixed objects with stable flattened slopes is intended to increase the opportunity for errant vehicles to regain the roadway safely or to come to a stop on the roadside. This type of roadside environment, called a "forgiving roadside," is also designed to reduce the chance of serious consequences if a vehicle leaves the roadway.

Roadside features include signs, signals, luminaire supports, utility poles, trees, driver-aid call boxes, railroad crossing warning devices, fire hydrants, mailboxes, bus shelters, and other similar roadside features.

# Roadside Barrier

A longitudinal device used to shield drivers from natural or man-made objects located along either side of a traveled way. It may also be used to protect bystanders, pedestrians, and cyclists from vehicular traffic under special conditions.

 $\_$  , and the set of the set of the set of the set of the set of the set of the set of the set of the set of the set of the set of the set of the set of the set of the set of the set of the set of the set of the set of th

# Roadside Fixed Objects

These are objects fixed on the side of the roadway.

The base condition is the absence of roadside fixed objects on a roadway segment.

# Roadside Hazard Rating

Considers the clear zone in conjunction with the roadside slope, roadside surface roughness, recoverability of the roadside, and other elements beyond the clear zone such as barriers or trees. As the RHR increases from 1 to 7, the crash risk for frequency and/or severity increases.

#### Roadway

The portion of a highway, including shoulders, for vehicular use.

## Roadway Segment

A portion of a road that has a consistent roadway cross-section and is defined by two endpoints.

# Rumble Strips

Devices designed to give strong auditory and tactile feedback to errant vehicles leaving the travel way.

Centerline rumble strips are installed on undivided highways along the centerline of the roadway which divides opposing directions of traffic flow. Centerline rumble strips are incorporated in the roadway surface to alert drivers who unintentionally cross, or begin to cross, the roadway centerline. The base condition for centerline rumble strips is the absence of rumble strips.

# Rural Areas

Places outside the boundaries of urban growth boundary where the population is less than 5,000 inhabitants.

# Safety

The number of crashes, by severity, expected to occur on the entity per unit of time. An entity may be a signalized intersection, a road segment, a driver, a fleet of trucks, etc.

# Safety Performance Function (SPF)

An equation used to estimate or predict the expected average crash frequency per year at a location as a function of traffic volume and in some cases roadway or intersection characteristics (e.g., number of lanes, traffic control, or type of median).

## Section

The sections of a facility are numbered in a natural order (1, 2, 3, etc.). A drop-down menu is provided to select which section details to show.

## Section Name

This field is provided for each section to identify the section or specify the start point and end point of the section under analysis.

## Section Type

This specifies whether the section being analyzed is a Segment or an Intersection.

# Segment

A portion of a facility on which a crash analysis is performed. A segment is defined by two endpoints.

See also Roadway Segment.

# Shoulder

A portion of the roadway contiguous with the traveled way for accommodation of pedestrians, bicycles, stopped vehicles, emergency use, as well as lateral support of the subbase, base, and surface courses.

# Shoulder Type

There exists four shoulder types: paved, gravel, composite, and turf.

# Shoulder Width

The width of the shoulder, in feet (or meters in metric).

# Sideslope

A sideslope is a roadway cross-section element. It is the slope of the cut or fill expressed as a ratio of vertical distance to horizontal distance. The CMF for the sideslope for undivided roadway segments of rural multilane highways is presented in the following table:

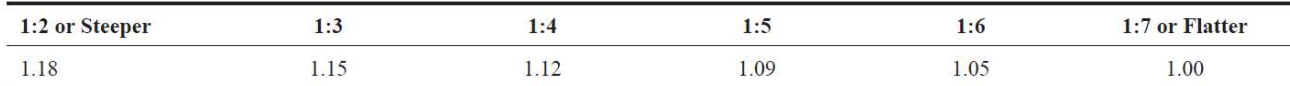

The base conditions are for a sideslope of 1:7 or flatter.

# **Site**

Project location consisting of, but not limited to, intersections, ramps, interchanges, at-grade rail crossings, roadway segments, etc.

# Site Type

The following table identifies the site types on rural two-lane, two-way roads for which SPFs have been developed from predicting average crash frequency, severity, and collision type.

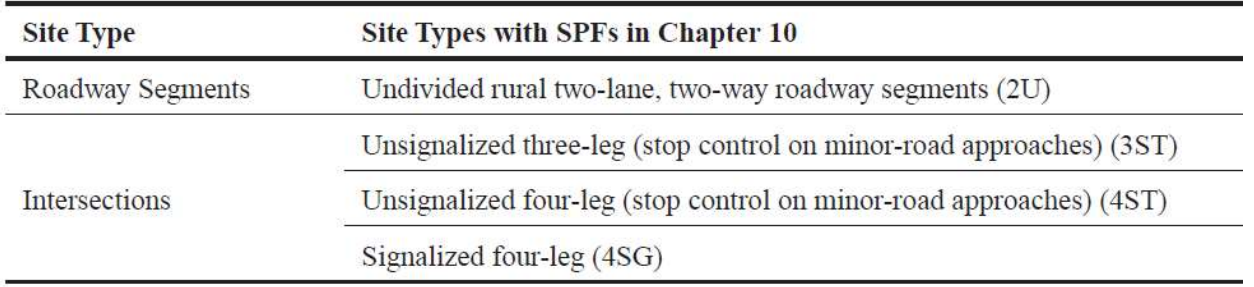

These specific site types are defined as follows:

- Undivided roadway segment (2U)–a roadway consisting of two lanes with a continuous cross-section providing two directions of travel in which the lanes are not physically separated by either distance or a barrier. In addition, the definition includes a section with three lanes where the center lane is a two-way leftturn lane (TWLTL) or a section with added lanes in one or both directions of travel to provide increased passing opportunities (e.g., passing lanes, climbing lanes, and short four-lane sections).
- Three-leg intersection with stop control (3ST)–an intersection of a rural two-lane, two-way road and a minor road. A stop sign is provided on the minor road approach to the intersection only.
- Four-leg intersection with stop control (4ST)–an intersection of a rural two-lane, two-way road and two minor roads. A stop sign is provided on both minor road approaches to the intersection.
- Four-leg signalized intersection (4SG)–an intersection of a rural two-lane, two-way road and two other rural two-lane, two-way roads. Signalized control is provided at the intersection by traffic lights.

The following table identifies the site types on rural multilane highways for which predictive models have been developed for estimating expected average crash frequency, severity, and collision type. The four-leg signalized intersection models do not have base conditions and, therefore, can be used only for generalized predictions of crash frequencies.

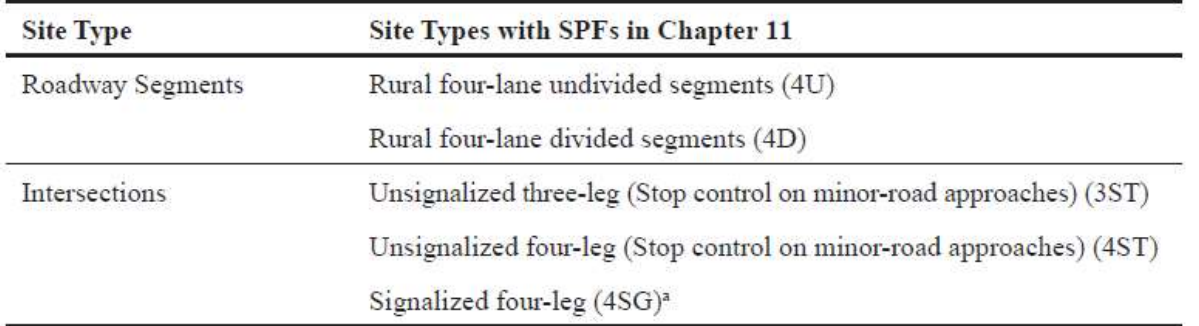

These specific site types are defined as follows:

- Undivided four-lane roadway segment (4U)–a roadway consisting of four lanes with a continuous crosssection which provides two directions of travel in which the lanes are not physically separated by either distance or a barrier. When multilane roadways whose opposing lanes are separated by a flush median (i.e., a painted median) are considered undivided facilities, not divided facilities, the predictive models in Chapter 11 do not address rural multilane highways with flush separators.
- Divided four-lane roadway segment (4D)–Divided highways are non-freeway facilities (i.e., facilities without full control of access) that have the lanes in the two directions of travel separated by a raised, depressed, or flush median which is not designed to be traversed by a vehicle; this may include raised or depressed medians with or without a physical median barrier, or flush medians with physical median barriers.
- Three-leg intersection with stop control (3ST)–an intersection of a rural multilane highway (i.e., four lane divided or undivided roadway) and a minor road. A stop sign is provided on the minor-road approach to the intersection only.
- Four-leg intersection with stop control (4ST)–an intersection of a rural multilane highway (i.e., four lane divided or undivided roadway) and two minor roads. A stop sign is provided on both minor-road approaches to the intersection.
- Four-leg signalized intersection (4SG)–an intersection of a rural multilane highway (i.e., four lane divided or undivided roadway) and two other rural roads which may be two lane or four land rural highways. Signalized control is provided at the intersection by traffic lights.

The following table identifies the specific site types on urban and suburban arterial highways that have predictive models. Separate SPFs are used for each individual site to predict multiple-vehicle nondriveway collisions, singlevehicle collisions, driveway-related collisions, vehicle-pedestrian collisions, and vehicle-bicycle collisions for both roadway segments and intersections. These are combined to predict the total average crash frequency at an individual site.

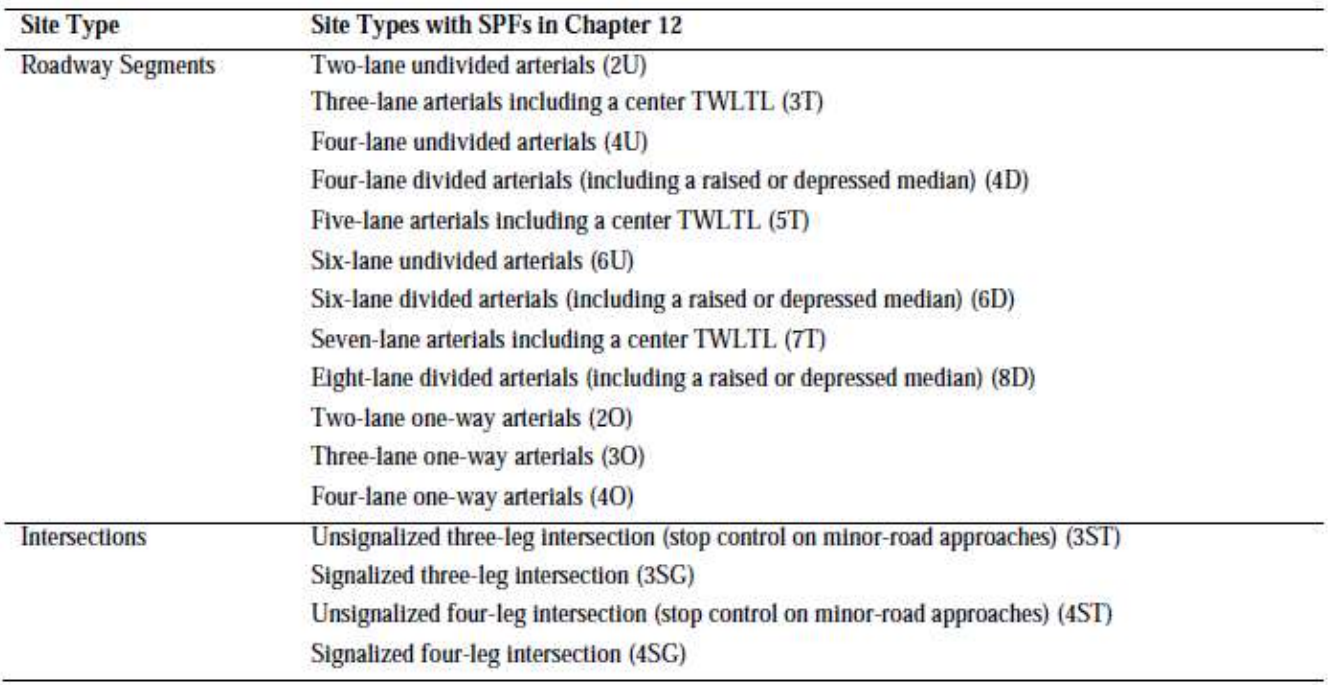

These specific site types are defined as follows:

- Two-lane undivided arterial (2U)—a roadway consisting of two lanes with a continuous cross-section providing two directions of travel in which the lanes are not physically separated by either distance or barrier.
- Three-lane arterials including a center TWLTL (3T)—a roadway consisting of three lanes with a continuous cross-section providing two directions of travel in which center lane is a two-way left-turn lane (TWLTL).
- Four-lane undivided arterials (4U)—a roadway consisting of four lanes with a continuous cross-section providing two directions of travel in which the lanes are not physically separated by either distance or a barrier.
- Four-lane divided arterials (including a raised or depressed median) (4D)—a roadway consisting of four lanes with a continuous cross-section providing two directions of travel in which the lanes are physically separated by either distance or a barrier.
- Five-lane arterials including a center TWLTL (5T)—a roadway consisting of five lanes with a continuous cross-section providing two directions of travel in which the center lane is a two-way left-turn lane (TWLTL).
- Six-lane undivided arterial (6U)—a roadway consisting of six lanes with a continuous cross-section providing two directions of travel in which the lanes are not physically separated by either distance or a barrier.
- Six-lane divided arterials (including a raised or depressed median) (6D)—a roadway consisting of six lanes with a continuous cross-section providing two directions of travel in which the lanes are physically separated by either distance or a barrier.
- Seven-lane arterials including a center TWLTL (7T)—a roadway consisting of seven lanes with a continuous cross-section providing two directions of travel in which the center lane is a TWLTL.
- Eight-lane divided arterials (including a raised or depressed median) (8D)—a roadway consisting of right lanes with a continuous cross-section providing two directions of travel in which the lanes are physically separated by either distance or a barrier.
- Two-lane one-way arterial (2O)—a roadway consisting of two lanes with a continuous cross-section providing one direction of travel in which the lanes are not physically separated by either distance or a barrier.

- Three-lane one-way arterial (3O)—a roadway consisting of three lanes with a continuous cross-section providing one direction of travel in which the lanes are not physically separated by either distance or a barrier.
- Four-lane one-way arterial (4O)—a roadway consisting of four lanes with a continuous cross-section providing one direction of travel in which the lanes are not physically separated by either distance or a barrier.
- Three-leg intersection with stop control (3ST)—an intersection of an urban or suburban arterial and a minor road. A stop sign is provided on the minor road approach to the intersection only.
- Three-leg signalized intersection (3SG)—an intersection of an urban or suburban arterial and one minor road. Signalized control is provided at the intersection by traffic signals.
- Four-leg intersection with stop control (4ST)—an intersection of an urban or suburban arterial and two minor roads. A stop sign is provided on both the minor road approaches to the intersection.
- Four-leg signalized intersection (4SG)—an intersection of an urban or suburban arterial and two minor roads. Signalized control is provided at the intersection by traffic signals.

#### Skew Angle, Exit Ramp

Skew angle equals 90 minus the intersection angle, in degrees. The intersection angle is the acute angle between the crossroad centerline and a line along the center of an imaginary vehicle stopped at the end of the ramp (i.e., where it joins the crossroad). The vehicle is centered in the traveled way and behind the stop line. If vehicles can exit the ramp as left- or right-turn movements, then use a left-turning vehicle as the vehicle of reference. This information is needed only for terminals with one-way stop control. At a B4 terminal configuration, the skew angle represents that for the diagonal exit ramp (not the loop exit ramp). The following figure shows the exit ramp skew angle (one-way stop control):

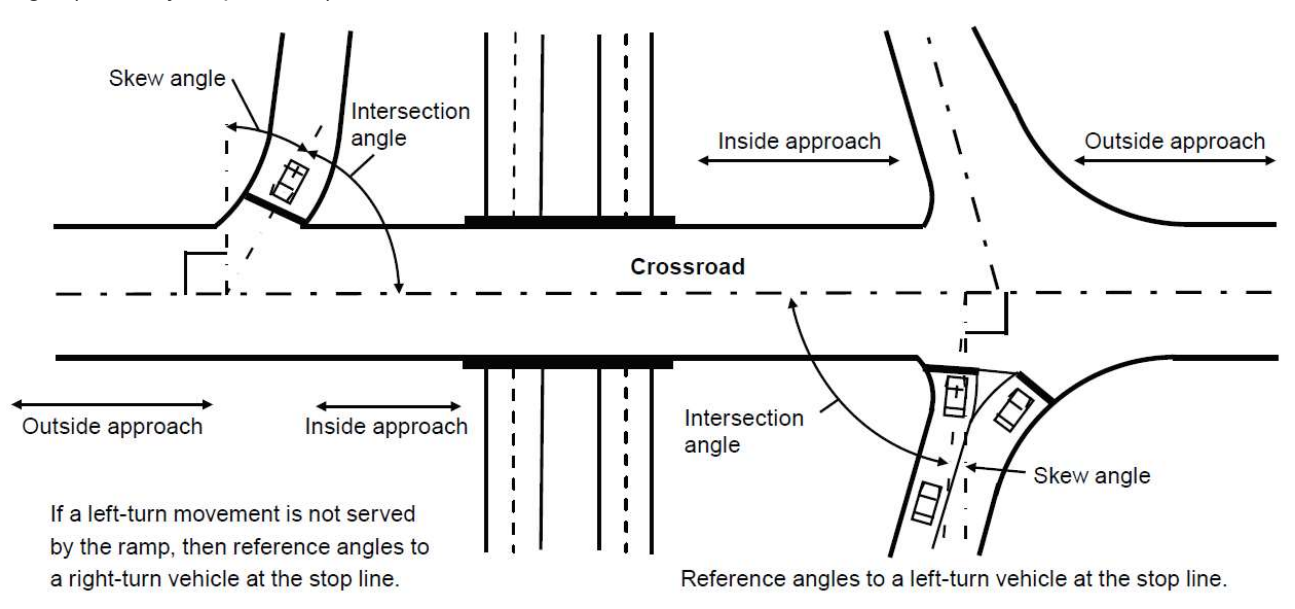

## Skew Angle, Intersection

The skew angle for an intersection is defined as the absolute value of the deviation from an intersection angle of 90 degrees. The absolute value is used in the definition of skew angle because positive and negative skew angles are considered to have similar detrimental effect. The base condition of intersection skew angle is zero degrees of skew (i.e., an intersection angle of 90 degrees).

If the skew angle differs for the two minor road legs at a four-leg stop-controlled intersection, values of CMF $_{ij}$  is computed separately for each minor road leg and then averaged.

Since the traffic signal separates most movements from conflicting approaches, the risk of collisions related to skew angle between the intersecting approaches is limited at a signalized intersection. Therefore, the CMF for skew angle at four-leg signalized intersections is 1.00 for all cases.

# Speed-Change Lane

When using the predictive method, the freeway within the defined project limits is divided into individual sites. A site is either a homogenous freeway segment or a speed-change lane. A facility consists of a contiguous set of individual sites. A roadway network consists of a number of contiguous facilities.

A speed-change land site is defined as the section of the roadway area located (a) between the marked gore and taper points of a ramp merge or diverge area, and (b) on the same side of the freeway as the merge or diverge area. The location of the gore and taper points is defined in the figure below.

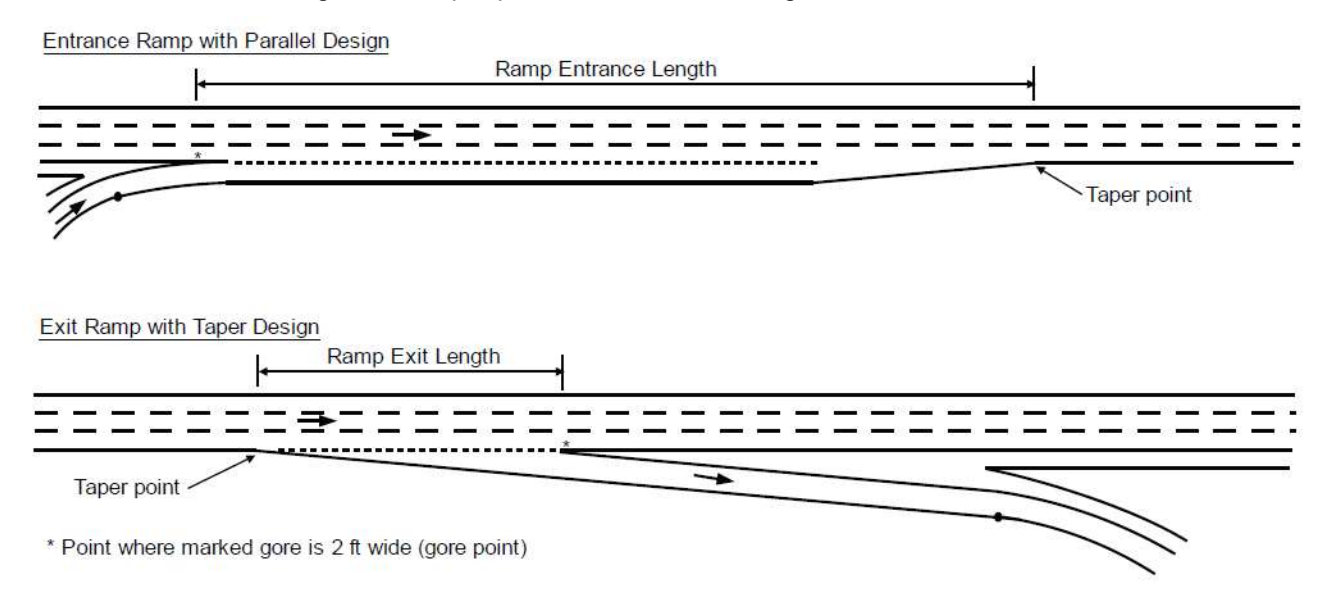

Two speed-change lanes are shown schematically in the figure below. The speed-change lane associated with an entrance ramp is labeled  $SC_{en}$  and that associated with an exit ramp is labeled  $SC_{ex}$ .

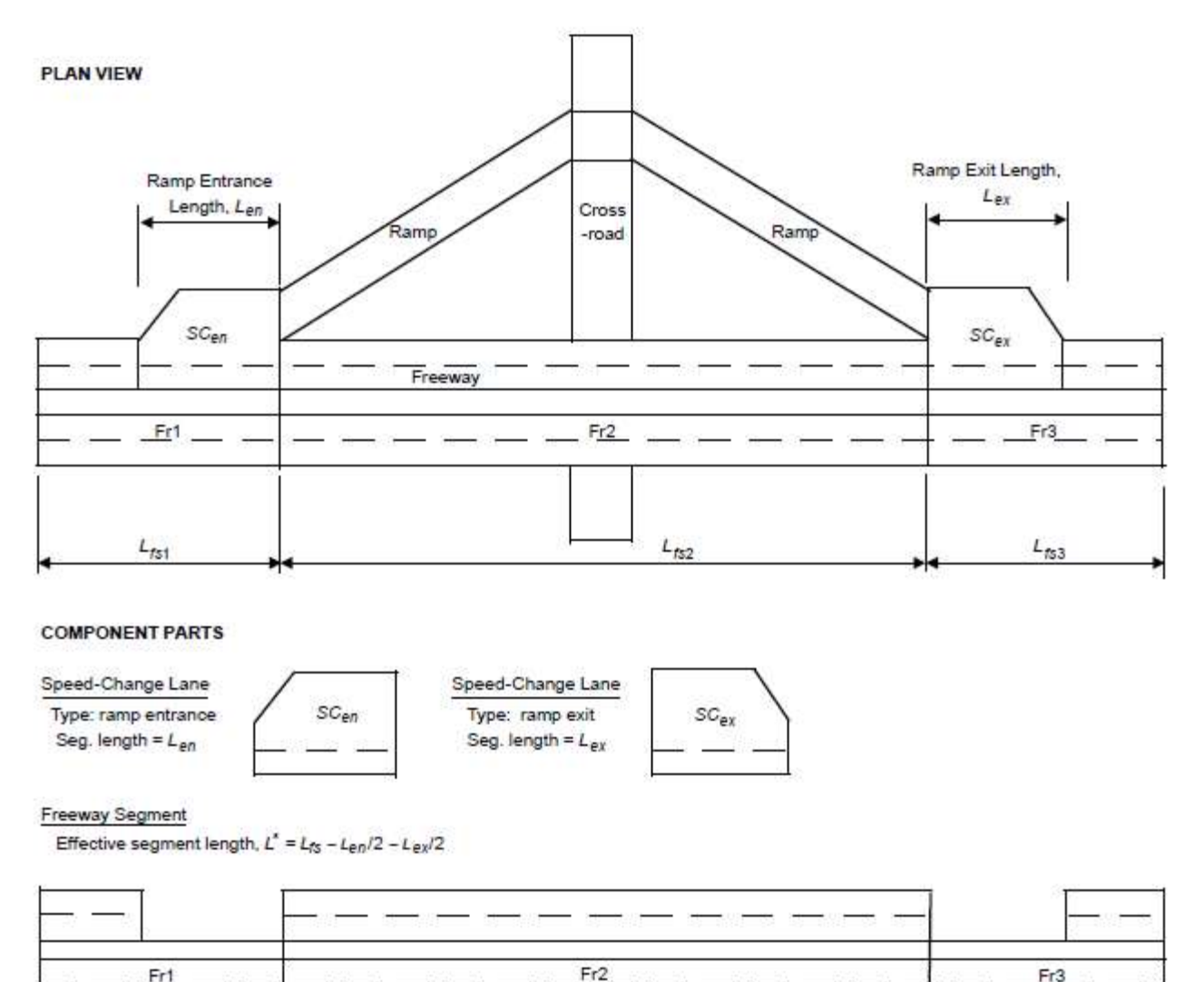

Note: Freeway segment length does not include the length of speed-change lanes if these lanes are adjacent to the segment.

# Spiral Transition

A spiral transition provides a gradual transition from moving in a straight line to moving in a curve around a point, and vice versa. Spiral transitions are considered part of the horizontal curve they adjoin.

When a horizontal curve is present, it is necessary to specify the presence or absence of a spiral transition curve at the beginning and end of the horizontal curve, even if the beginning and/or end of the horizontal curve are beyond the limits of the segment being analyzed.

## Superelevation

The banking of a roadway in a curve to counteract lateral acceleration.

# Superelevation Variance

This represents the superelevation rate contained in the AASHTO Green Book minus the actual superelevation of the curve. This is denoted by SV and is measured in ft/ft (or m/m in metric).

# Taper Area

An area characterized by a reduction or increase in pavement width, typically located between mainline and ramp or areas with lane reductions.

# Traffic Barrier

A device used to prevent a vehicle from striking a more severe obstacle or feature located on the roadside or in the median or to prevent crossover median crashes. There are four classes of traffic barriers, namely, roadside barriers, median barriers, bridge railings, and crash cushions.

# Traveled Way

Lanes, excluding the shoulders.

# Turn Bay

The lane (or bay) can have one or two lanes. A lane (or bay) is considered to be present when it (a) is for the exclusive use of a turn movement, (b) extends 100 ft (or 30.5 m in metric) or more back from the stop line, and (c) ends at the intersection stop line.

# Two-Way Left-Turn Lanes

The installation of a center two-way left-turn lane (TWLTL) on a rural two-lane, two-way highway to create a threelane cross-section can reduce crashes related to turning maneuvers at driveways. The base condition for two-way left-turn lanes is the absence of a TWLTL.

The CMF for TWLTL installation is not applied unless the driveway density is greater than or equal to five driveways per mile. If the driveway density is less than five driveways per mile, the CMF for TWLTL installation is 1.00

# Urban Environment

An area typified by high densities of development or concentrations of population, drawing people from several areas within a region.

## Volume

The number of persons or vehicles passing a point on a lane, roadway, or other traffic-way during some time interval, often one hour, expressed in vehicles, bicycles, or persons per hour.

# Weaving Section Length

This is the total length of the Type B weaving section length. This length is measured along the edge of the freeway traveled way from the gore point of the ramp entrance to the gore point of the next ramp exit, as shown in the figure below.

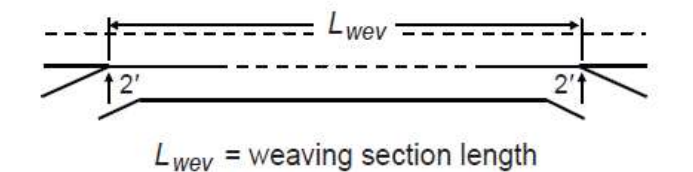

The gore point is located where the pair of solid white pavement edge markings that separate the ramp from the freeway main lanes are 2.0 ft (or 0.61 m in metric) apart. If the markings do not extend to a point where they are 2.0 ft (or 0.61 m in metric) apart, then the gore point is found by extrapolating both markings until the extrapolated portion is 2.0 ft (or 0.61 m in metric) apart. If the measured gore-to-gore distance exceeds 0.85 miles, or 1.368 kilometers in metric (4,500 ft, or 1371.6 m in metric), then a weaving section is not considered to exist. Rather, the entrance ramp is a "lane add" and the exit ramp is a "lane drop".

This value is computed separately for the increasing and decreasing milepost directions.

# Index

#### A

Acknowledgements 4 AADT 56 Add Horizontal Curve 57 Add Section 58 Agency 58 Analysis Type 58 Analysis Year 58 Analyst 58 Angle 58 Any Ramps within 0.5 mi 58 Approach 58 Approaches for which Right-Turn-On-Red is Prohibited 58 Approaches for which U-Turn is Prohibited 59 Approaches with Turn Lanes 59 Area Type 59 Automated Speed Enforcement 59 Average Entry Speed 59

#### B

Base Model 61 Bicycle Crash Adjustment Factor 61

#### $\mathbf C$

Calibration Factor 63 California State 63 Change Parameters 33 Circulating AADT 63 Circulating Width 63 Clear Zone 64 Clear Zone Width 64 Close a File 30 Crash 64 Crash Distribution 64 Crash Frequency 65 Crash Modification Factor (CMF) 65 Crash Prediction Algorithm 65 Crash Rate 65 Crash Rate Method 65 Crash Reduction Factor (CRF) 65 Crash Severity 65 Create a New File 22 Cross Section Lanes 66 Crossroad Median Width 66 Curb Length with On-Street Parking 66

#### D

Daily Pedestrian Volume 66 Date 66 Delete Horizontal Curve 66 Default Settings 7 Delete Section 66 Distance from Inside Shoulder to Barrier 66 Distance from Outside Shoulder to Barrier 67 Distance from Segment to Downstream Ramp 67 Distance from Segment to Upstream Ramp 67 Distance to Adjacent Intersection 67 Distance to Adjacent Ramp 68 Driveway Density 68 Driveway Type 68

#### E

Economic Analysis 69 Edit the Default Settings 32 Empirical Bayes Analysis 69 Entering AADT 69 Entrance/Exit 70 Entry Width 70 Exit the Program 30 Exiting AADT 70 Expected Average Crash Frequency 70 Expected Average Crash Frequency, Change in 70 Expected Crashes 70 Export Template 7 Export to CSV 7,40

#### F

Facility 70 Facility Type 70 Fixed-Object Density 71 Fixed-Object Offset 71 Forward Direction 71 Freeway and Ramp Facility Analysis 19 Freeway Segment 71

#### G

General Controls 6 Getting Started 5 Glossary of Terms 57 Grade 72

#### H

Help 7 Highway Safety 8 Highway Safety Manual 8 Horizontal Curve 72 Horizontal Curve Length 72 Horizontal Curve Radius 72 How To 22

#### I

Illinois State 72 Import Template 7 Include Horizontal Curves 74 Initial Steps 9 Inscribed Circle Diameter 74 Insert Horizontal Curve 74 Insert Section 74 Inside Shoulder Width 74 Interchange 74 Interchange Ramp Terminal 74 Intersection 75 Intersection Analysis 12 Intersection Related Crash 75 Introduction 1 Is Controlled Right Turn 75 Is Left Side Ramp 75 Is Major Street One-Way 75 Is Minor Street One-Way 75

#### J

Jurisdiction 75

#### K

KABCO 75

#### L

Lane Width 75 Lanes Added 75 Lanes Dropped 76 Lanes, Primary Direction 76 Lanes, Secondary Direction 76 Left-Turn Lane Present on Crossroad Leg 76 Left-Turn Lane Width 76 Left-Turn Lanes 76 Left-Turn Phasing 77 Length 77 License Agreement 1 Lighting 77

#### M

Maximum Lanes Crossed by Pedestrian 77 Median 77 Median Barriers 77 Median Width 77 Menu Items 6 Method Type 15,77 Michigan State 77 Minor Street 78 Model Type 78 Multilane Highway 78

#### N

New 6 Non-Ramp Public Street Leg 78 Number of Access Points 78 Number of Alcohol Sales Establishments 78 Number of Bus Stops 79 Number of Channelized Right-Turn Approaches 79 Number of Circulating Lanes 79 Number of Crossroad Lanes 79 Number of Driveways 79 Number of Entering Lanes 79 Number of Exiting Lanes 79 Number of Lanes Serving the Exit Ramp 79 Number of Legs 80 Number of Luminaires 80 Number of Railroad Crossings 80 Number of Through Lanes on Major Street 80 Number of Through Lanes on Minor Street 80 Number of Traffic Lanes that Oppose Left Turn 80 Number of Unsignalized Driveways 80 Number of Unsignalized Public Street Approaches 80 Number of Years of Observed Crashes 80

#### O

Observed Crashes 81 Open 6 Open an Existing File 24

Outbound Leg associated with a Ramp Terminal 81 Outside Shoulder Width 81

#### P

Parameter Template 7 Parameters 10,12 Parking 81 Parking Type 81 Passing Lane 81 Pedestrian 82 Pedestrian Activity 82 Pedestrian Crash Adjustment Factor 82 Pedestrian Crosswalk 84 Pedestrian Refuge 84 Posted Speed 84 Predicted Average Crash Frequency 84 Predictive Method 84 Presence of School 84 Project Description 84 Project-Level Parameters 84 Print 6 Print a Report 53 Print Preview 6 Proportion of AADT during High Volume Hours 85 Proportion of Barrier on Outside Shoulder 85 Proportion of Crashes the Occur at Night 85 Proportion of Fatal-and-Injury Crashes for Combined Sites 86 Proportion of Length Adjacent to Speed Change Lane 86 Proportion of Length Adjacent to Taper 86 Proportion of Length within a Type B Weaving Section 86 Proportion of Length within a Weaving Segment 87 Proportion of Median Barrier Length 87 Proportion of Multiple-Vehicle Crashes Represented by Rear-End Collisions 87 Proportion of Multiple-Vehicle Crashes Represented by Right-Angle Crashes 87 Proportion of Nighttime Crashes that Involve a Fatality 88 Proportion of Nighttime Crashes that Involve Property Damage 88 Proportion of Related Crashes 89 Proportion of Rumble Strips on Inside Shoulders 89 Proportion of Rumble Strips on Outside Shoulders 89 Protected Left-Turn 89

#### R

Ramp Length 90 Ramp Terminal Type 90 Ramp Type 92 Red Light Cameras 92 Right-Turn Bypass Lane 92 Report 21 Right Shoulder Width 92 Right-Turn Channelization 92 Right-Turn Lane Present on Crossroad Leg 92 Right-Turn Lanes 92 Road Type 93 Roadside 93 Roadside Barrier 93 Roadside Fixed Objects 93 Roadside Hazard Rating 94 Roadway 94 Roadway Segment 94 Roundabout Analysis 15 Rumble Strips 94 Run an Economic Analysis 45 Run an Empirical Bayes Analysis 42 Rural Areas 94 Rural Facility Analysis 15

#### S

 $\_$  , and the set of the set of the set of the set of the set of the set of the set of the set of the set of the set of the set of the set of the set of the set of the set of the set of the set of the set of the set of th

Safety 94 Safety Performance Function (SPF) 94 Save 6 Save a File 28 Save As… 6 Section 94 Section Name 94 Section Type 94 Segment 95 Segment Analysis 9 Shoulder 95 Shoulder Type 95 Shoulder Width 95 Sideslope 95 Site 95 Site Type 95 Skew Angle, Exit Ramp 98 Skew Angle, Intersection 98 Speed-Change Lane 99 Spiral Transition 100 Superelevation 100 Superelevation Variance 101

#### T

Taper Area 101 Trademarks and Copyrights 4 Traffic Barrier 101 Traveled Way 101 Turn Bay 101 Two-Way Left-Turn Lanes 101

#### U

Urban Environment 101 Urban Facility Analysis 17

#### V

View Results of the Analysis 48 View/Edit Template 7 Volume 101

#### W

Weaving Section Length 101